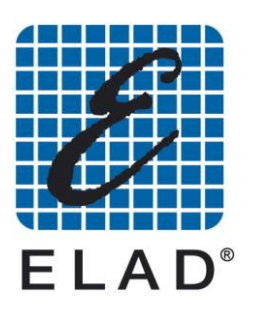

# **SNA – 3050 Analizzatore di Reti Scalare 400 kHz – 2.5 GHz**

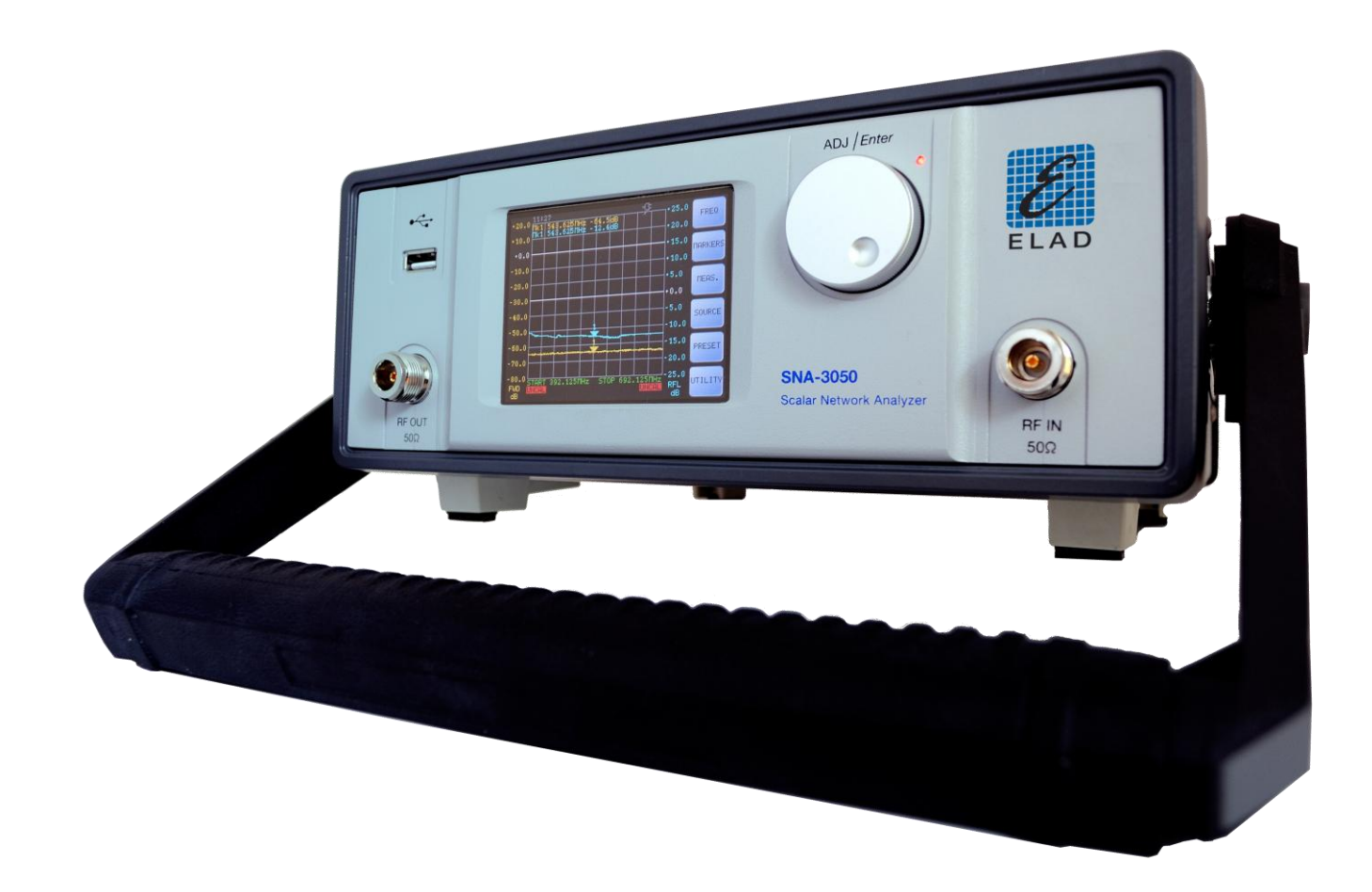

## Manuale utente Ver. 1.2 15/06/2011

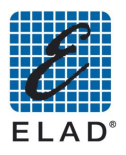

## Indice generale

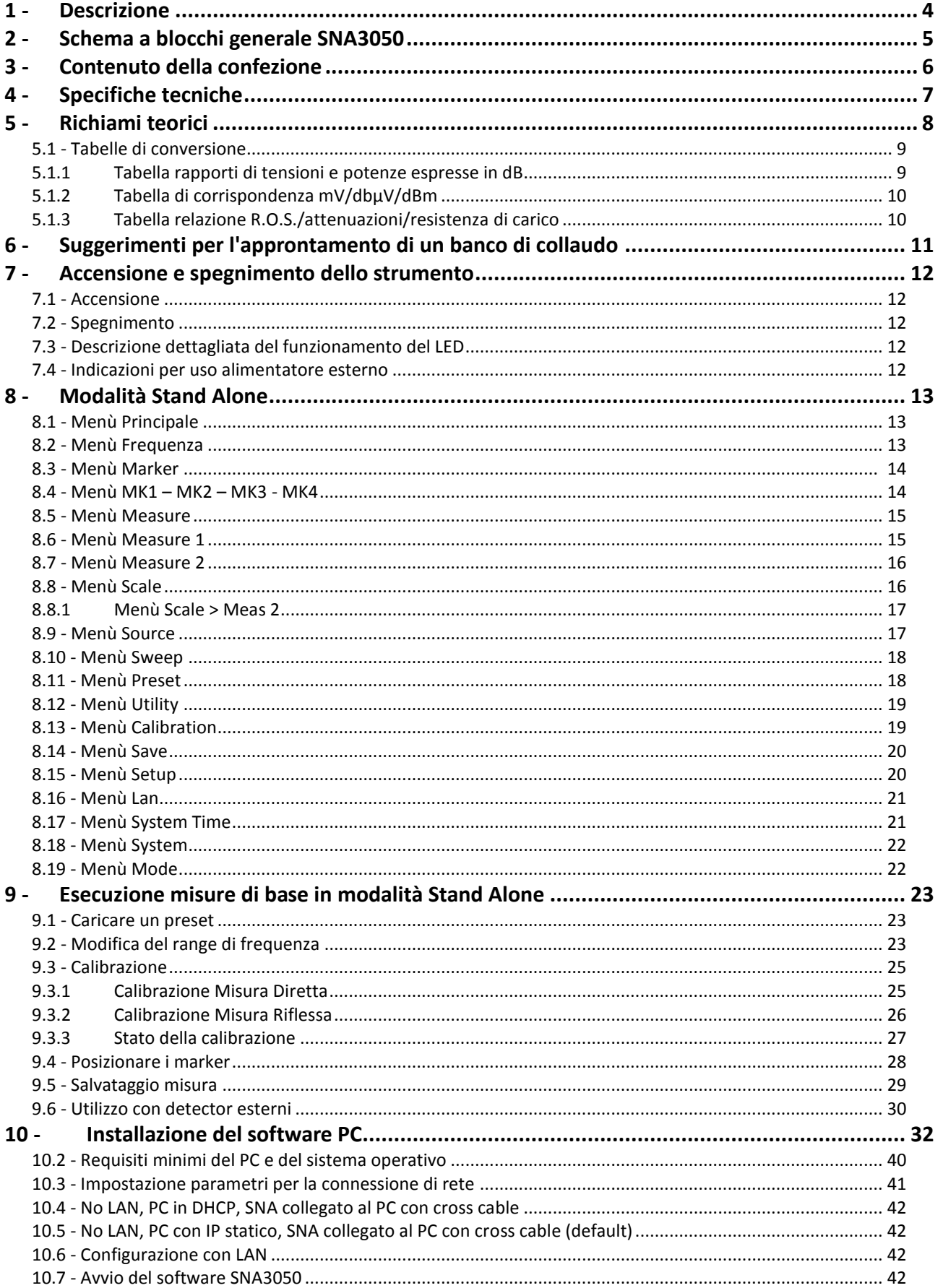

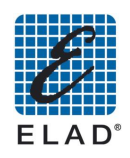

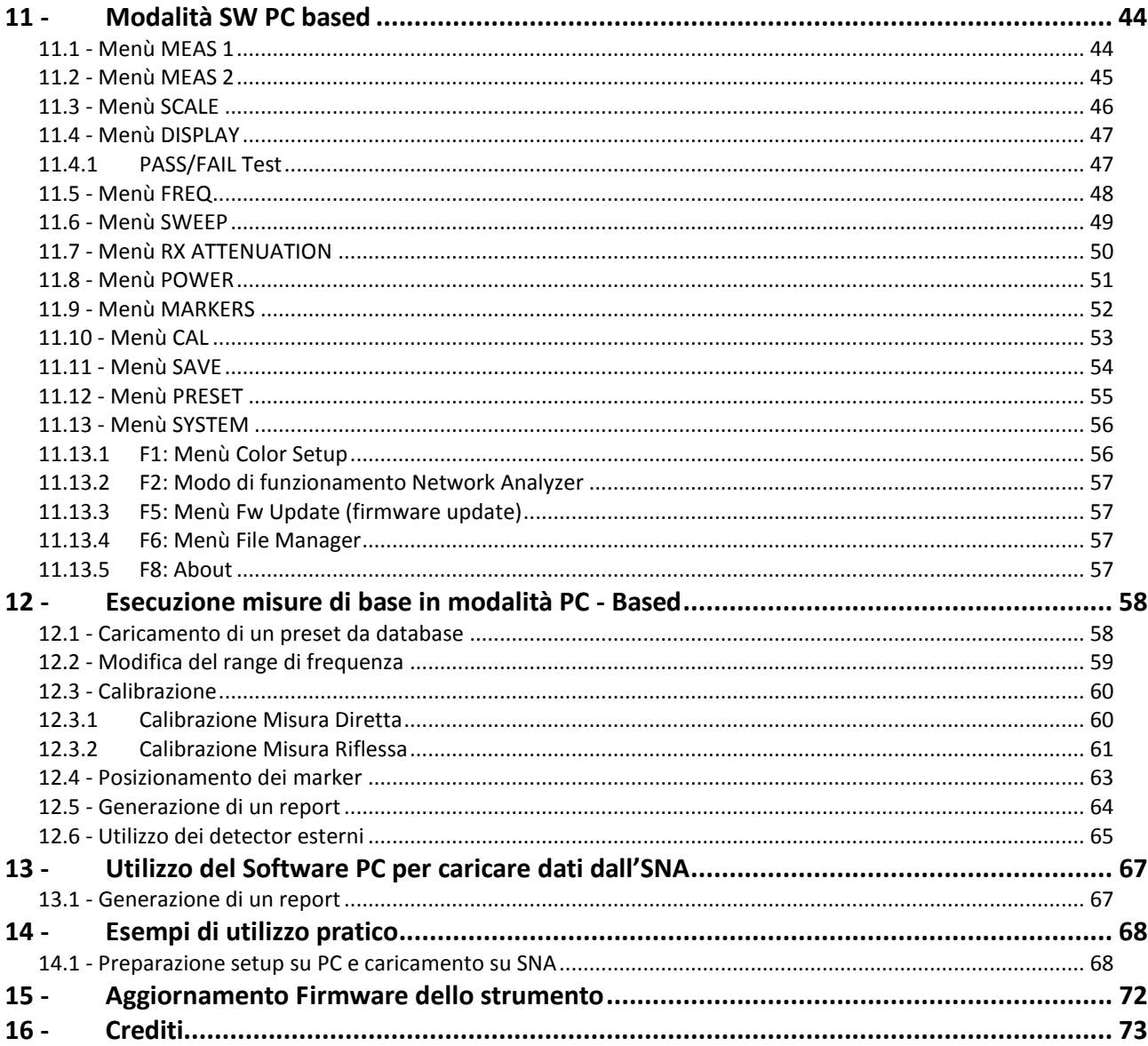

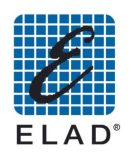

<span id="page-3-0"></span>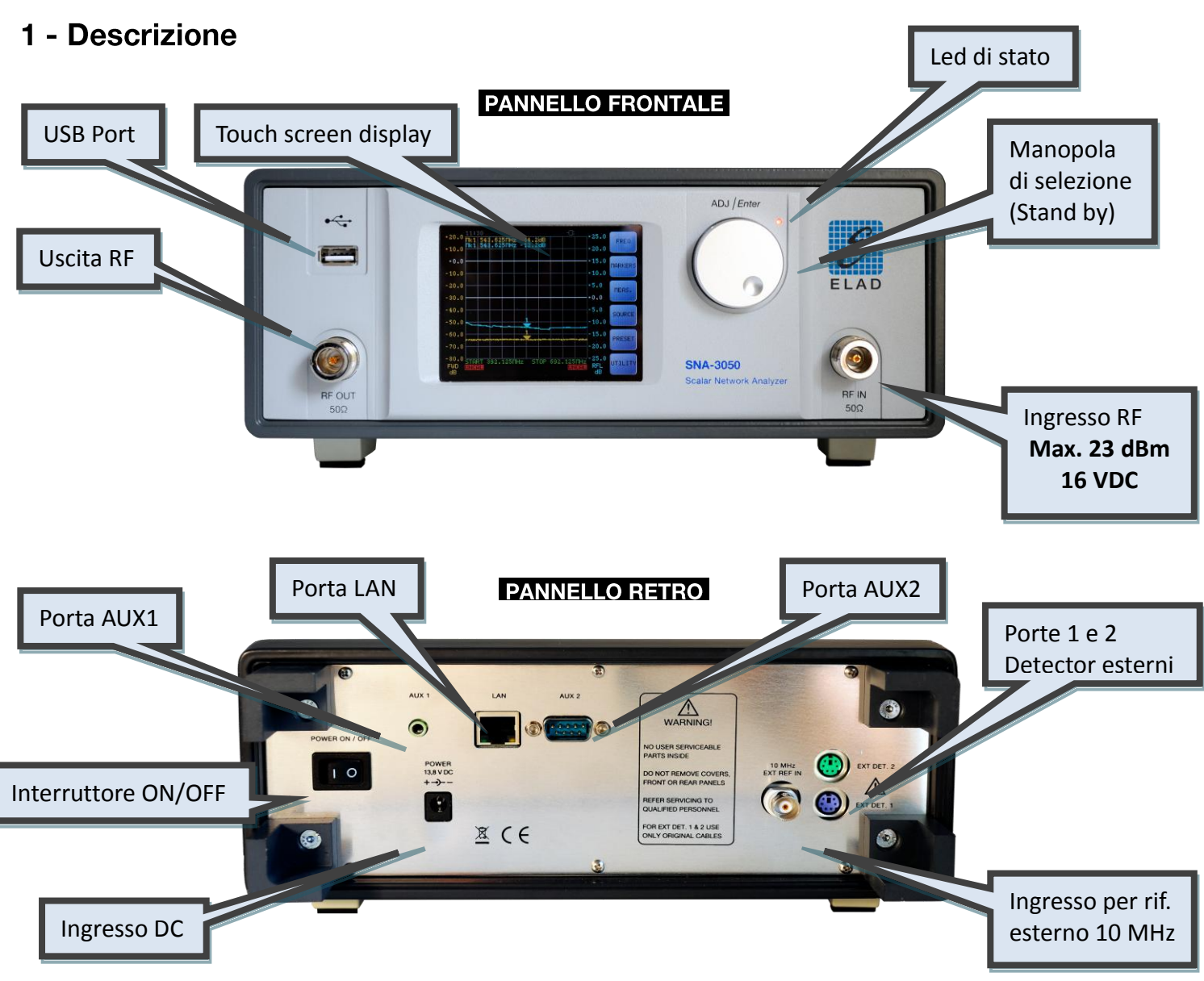

L'analizzatore di reti SNA-3050 è uno strumento in grado di misurare l'adattamento d'impedenza e il quadagno di circuiti ad impedenza nominale di 50 Ohm.

La misura è ottenuta generando un segnale sinusoidale non modulato di ampiezza e frequenza conosciute e misurando il segnale entrante con un rivelatore a larga banda; questo metodo ha alcune limitazioni per la dinamica del rivelatore ai bassi livelli, ma ha il vantaggio fondamentale di poter misurare con facilità il quadagno di conversione di circuiti in cui la frequenza di ingresso è diversa da quella di uscita (ad esempio: convertitori, moltiplicatori e divisori di frequenza). Dispone di due connettori N per il collegamento al dispositivo da misurare:

- porta RF OUT (uscita del generatore interno) da collegare all'ingresso dell'oggetto da  $\bullet$ provare
- $\bullet$ porta RF IN (ingresso del rivelatore interno) da collegare all'uscita dell'oggetto in prova Alla porta RF OUT è anche collegato un circuito a ponte per la misura dell'adattamento di impedenza comprendente un secondo rivelatore a larga banda.

Può essere utilizzato in modalità stand-alone o comandato da PC tramite LAN (nella modalità da PC sono disponibili alcune funzioni di elaborazione aggiuntive, mentre le funzioni di misura sono identiche nelle due modalità).

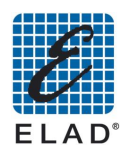

## <span id="page-4-0"></span>2 - Schema a blocchi generale SNA3050

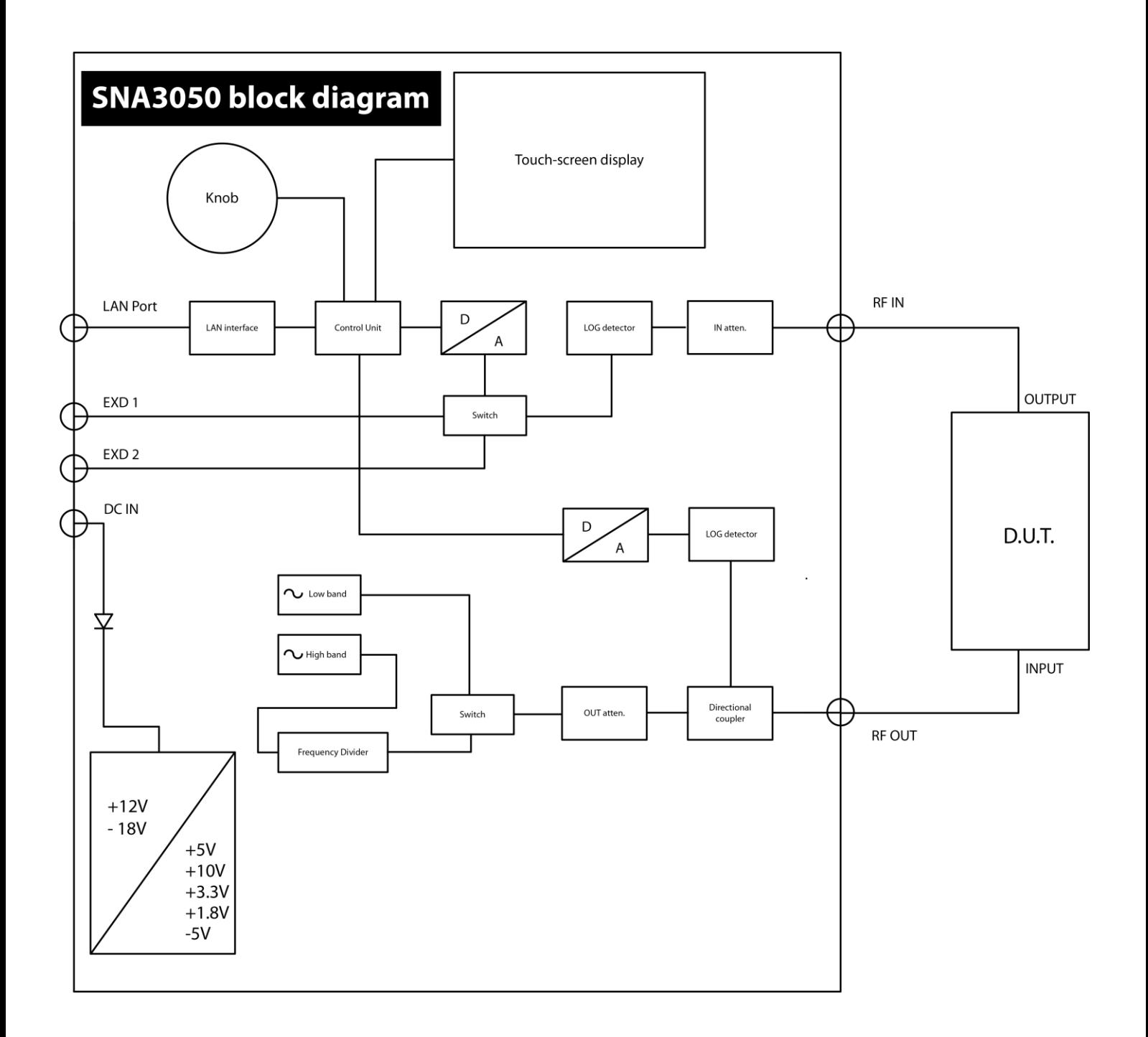

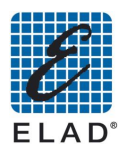

### <span id="page-5-0"></span>3 - Contenuto della confezione

- 1 SNA-3050 Scalar Network Analyzer
- 1 Cavo RF semirigido 300 mm.
- 1 Cortocircuito (connettore N)
- · 1 Certificato di calibrazione e conformità CE
- 1 Bag accessori contenente:
	- 1 Alimentatore  $\bullet$
	- 1 Stilo per touch screen  $\bullet$
	- 1 cavo LAN (cross cable)  $\bullet$
	- 1 CD software  $\bullet$
- Lista opzioni:
	- $\bullet$  D04 400 kHz 450 MHz  $-70 \div +10$  dBm detector

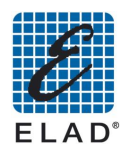

## <span id="page-6-0"></span>4 - Specifiche tecniche

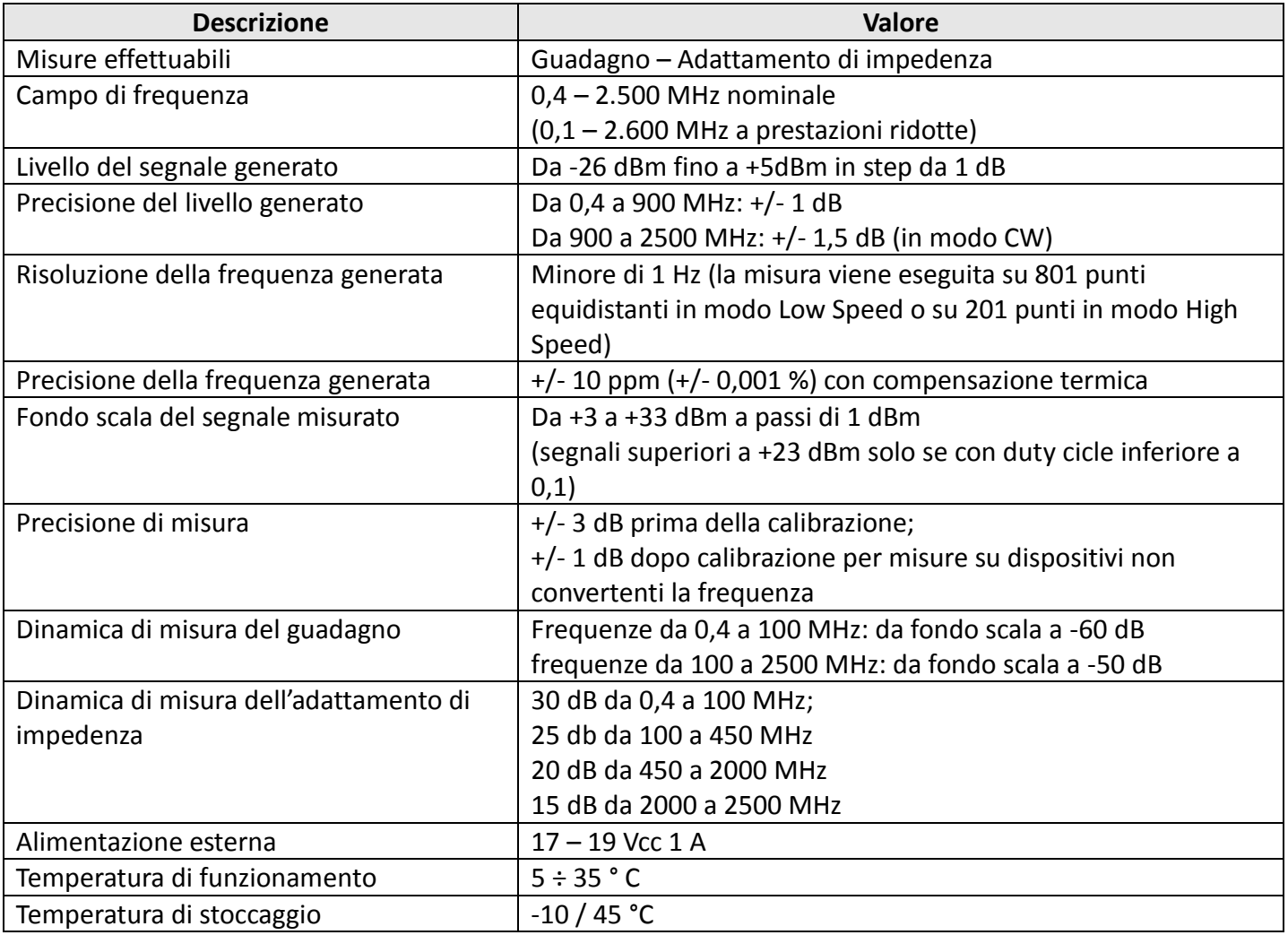

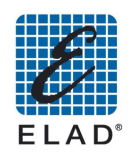

### 5 - Richiami teorici

<span id="page-7-0"></span>Per chi non fosse familiare con le normali convenzioni delle misure con un analizzatore di reti, si richiamano alcune definizioni e concetti teorici:

#### A. Definizione di rapporto in dB

- Rapporto di tensioni:  $V_1 / V_2$  (dB) = 20 X log (V<sub>1</sub> / V<sub>2</sub>)  $a_{\cdot}$
- Rapporto di potenze:  $P_1$  /  $P_2$  (dB) = 10 X log ( $P_1$  /  $P_2$ ) b.

#### **B. Definizione di quadagno**

 $G_p = P_{out}$  /  $P_{in}$  (guadagno = potenza in uscita / potenza in ingresso al dispositivo sotto misura)

#### C. Definizione di perdita di inserzione

 $G_p = P_{in} / P_{out}$  (perdita di inserzione = potenza in ingresso / potenza in uscita al dispositivo sotto misura)

#### D. Definizione di rapporto di onde stazionarie (R.O.S.)

Se esiste un disadattamento di impedenza, si genera un doppio flusso di energia: dal generatore al carico (circuito a valle) e in senso inverso dal carico (circuito) al generatore; in queste condizioni, la relazione tra tensione e corrente non è costante lungo la linea che collega generatore e carico, ma si avranno punti con tensione maggiore e corrente minore e viceversa; si definisce rapporto di onde stazionarie (R.O.S.) il rapporto tra la tensione massima e la tensione minima presente lungo la linea; questo rapporto vale ∞ (infinito) per una impedenza del carico nulla o infinita e vale 1 per una impedenza di carico puramente resistiva e uguale alla impedenza del generatore (pure essa resistiva) e alla impedenza caratteristica della linea di trasmissione che li collega (condizione di perfetto adattamento di impedenza)

#### E. Definizione di attenuazione di riflessione

In presenza del fenomeno di doppio flusso di energia sopra descritto, si definisce come attenuazione di riflessione il rapporto, normalmente espresso in dB, tra la potenza che dal carico torna al generatore (riflessa) e la potenza inviata dal generatore al carico (diretta)

#### F. Definizione di dBuV

Rapporto in dB tra la tensione da esprimere e il livello di riferimento di 1 µV

#### G. Definizione di dBm

Rapporto in dB tra la potenza da esprimere e il livello di riferimento di 1 mW

La necessità dell'adattamento dell'impedenza si può sintetizzare con le sequenti motivazioni:

#### Massimizzazione del guadagno  $\overline{\phantom{a}}$

Si può dimostrare matematicamente che si ottiene il massimo guadagno quando le impedenze di uscita del generatore e di ingresso dell'amplificatore sono uguali come parte reale (resistiva) e opposte come parte immaginaria (reattanza); la stessa relazione vale per l'accoppiamento uscita amplificatore - carico

#### Riduzione delle alterazioni della relazione guadagno - frequenza

La corretta risposta in frequenza di amplificatori e filtri è fortemente dipendente dalle impedenze viste da ingressi e uscita degli stessi: impedenze diverse da quelle previste possono alterare la sintonia delle apparecchiature

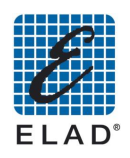

#### Minimizzazione delle distorsioni  $\overline{a}$

Gli amplificatori sono progettati per fornire la massima potenza indistorta su una ben determinata impedenza di carico

Minimizzazione dei rischi di auto-oscillazioni  $\overline{\phantom{a}}$ Impedenze non corrette possono innescare fenomeni di oscillazioni indesiderate o generare alti livelli di rumore da parte degli amplificatori

#### <span id="page-8-0"></span>5.1 - Tabelle di conversione

#### <span id="page-8-1"></span>5.1.1 Tabella rapporti di tensioni e potenze espresse in dB

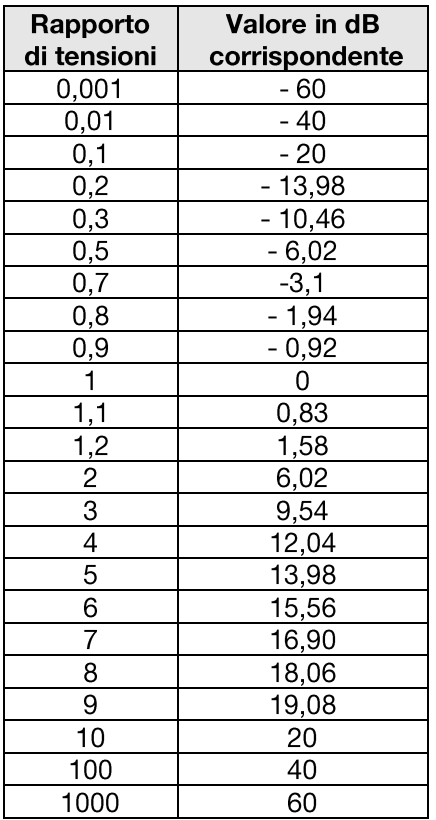

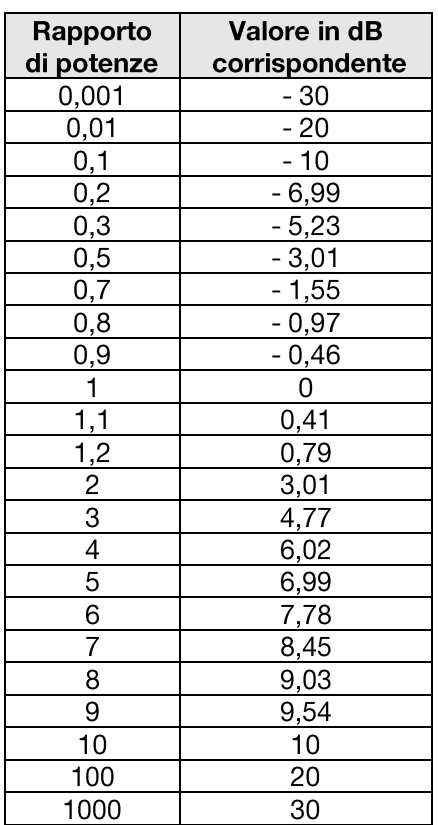

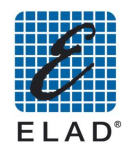

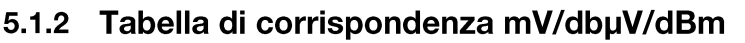

<span id="page-9-0"></span>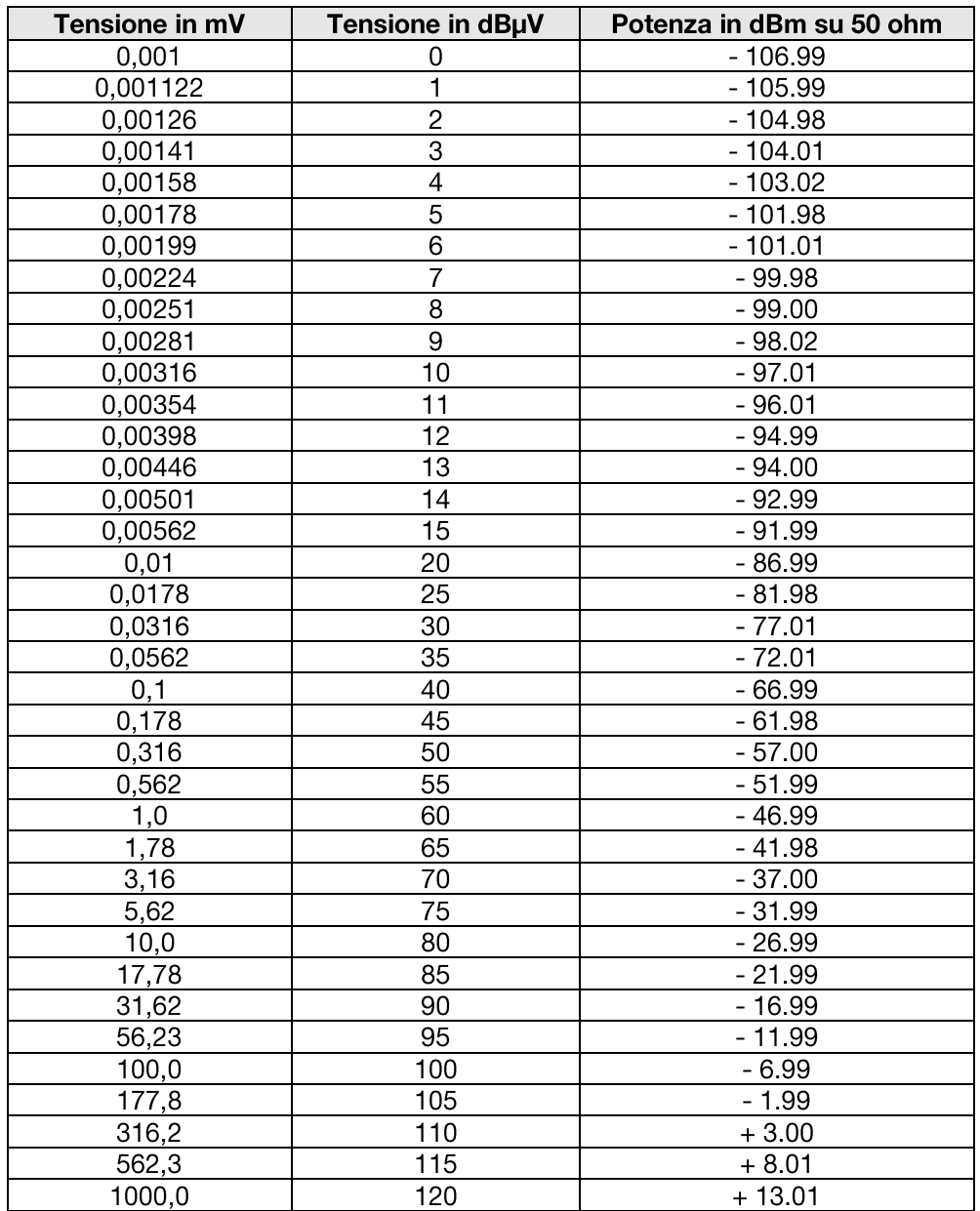

### <span id="page-9-1"></span>5.1.3 Tabella relazione R.O.S./attenuazioni/resistenza di carico

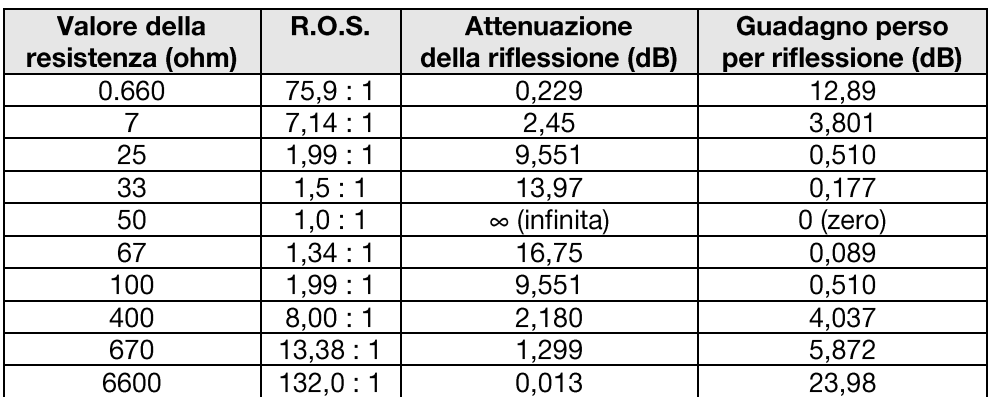

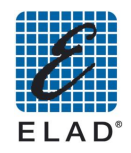

### 6 - Suggerimenti per l'approntamento di un banco di collaudo

<span id="page-10-0"></span>Pur essendo uno strumento progettato per un funzionamento privo di problemi, la delicatezza delle misure da effettuare rende possibile causare significativi errori di misura se non si prendono opportune precauzioni:

A. La porta RF IN è un misuratore a larga banda: perciò qualsiasi segnale entrante viene misurato e altera il risultato della misura; fare quindi molta attenzione ad eventuali accoppiamenti del circuito sotto test con telefoni cellulari, cordless o altre sorgenti di disturbo, anche a frequenze molto basse come alimentatori switching non schermati; usare cavi di collegamento con schermatura elevata (evitare se possibile collegamenti con morsetti schermati ed eventualmente inserire tra il circuito e lo strumento dei filtri opportuni)

B. Cavi lunghi con perdite elevate alterano in modo significativo la misura dell'attenuazione di riflessione: ogni dB di perdita riduce di 2 dB la potenza riflessa: usare sempre cavi a bassissima perdita

C. Dispositivi non lineari seguiti da filtri selettivi possono generare componenti armoniche significative e simulare risposte dei filtri a frequenze sottomultiple di quelle dei filtri: particolare attenzione ai convertitori di frequenza a transistor bipolari

D. Se il circuito da misurare richiede per un funzionamento esente da distorsioni un livello di ingresso inferiore a 80 dBµV, la misura dell'attenuazione di riflessione perde di precisione: in questo caso si consiglia di effettuare la misura di guadagno a un livello basso e di eseguire poi la misura di riflessione portando il livello generato a 80 dBµV

E. Se il dispositivo da misurare è un filtro passivo con perdite elevate, per sfruttare la piena dinamica dello strumento, è utile inserire un amplificatore a larga banda ben adattato in impedenza tra l'uscita del filtro e la porta RF IN; similare è il caso di un filtro con bassa perdita in banda passante ed elevata attenuazione fuori banda: in questo caso si eseguono due misure: in modo normale per l'attenuazione in banda passante e con l'amplificatore inserito per l'attenuazione fuori banda

#### Nota: per precauzione usare un amplificatore con una potenza di uscita tale da non danneggiare lo strumento)

F. Se il dispositivo da misurare è un circuito non lineare di alta potenza, tale da superare il limita di potenza ammesso alla porta RF IN, la misura deve essere effettuate inserendo un attenuatore tra l'uscita del circuito e la porta RF IN; tale attenuatore deve sopportare la potenza generabile dal circuito e avere un valore di attenuazione uguale o maggiore di: (tensione massima uscente dal circuito in dBµV) - (tensione di fondo scala dello strumento in dBµV) (nota: per segnali espressi in tensioni; se i livelli sono espressi in potenza si ottiene lo stesso risultato inserendo i valori in dBm in vece che in dBµV)

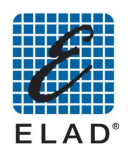

### <span id="page-11-0"></span>7 - Accensione e spegnimento dello strumento

#### <span id="page-11-1"></span>7.1 - Accensione

- Commutare l'interrutore sul pannello posteriore su "ON".
- Lo strumento si accende in stand-by. In questa fase il LED si accende fisso.
- Premere sulla manopola dell'encoder. Si avvia la procedura di accensione durante la quale il led lampeggia velocemente. Compare il logo ELAD sul display e dopo alcuni istanti la schermata del menù principale. Quando il sistema è avviato il led si spegne.

#### <span id="page-11-2"></span>7.2 - Spegnimento

- Premere la manopola dell'encoder per 3 secondi
- Si avvia la procedura di spegnimento, sul display compare il messaggio "System" shutdown...". Durante questa fase il LED lampeggia velocemente.
- Attendere che lo strumento vada in stand-by (led acceso fisso o lampeggio lento).
- Commutare l'interruttore sul pannello posteriore su "OFF"

#### <span id="page-11-3"></span>7.3 - Descrizione dettagliata del funzionamento del LED

- Acceso fisso: strumento in stand-by e alimentato attraverso l'alimentatore.
- Lampeggio veloce(150 ms): durante la fase di accensione e di spegnimento il led lampeggia velocemente.

#### <span id="page-11-4"></span>7.4 - Indicazioni per uso alimentatore esterno

Lo strumento ha in dotazione un alimentatore da rete con uscita a circa 18 V. Se si volesse utilizzare un sorgente di alimentazione esterna diversa dall'alimentatore in dotazione, si consiglia di consultare il costruttore per la scelta di un apparato adatto; il costruttore non risponde di danni dovuti ad una alimentazione errata.

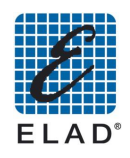

## 8 - Modalità Stand Alone

<span id="page-12-0"></span>In questo capitolo verranno descritti in modo dettagliato i vari menù dell'interfaccia grafica dello strumento.

### <span id="page-12-1"></span>8.1 - Menù Principale

La schermata iniziale che appare all'accensione:

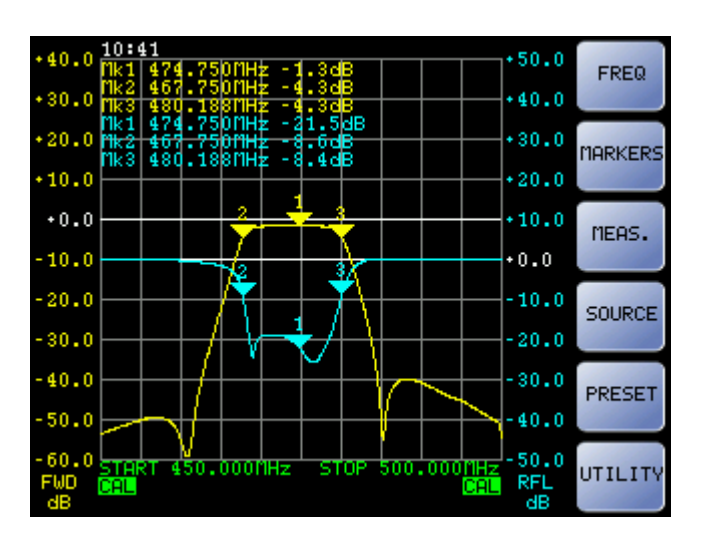

- "FREQ": Accede al menù di impostazione del range di frequenza
- "MARKERS": Accede al menù di impostazione dei markers
- "MEAS": Accede al menù di impostazione della misura e visualizzazione sullo schermo
- "SOURCE": Accede al menù di impostazione parametri di impostazione della potenza in uscita e attenuazione in ingresso
- "PRESET": Accede alla lista dei preset salvati nel dispositivo o su memoria usb collegata
- "UTILITY": Accede ai menù di calibrazione, configurazione dello strumento e salvataggio dati

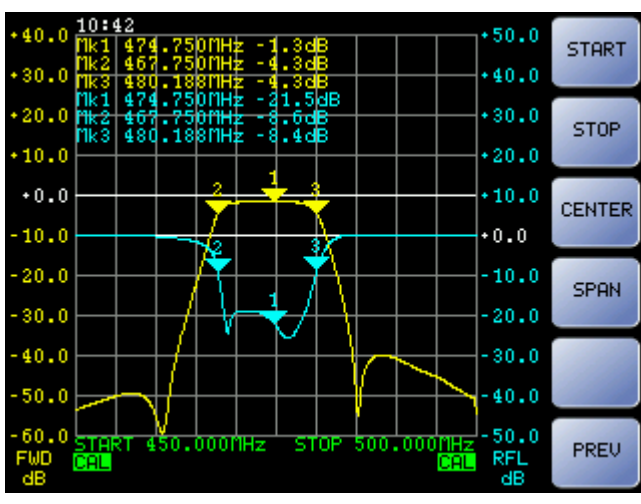

#### <span id="page-12-2"></span>8.2 - Menù Frequenza

- "START": Imposta la frequenza iniziale del range di misura
- "STOP": Imposta la frequenza finale del range di misura
- "CENTER": Imposta la frequenza centrale del range di misura
- "SPAN": Imposta l'ampiezza del range di misura
- "PREV": Ritorna al menù principale

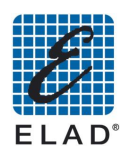

#### 8.3 - Menù Marker

<span id="page-13-0"></span>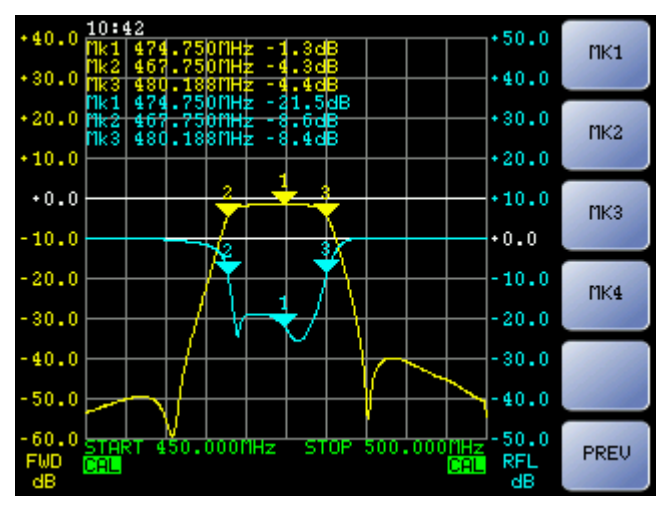

- "MK1", "MK2", "MK3", "MK4": Accedono al menù di impostazione della frequenza del  $\bullet$ marker relativo
- "PREV": Ritorna al menù principale

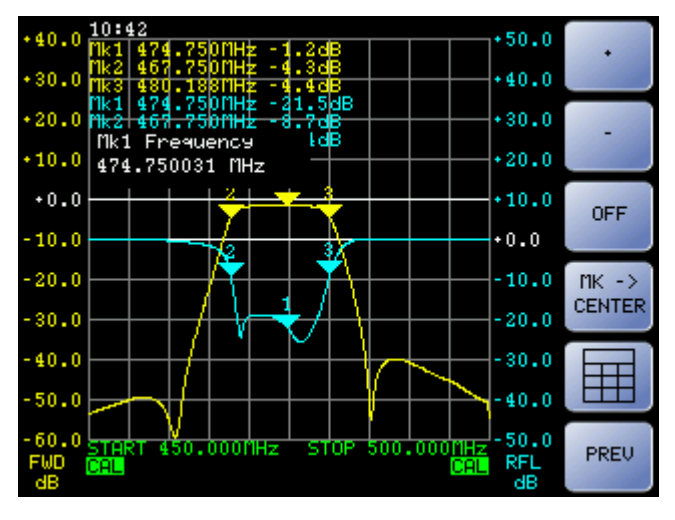

#### <span id="page-13-1"></span>8.4 - Menù MK1 - MK2 - MK3 - MK4

- "+", "-": Aumenta, diminuisce la frequenza del marker di un punto del grafico di misura (1 / 200 o 1 / 800 dell'intervallo di frequenza a seconda dell'impostazione dello sweep)
- "OFF": Disattiva il marker selezionato; riselezionando il marker appena disabilitato, viene riabilitato
- "Mk -> CENTER": Modifica la frequenza del centrale portandola in corrispondenza della frequenza del marker selezionato
- "[ED]": Consente di impostare la frequenza del marker con il tastierino numerico
- "PREV": Ritorna al menù Marker

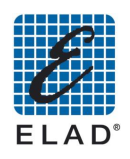

#### 8.5 - Menù Measure

<span id="page-14-0"></span>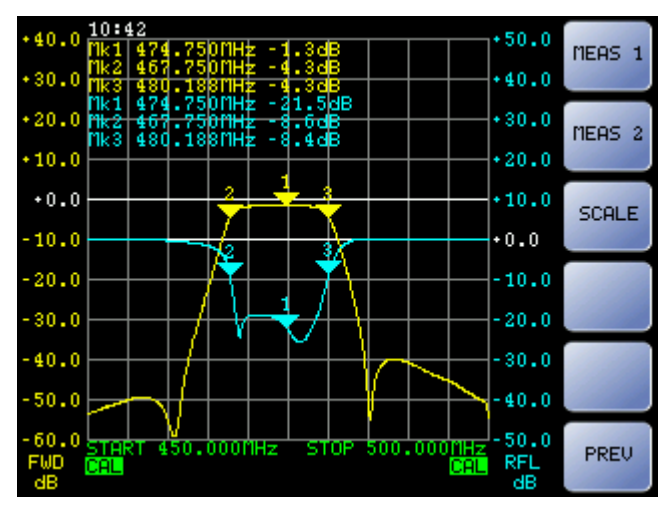

- "MEAS 1": Accede al menù di impostazione della misura 1
- "MEAS 2": Accede al menù di impostazione della misura 2
- "SCALE": Accede al menù di impostazione delle scale del grafico (per entrambe le misure)
- "PREV": Torna al menù principale

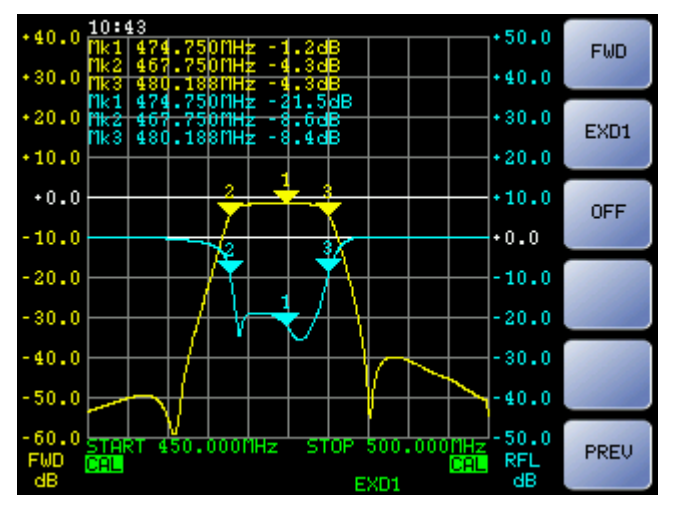

#### <span id="page-14-1"></span>8.6 - Menù Measure 1

- "FWD": Assegna alla misura 1 la lettura del rivelatore della potenza diretta
- "EXD1": Se un rivelatore esterno EXD1 è collegato alla porta corrispondente sul retro, assegna alla misura 1 la lettura dell'EXD1 (quando viene rilevato il rivelatore esterno, compare la scritta EXD1 in basso sul grafico)
- "OFF": Disattiva la misura 1
- "PREV": Torna al menù Measure

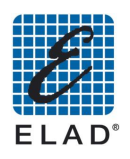

#### 8.7 - Menù Measure 2

<span id="page-15-0"></span>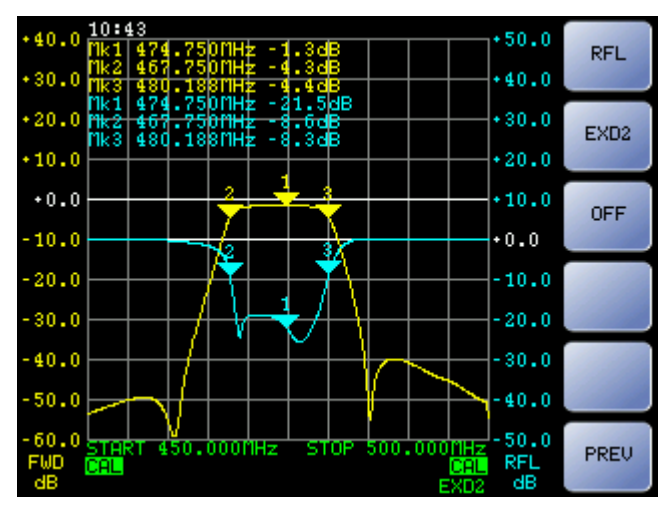

- "RFL": Assegna alla misura 1 la lettura della riflessa  $\bullet$
- "EXD2": Se EXD2 è collegato, assegna alla misura 2 la lettura dell'EXD2 (il comportamento è analogo ala porta EXD1)
- "OFF": Disattiva la misura 2
- "PREV": Torna al menù Measure

#### $40.0$  $50.0$ dB/div Meas<sub>1</sub>  $40.0$  $80.0$ at 188MHz<br>750MHz .  $-21.50B$  $.20.0$  $*30.0$ **REF LEL** 467.7501Hz<br>480.188MHz - 3 Meas<sub>1</sub>  $(10.0)$  $20.0$  $+0.0$  $-10.0$ REF POS Meas<sub>1</sub>  $+0.0$  $10.0$  $20.0$  $-10.0$  $30.0$  $-20.0$  $40.0$  $30.0$  $\rightarrow$ Meas<sub>2</sub> 40.0  $50.0$  $50.0$ PREU **RFL**<br>AR

#### <span id="page-15-1"></span>8.8 - Menù Scale

- "dB/div Meas 1": accede al menù di modifica della scala della misura 1
- "REF LEV Meas 1": accede al menù di modifica del livello di riferimento della misura 1
- "REF POS Meas 1": accede al menù di modifica della posizione in cui si trova il livello di riferimento della misura 1
- "-> Meas 2": accede al menù di modifica della scala della misura 2

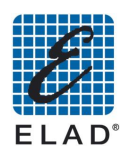

#### <span id="page-16-0"></span>8.8.1 Menù Scale > Meas 2

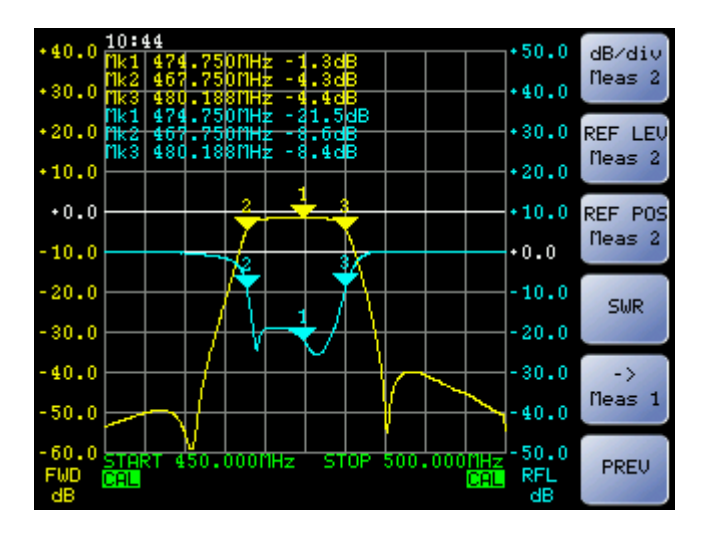

- "dB/div Meas 2": accede al menù di modifica della scala della misura 2
- "REF LEV Meas 2": accede al menù di modifica del livello di riferimento della misura 2
- "REF POS Meas 2": accede al menù di modifica della posizione in cui si trova il livello di riferimento della misura 2
- "SWR": imposta l'unità dei misura della riflessa in SWR. Se la misura è già impostata come SWR, la scritta diventa "dB" e la pressione del tasto riporta la misura in dB (funzione disponibile solo per misura 2).
- "-> Meas 1": riporta al menù di modifica della scala della misura 1

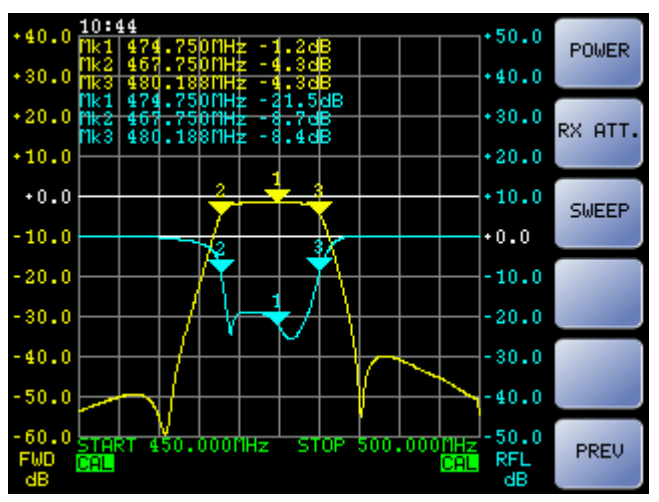

#### <span id="page-16-1"></span>8.9 - Menù Source

- "POWER": Accede al menù di impostazione della potenza di uscita (dopo accesso, il tasto "<sup>[1111</sup>]" consente di impostare il livello di uscita in dBm da -26 dBm a +5 dBm; il livello di uscita è leggibile solo in questa fase di impostazione)
- "RX ATT.": Accede al menù di impostazione dell'attenuazione in ingresso (dopo accesso, il tasto " $\boxed{\boxplus}$ " consente di impostare il valore di attenuazione in dB da 0 dB a 31 dB: il valore di attenuazione è leggibile solo in questa fase di impostazione)
- "SWEEP": Accede al menù "SWEEP"
- "PREV": Ritorna al menù principale

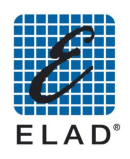

#### 8.10 - Menù Sweep

<span id="page-17-0"></span>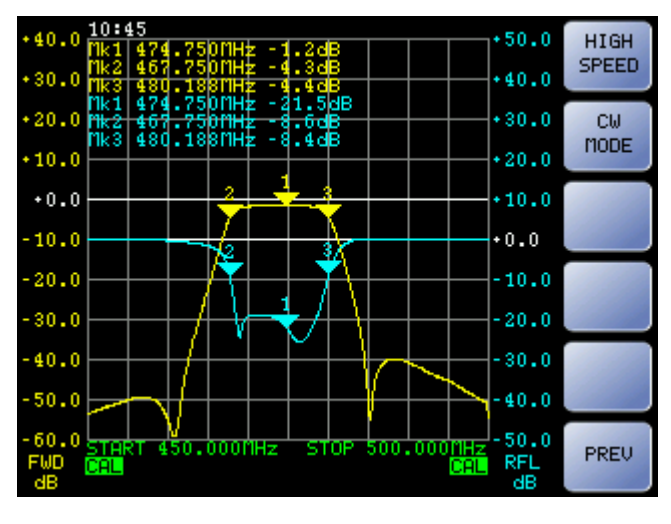

- "HIGH SWEEP" ("LOW SPEED"): Commuta fra la modalità alta velocità/bassa risoluzione in frequenza (201 punti) e bassa velocità/alta risoluzione in frequenza (801 punti)
- "CW Mode": Abilita /disabilita la modalità CW (frequenza singola). In uscita viene generata una portante non modulata a frequenza fissa.
- "PREV": Torna al menù "SOURCE"

#### $40.0$  $50.0$ **UP**  $30.0$  $(40.0)$ 480.1881 hz<br>474.750 MHz - 34  $.20.0$  $*30.0$ **DM** DUT1.stp  $10.0$  $20.0$ nessunszmbos.scr<br>Messun9TetraBOS.<br>Messun94mBOS.str  $*0.0$  $+10.0$ LOAD Sean.sti  $10.0$  $.00 +$ PPlun9TetraKoppler.  $20.0$  $10.0$ DELETE  $-20.0$  $30.0$  $40.0$  $30.0$ FACTORY PRESET 40.0 50.0  $50.0$ 60.0 PREU RFL<br>dB

#### <span id="page-17-1"></span>8.11 - Menù Preset

- "UP": cambia il preset selezionato di una posizione in alto
- "DW": cambia il preset selezionato di una posizione in basso
- "LOAD": applica le impostazioni del preset selezionato
- "DELETE": rimuove il preset selezionato
- "FACTORY PRESET": applica impostazioni di default

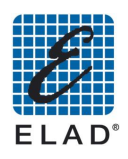

#### 8.12 - Menù Utility

<span id="page-18-0"></span>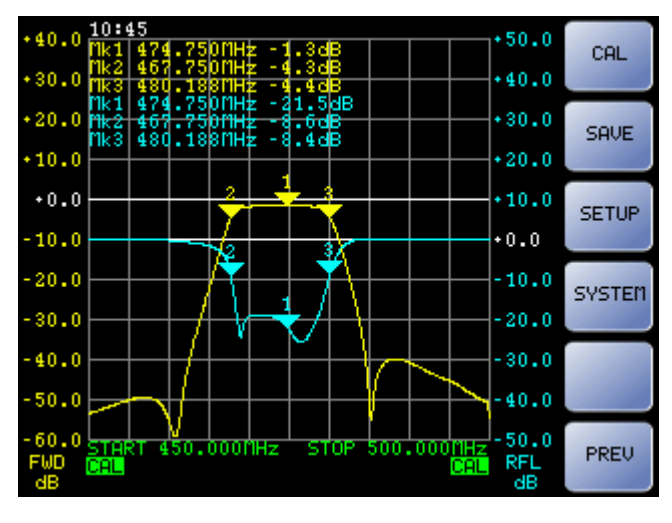

- "CAL": accede al menù di calibrazione  $\bullet$
- "SAVE": Accede al menù di salvataggio dati
- "SETUP": Accede al menù di impostazioni generali dello strumento
- "SYSTEM": Accede al menù di impostazioni del sistema
- "PREV": Torna al menù principale

#### $.40.0$  $+50.0$ CAL FWD  $+40.0$  $.30.0$ 48U.18<mark>8MHz -4.46</mark>B<br>474.750MHz -21.5dB  $20.0$  $*30.0$ CAL 467.750MHz<br>480.188MHz -8.4dE **RFL**  $10.0$  $*20.0$  $+0.0$  $+10.0$ CAL Y **RESET**  $10.0$  $0.0 +$  $20.0$  $-10.0$  $30.0$  $-20.0$  $40.0$  $30.0$ 40.0  $50.0$  $50.0$ PREU RFL<br>dB

#### <span id="page-18-1"></span>8.13 - Menù Calibration

- "CAL FWD": Avvia procedura calibrazione misura della diretta
- "CAL RFL": Avvia procedura calibrazione della misura della riflessa
- "CAL RESET": Annulla le calibrazioni eseguite
- "PREV": Torna al menù Utility

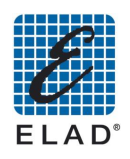

#### 8.14 - Menù Save

<span id="page-19-0"></span>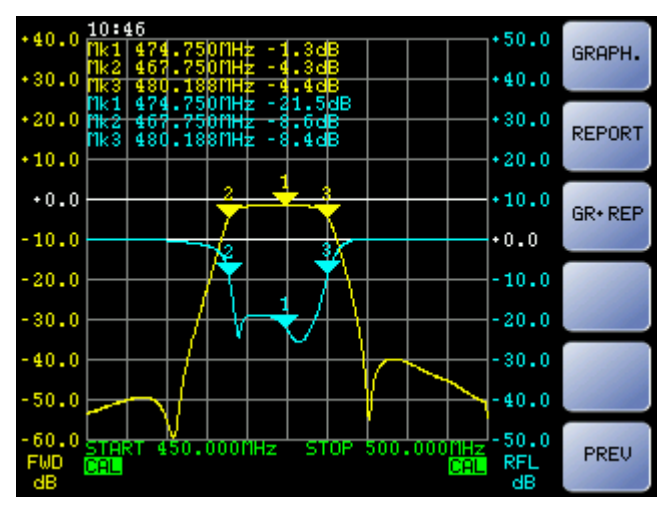

- "GRAPH.": salva un'immagine del grafico modificando dimensioni e colori per ottimizzare  $\bullet$ la visualizzazione e la stampa
- "REPORT": salva un file di testo contenente le posizioni e le letture dei marker attivi
- "GR+REP": salva immagine del grafico e report con posizioni e letture dei marker
- "PREV": torna la menù Utility  $\bullet$

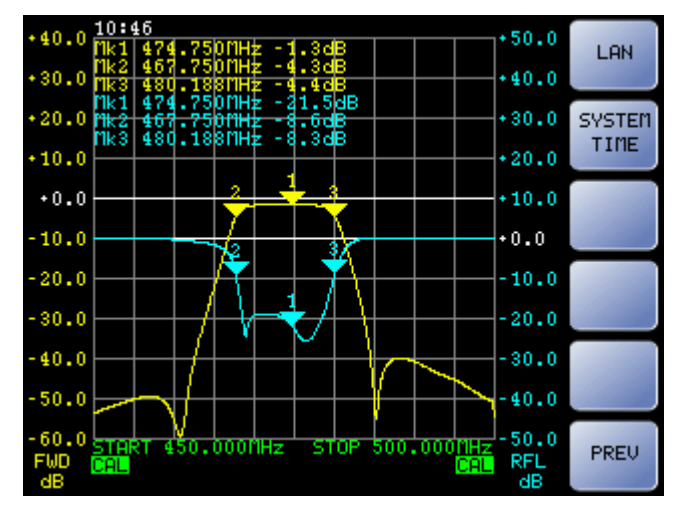

#### <span id="page-19-1"></span>8.15 - Menù Setup

- "LAN": Accede al menù di impostazione parametri della connessione di rete
- "SYSTEM TIME": Accede al menù di impostazione della data/ora del sistema
- "PREV": Torna al menù Utility

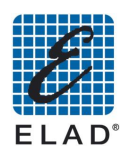

#### 8.16 - Menù Lan

<span id="page-20-0"></span>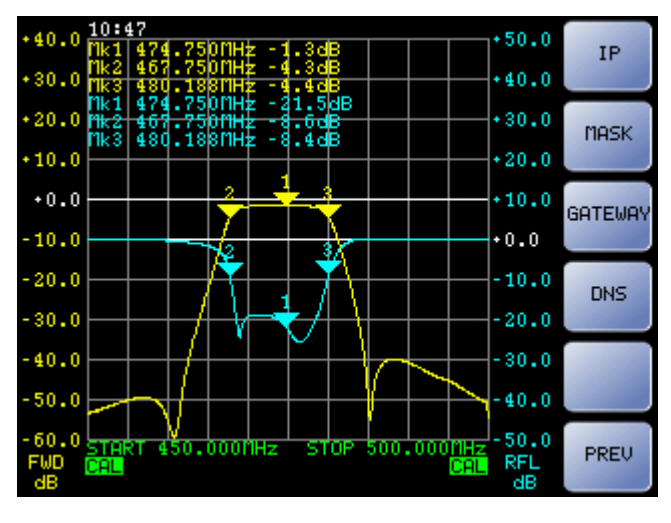

- "IP": Accede al menù di impostazione dell'indirizzo IP  $\bullet$
- "MASK": Accede al menù di impostazione della maschera di sottorete
- "GATEWAY": Accede al menù di impostazione del gateway
- "DNS": Accede al menù di impostazione del DNS
- "PREV": Torna al menù Setup

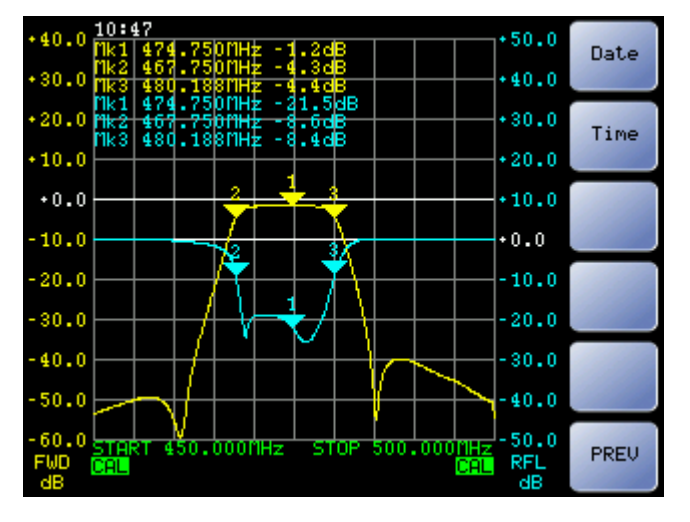

#### <span id="page-20-1"></span>8.17 - Menù System Time

- "Date": Accede al menù di impostazione della data del sistema
- "Time": Accede al menù di regolazione dell'ora del sistema
- "PREV": Torna al menù Setup

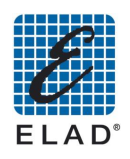

#### 8.18 - Menù System

<span id="page-21-0"></span>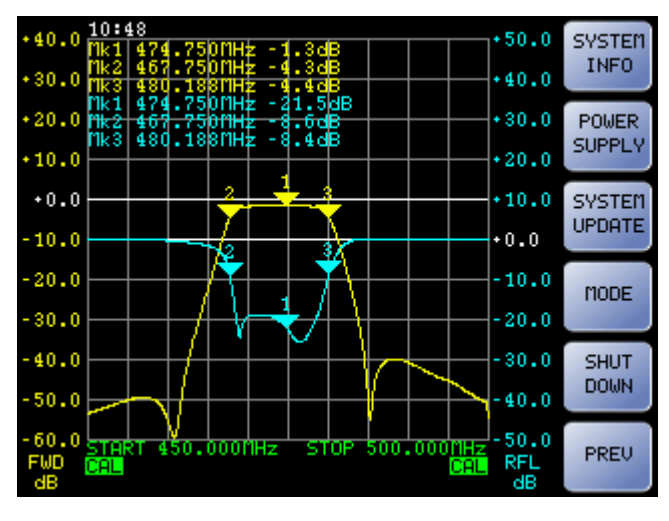

- "SYSTEM INFO": Visualizza numero di serie e versioni di firmware dei vari componenti  $\bullet$ installati sull'SNA
- "POWER SUPPLY": Accede al menù di impostazione del timeout di auto spegnimento
- "SYSTEM UPDATE": Esegue un aggiornamento firmware da remoto. L'SNA prova a collegarsi al server ELAD per verificare la disponibilità di aggiornamenti. Perché questo abbia successo l'SNA deve essere collegato ad Internet.

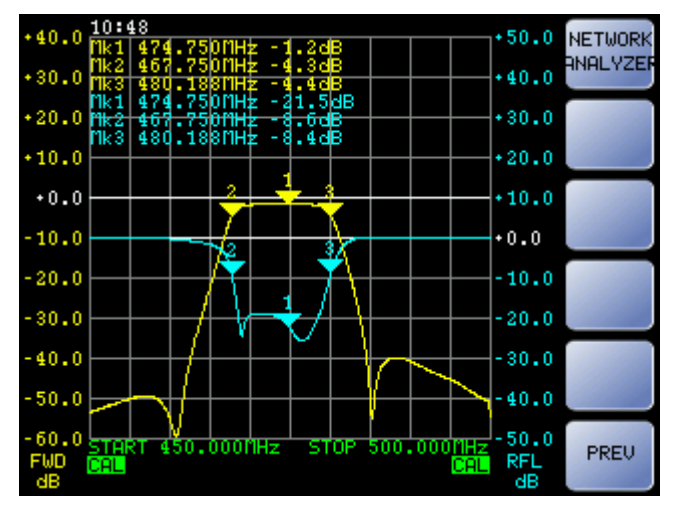

#### <span id="page-21-1"></span>8.19 - Menù Mode

"NETWORK ANALYZER": Imposta la modalità di funzionamento come analizzatore  $\bullet$ scalare di reti

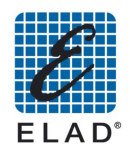

### <span id="page-22-0"></span>9 - Esecuzione misure di base in modalità Stand Alone

In questo capitolo verrà descritto come effettuare delle semplici misure con l'SNA-3050 in modalità stand-alone. L'SNA viene fornito con alcuni preset salvati nella memoria.

#### <span id="page-22-1"></span>9.1 - Caricare un preset

Una delle funzioni più utili ad installatori e manutentori è la possibilità di caricare uno dei preset salvati nella memoria del dispositivo. Dalla schermata iniziale premere su "PRESET" per accedere alla lista dei preset salvati nell'SNA.

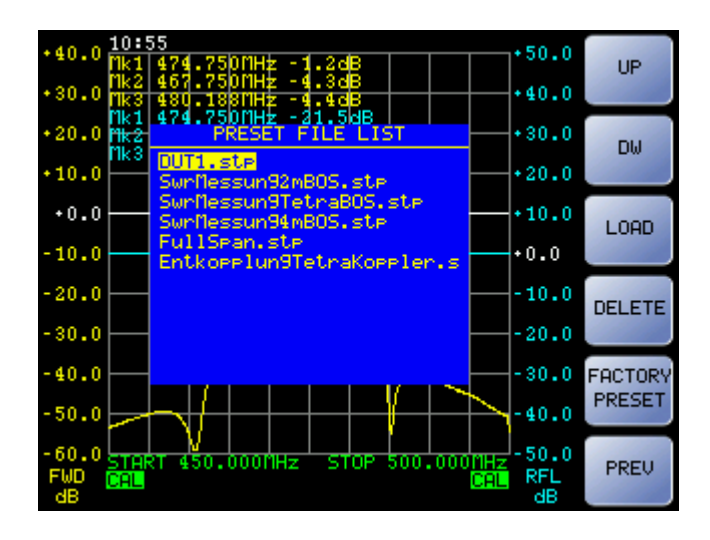

Selezionare il setup desiderato utilizzando i tasti "UP", "DW" e premere su "LOAD" per applicare il setup.

#### <span id="page-22-2"></span>9.2 - Modifica del range di frequenza

Se il range di frequenza del preset non è quello desiderato è possibile modificarlo. Dalla schermata iniziale premere "FREQ".

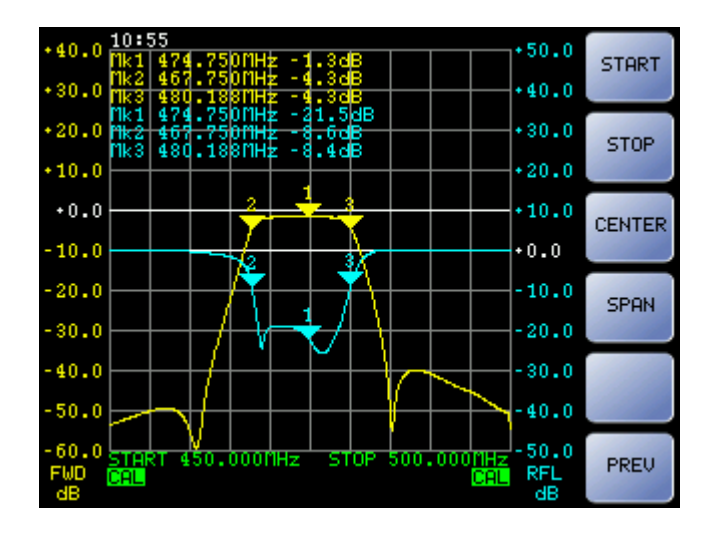

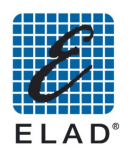

Premere su "START" per modificare la frequenza iniziale

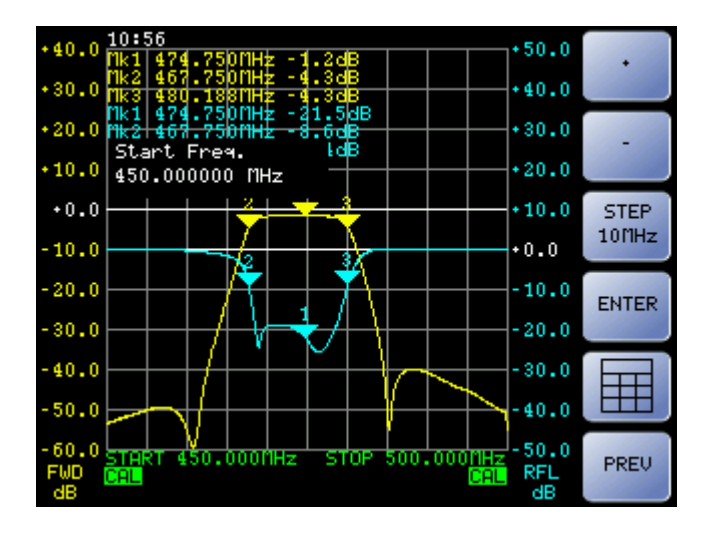

Regolare il valore utilizzando i tasti "+" e "-" per incrementare/decrementare la frequenza dello step visualizzato nel terzo tasto, oppure utilizzare la manopola. Per modificare lo step premere su "STEP" (sono possibili 6 valori di step, selezionabili in seguenza premendo più volte il tasto "STEP": 100Hz, 1kHz, 10kHz, 100kHz, 1MHz, 10 MHz); in alternativa premere il tasto "III" e inserire il valore utilizzando il tastierino numerico.

Immagine dello schermo con tastierino numerico visualizzato:

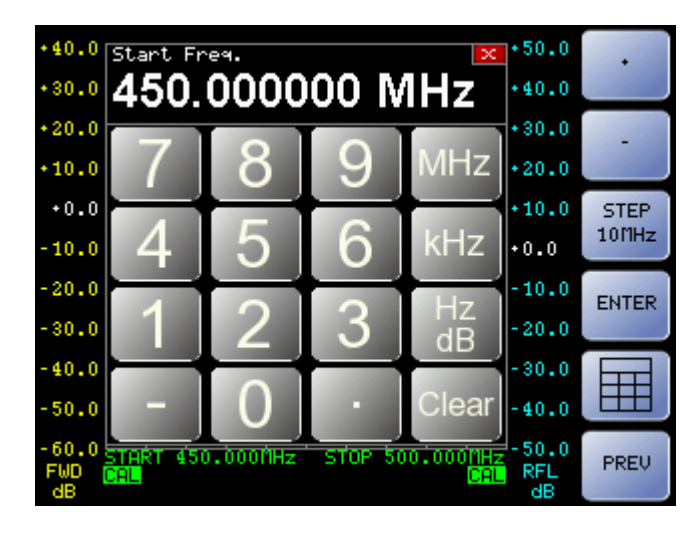

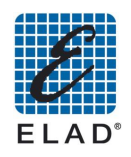

#### 9.3 - Calibrazione

<span id="page-24-0"></span>Per ottenere la massima accuratezza di misura, è opportuno eseguire una calibrazione dello strumento (utilizzando i cavi in dotazione o meglio ancora quelli che saranno poi impiegati nella misura). Per calibrare lo strumento procedere come seque.

Accedere al menù di calibrazione. Dalla schermata iniziale premere su "UTILITY"-> "CAL".

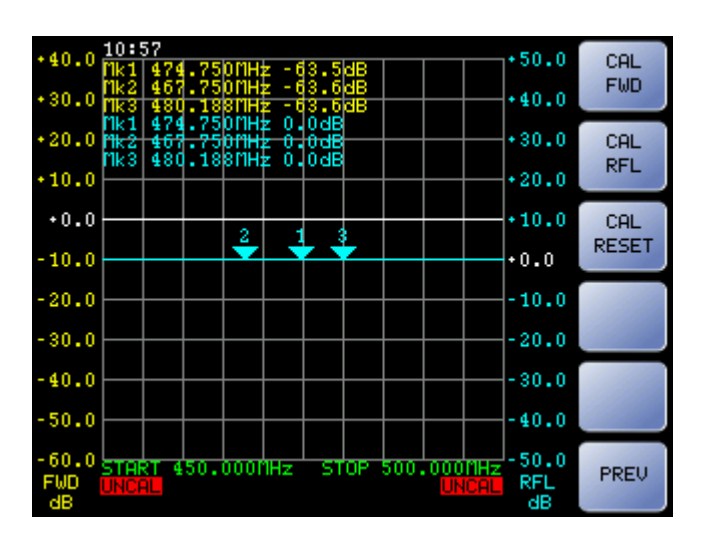

#### <span id="page-24-1"></span>9.3.1 Calibrazione Misura Diretta

Per calibrare la misura diretta, premere "CAL FWD"  $\bullet$ 

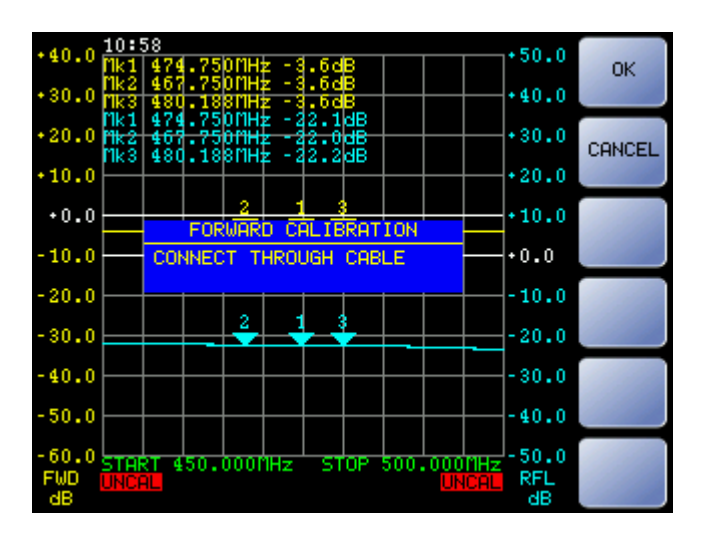

Collegare con il cavo di calibrazione in dotazione o con il cavo (o i cavi) da utilizzare per le successive misure l'uscita RF OUT e l'ingresso RF IN dell'SNA e fare click su "OK" quando pronti. La curva della misura diretta (gialla) si sposta sulla linea a 0 dB e compare la scritta CAL su sfondo verde nell'angolo inferiore sinistro del grafico.

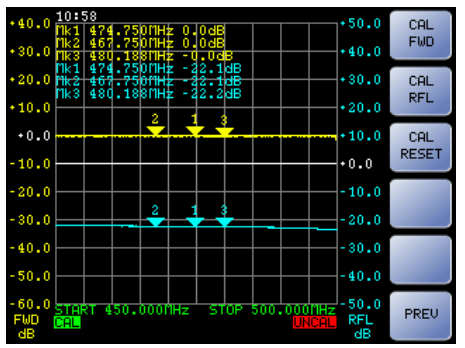

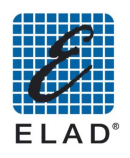

#### <span id="page-25-0"></span>9.3.2 Calibrazione Misura Riflessa

Per calibrare la misura riflessa, premere "CAL RFL"  $\bullet$ 

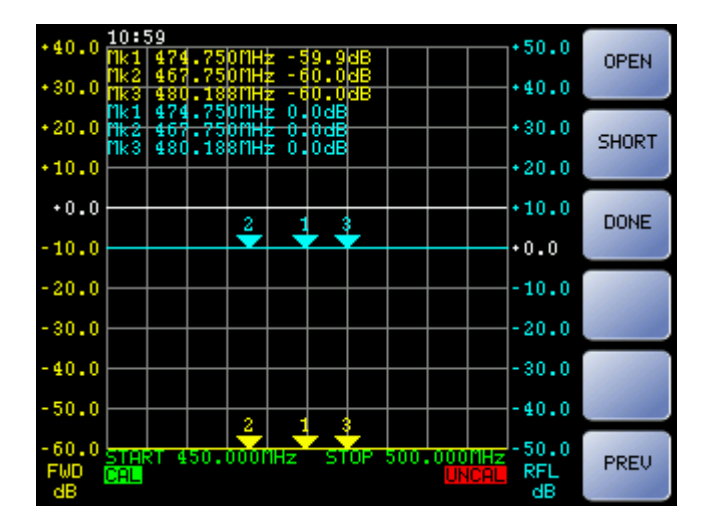

Nota: la condizione di OPEN si riferisce al connettore RF OUT non collegato, quindi va eseguita senza connettere né adattatori né tanto meno cavi, anche se lasciati aperti da un lato: questi tratti di linea di trasmissione introducono una capacità parassita e possono anche comportarsi come una piccola antenna in grado di assorbire parte della potenza riflessa.

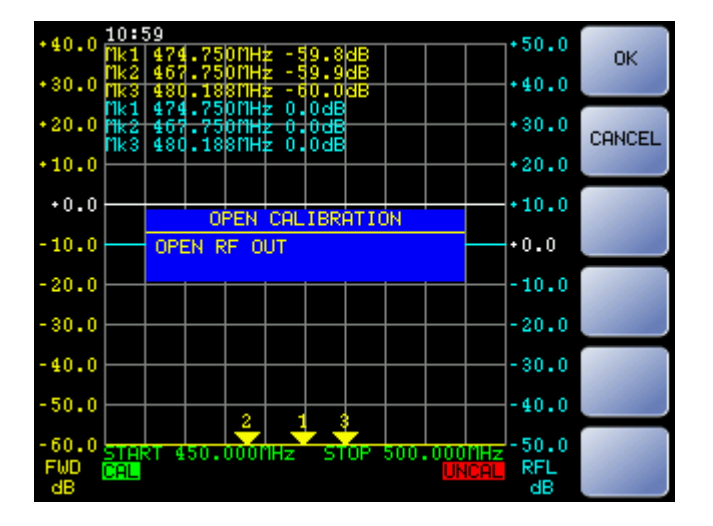

**Premere OPEN**  $\bullet$ 

- Lasciare aperto (non collegato) RF OUT e premere su OK quando pronti.  $\bullet$
- Premere "SHORT"

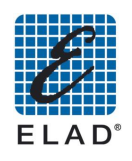

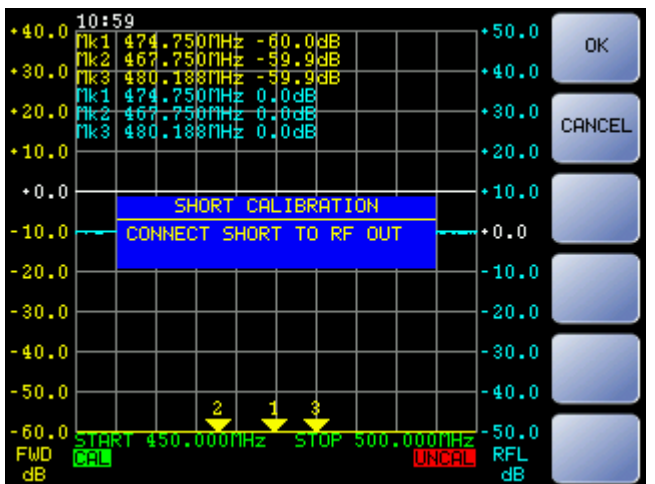

- Connettere il connettore cortocircuitato in dotazione a connettore RF OUT e premere su  $\bullet$ OK quando pronti.
- Premere su "DONE" per salvare la calibrazione

La curva della misura riflessa (azzurra) si sposta sulla linea a 0 dB e compare la scritta verde nell'angolo inferiore destro del grafico.

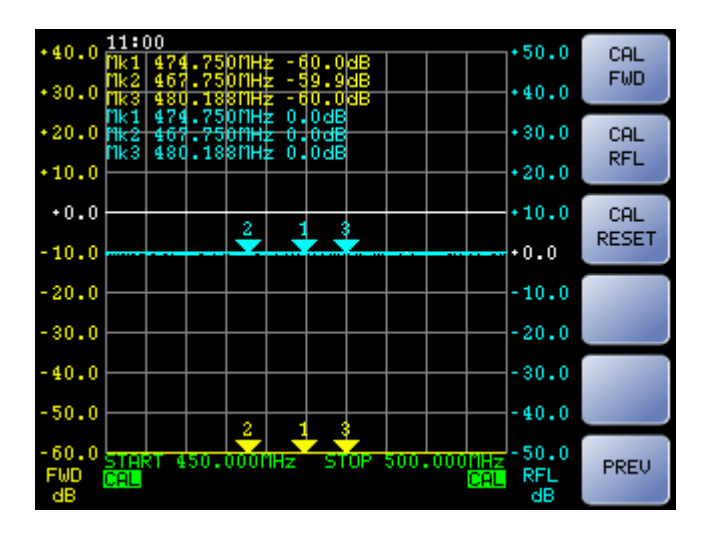

#### <span id="page-26-0"></span>9.3.3 Stato della calibrazione

Le scritte agli angoli inferiore destro ed inferiore sinistro del grafico, descrivono lo stato della calibrazione rispettivamente della Misura 1 e della Misura 2.

- **CAL**: La misura è calibrata.
- **UNCAL**: La misura non è calibrata, non è stata effettuata una calibrazione oppure il setup dello strumento è stato modificato dopo aver calibrato.
- CAL?: La misura è calibrata, il setup dello strumento non è stato modificato, tuttavia l'SNA è stato spento e riacceso, è opportuno ripetere la calibrazione.

#### Nota:

Se nella misura si usano cavi di lunghezza non trascurabile rispetto alla lunghezza d'onda, si raccomanda di connettere l'ingresso del circuito da misurare in modo diretto o con un solo adattatore al connettore RF OUT, tenendo la connessione lunga per l'uscita del dispositivo verso il connettore RF IN.

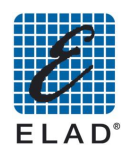

#### <span id="page-27-0"></span>9.4 - Posizionare i marker

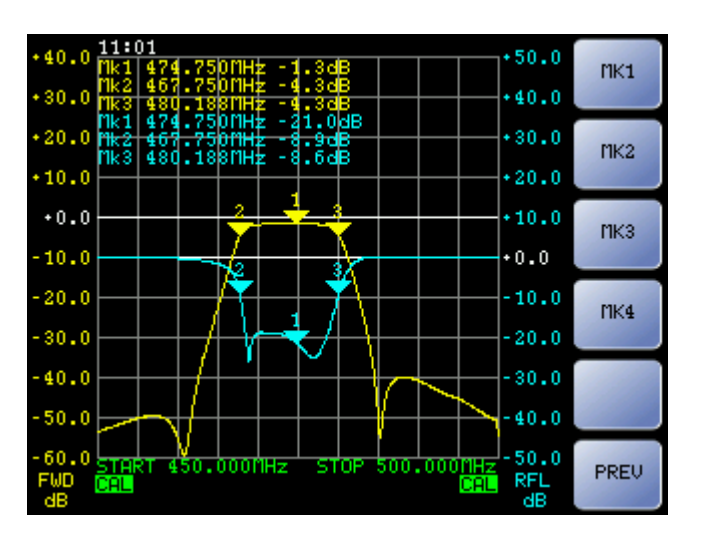

Dalla schermata iniziale premere su "MARKERS"  $\bullet$ 

Premere su "MK1" o "MK2" o "MK3" o "MK4" per selezionare il marker relativo.

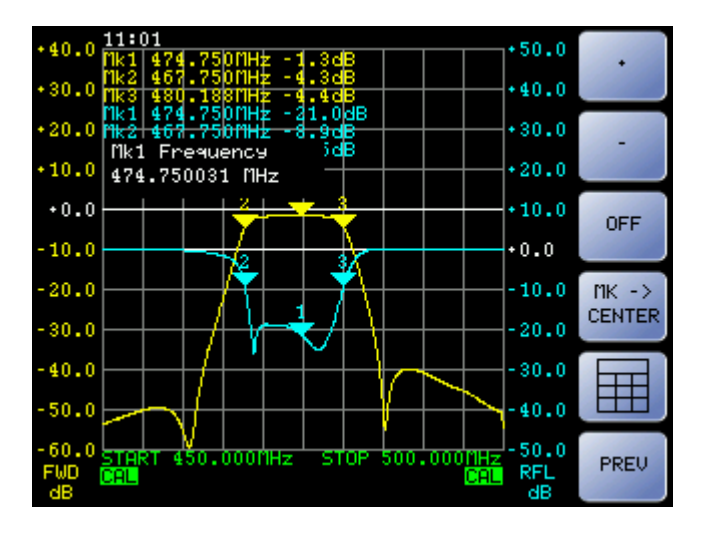

Una volta selezionato il marker è possibile modificare la posizione premendo su "+" e "-", utilizzando la manopola oppure premere il tasto "I e immettere il valore con il tastierino numerico. Premere il tasto "OFF" per disattivare il marker.

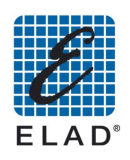

#### <span id="page-28-0"></span>9.5 - Salvataggio misura

Accedere al menù di salvataggio dei dati:

Dalla schermata iniziale premere su "UTILITY" quindi su "SAVE".

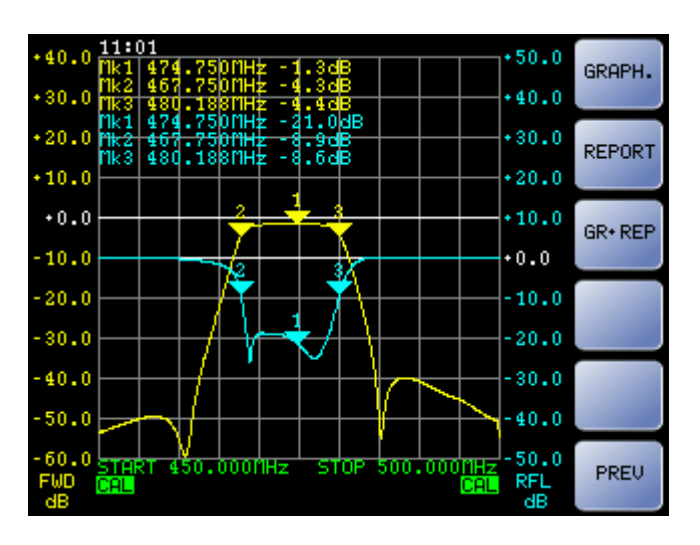

- "GRAPH.": salva uno screen-shot della misura
- "REPORT": salva un file di testo con le misure dei marker
- "GR+REP": salva un file con lo screen-shot della misura e un file di testo con le misure dei marker

Scegliere l'opzione desiderata, a questo punto viene chiesto dove si vogliono salvare i dati:

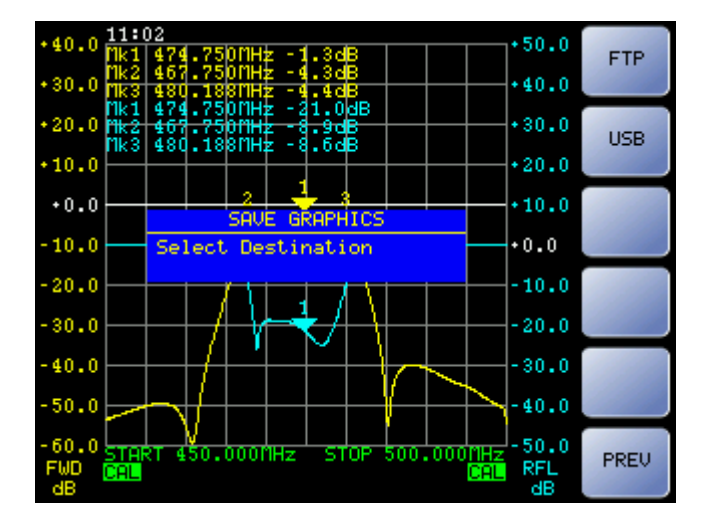

- "FTP": salva i dati in una cartella a cui è possibile accedere via ftp (file transfer protocol). Utilizzare questa opzione se si intende utilizzare il software PC per caricare i dati dall'SNA (In merito a questo si veda il capitolo Utilizzo del SWPC per caricare dati dall'SNA).
- "Se sulla presa USB dell'SNA è connessa una memoria appare il pulsante "USB". Premere su questo pulsante per salvare i dati sulla memoria collegata.
- Al termine del salvataggio, compare il tasto "OK" da premere per completare l'operazione.Il file del grafico è in formato bitmap, mentre il file di report è in formato di testo (blocco note).

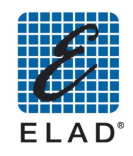

#### 9.6 - Utilizzo con detector esterni

<span id="page-29-0"></span>Utilizzando i detector esterni EXD1 e EXD2 è possibile estendere il campo di applicazione dello strumento.

- Connettere un detector esterno alla presa "EXD1" ("EXD2") sul pannello posteriore  $\bullet$ dell'SNA.
- Attendere il caricamento dei dati di setup e di calibrazione del detector (circa 20 secondi)
- Quando il caricamento è completato compare la scritta EXD1 (EXD2) nella parte bassa del grafico.

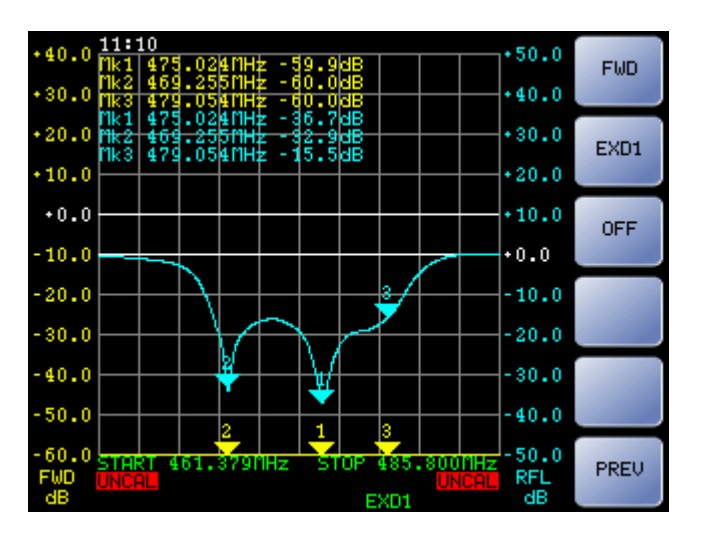

Se l'SNA viene acceso con un detector esterno connesso e il setup ne prevede l'utilizzo, il  $\bullet$ detector esterno viene selezionato automaticamente, altrimenti supponendo di voler utilizzare l'EXD1 (EXD2) dalla schermata iniziale premere su "MEAS" quindi su "MEAS1"  $("MEAS2")$ 

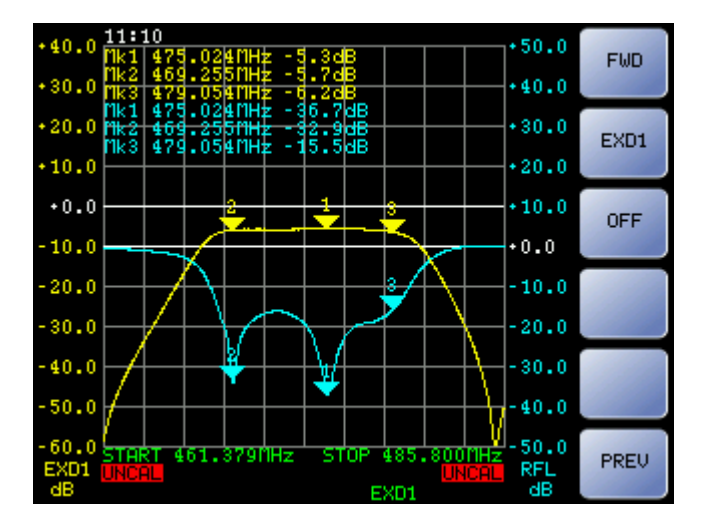

- Premere su "EXD1" ("EXD2") per assegnare alla misura 1 (misura 2) la lettura attraverso il detector esterno.
- Procedere quindi con la calibrazione: accedere al menù CAL (vedi paragrafo Calibrazione) e premere su "CAL EXD1" ("CAL EXD2")

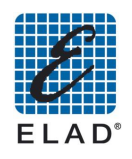

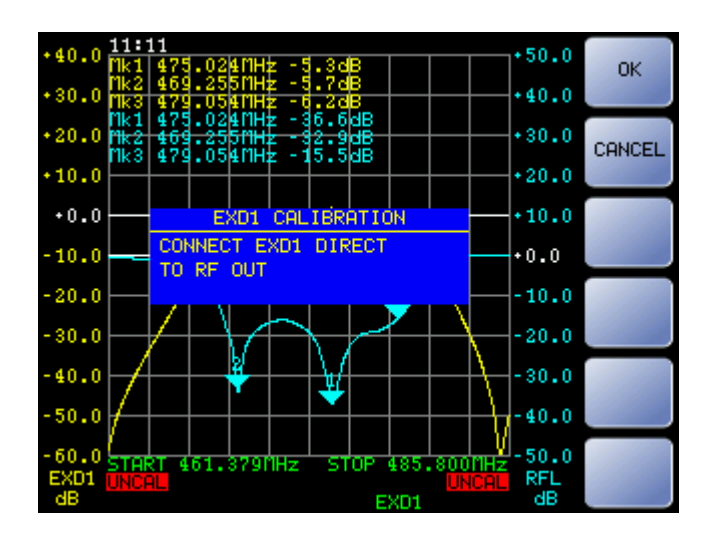

Connettere con il cavo utilizzato per le misure l'"EXD1" ("EXD2") con RF OUT e premere  $\bullet$ su "OK" quando pronti

#### Nota:

Il rivelatore esterno potrebbe avere una banda di frequenza di utilizzo inferiore a quella dello strumento; in questo caso si deve limitare la misura e quindi anche la calibrazione a un intervallo di frequenza compatibile con il rivelatore utilizzato.

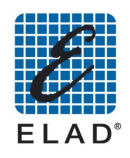

### <span id="page-31-0"></span>10 - Installazione del software PC

#### ! Note di compatibilità: Windows XP / Windows Vista / Windows 7/32 & 64 bit.

Aprire la cartella contenente il pacchetto di installazione e quindi fare doppio click sul file setup.exe. Il programma di installazione procederà installando l'applicazione principale ed i componenti necessari (.NET Framework 4.0, Microsoft Sql Server Express 2008, Microsoft Report Viewer)

Nota: Se è già installata una versione dell'SNA3050 sarà necessario rimuoverla dal menù Pannello di Controllo -> Installazione Applicazioni (Windows XP) / Programmi e Funzionalità (Windows Vista e Seven)

#### 10.1 - Installazione manuale di SQL Server Express 2008

L'utilizzo contamporaneo di SQL Server Express 2008 con versioni precedenti potrebbe dar luogo a malfunzionamenti ed a perdite di dati. Tuttavia, nel caso in cui non si volesse disinstallare una versione già installata di SQL Server (es. SQL Server 2005) per evitare problemi ad altri software che lo utilizzano, è necessario procedere ad installare manualmente SQL Server 2008 e tutti i prerequisiti:

- Windows Installer 4.5. Aprire la cartella "WindowsInstaller4\_5" e fare doppio click sul file: "WindowsXP-KB942288-v3-x86.exe" (non necessario in Windows 7)
- .NET Framework 4.0. Aprire la cartella "DotNetFX40" e fare doppio click sul file: "dotNetFx40\_Full\_x86\_x64.exe"
- SQL Server Express 2008. Aprire la cartella "SqlExpress2008" e fare doppio click sul file: "SQLEXPR32\_x86\_ENU.E.exe" (se il sistema operativo è a 32 bit) o "SQLEXPR x64 ENU.exe" (se il sistema operativo è a 64 bit).

Sequire le sequenti istruzioni per installare SQL Server 2008 Express:

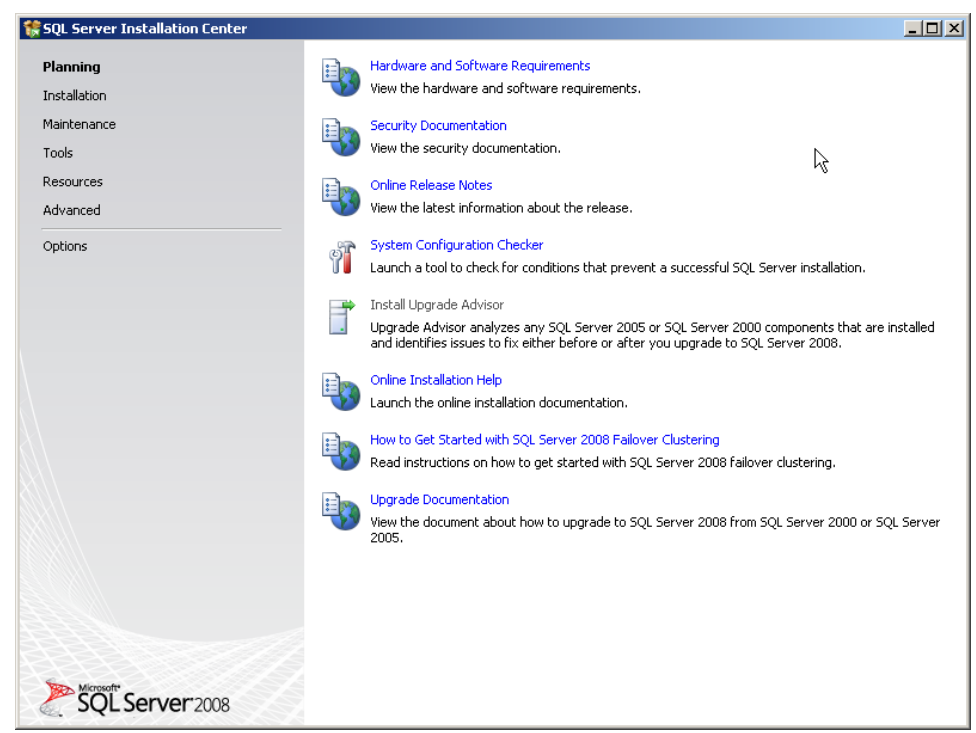

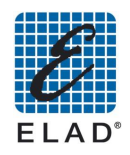

Nella parte sinistra della schermata dare click su Installation quindi sulla prima opzione "New SQL stand-alone installation or add fetures to an existing installation":

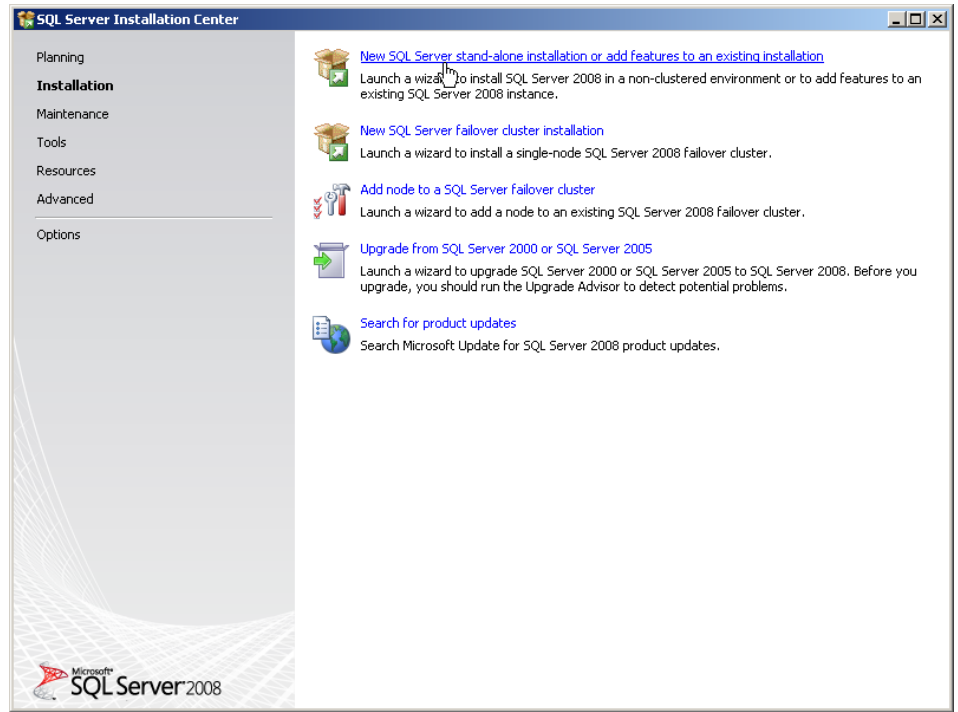

#### Procedere cliccando su OK:

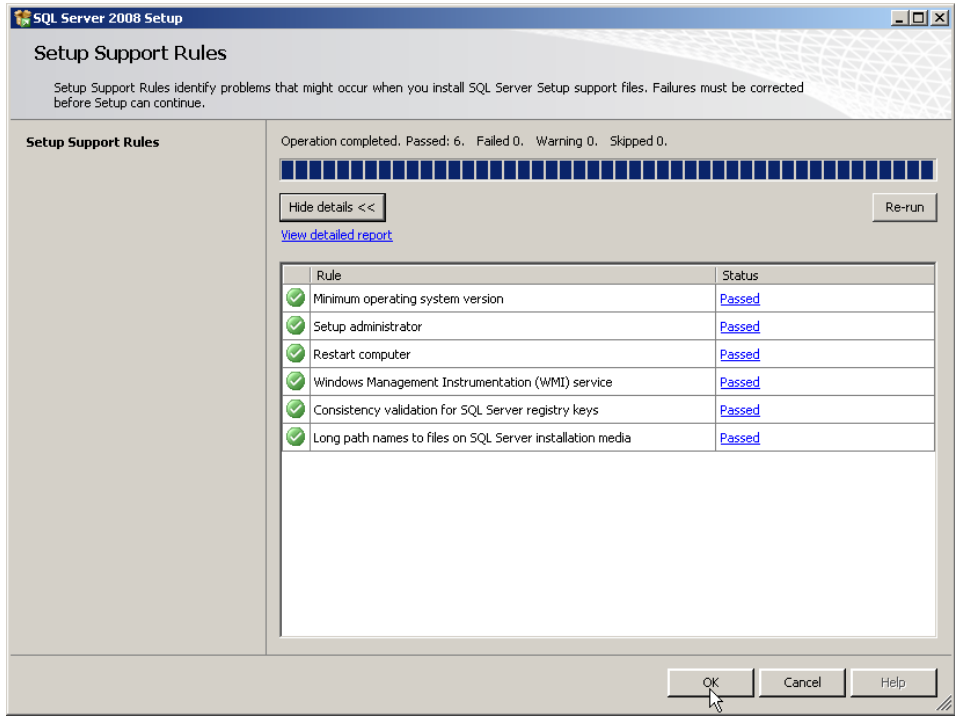

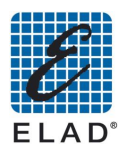

### Procedere cliccando su Next:

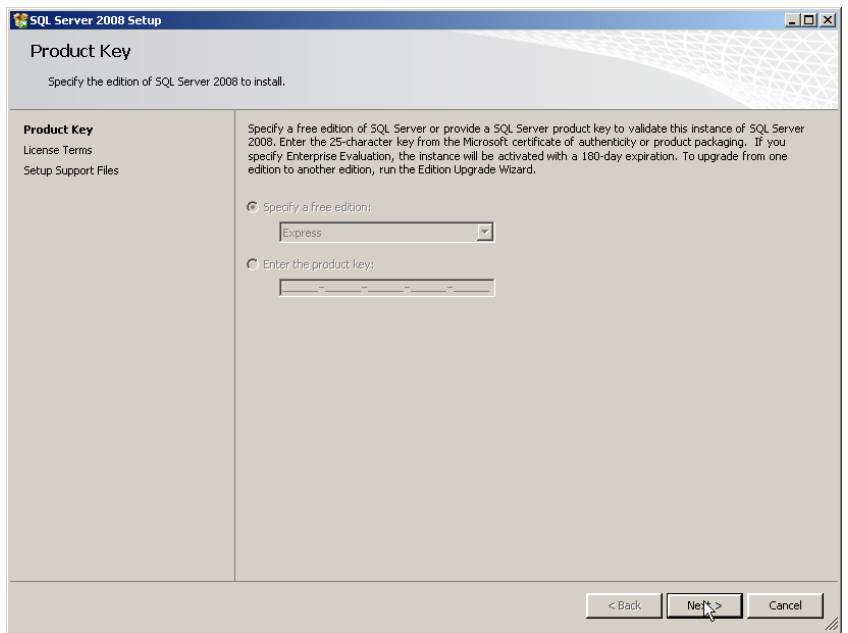

### Procedere cliccando su Next:

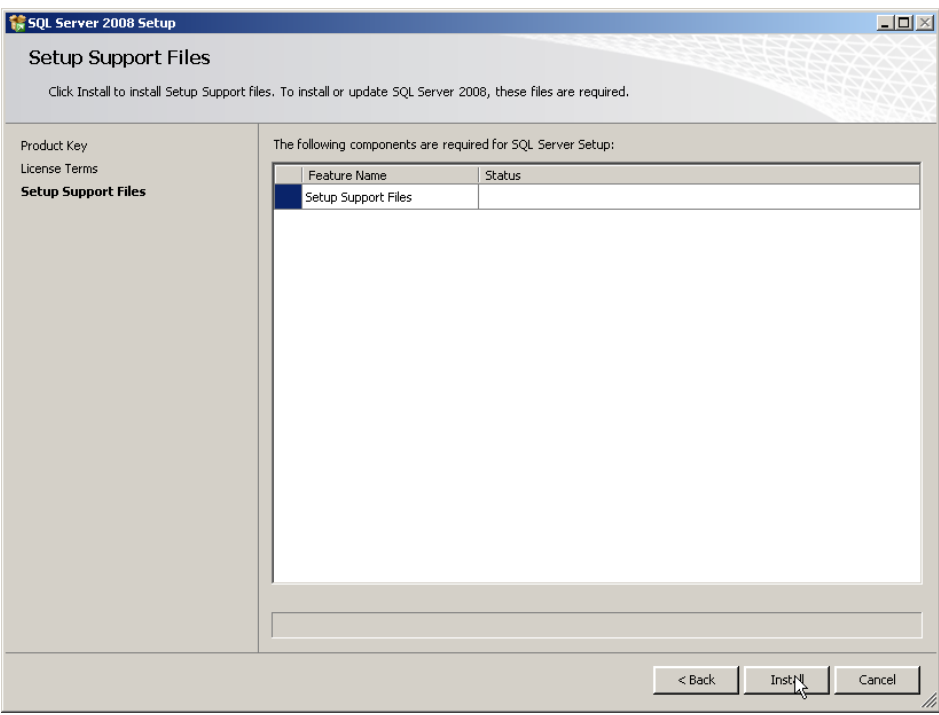

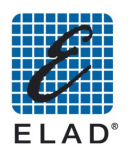

### Procedere cliccando su Next:

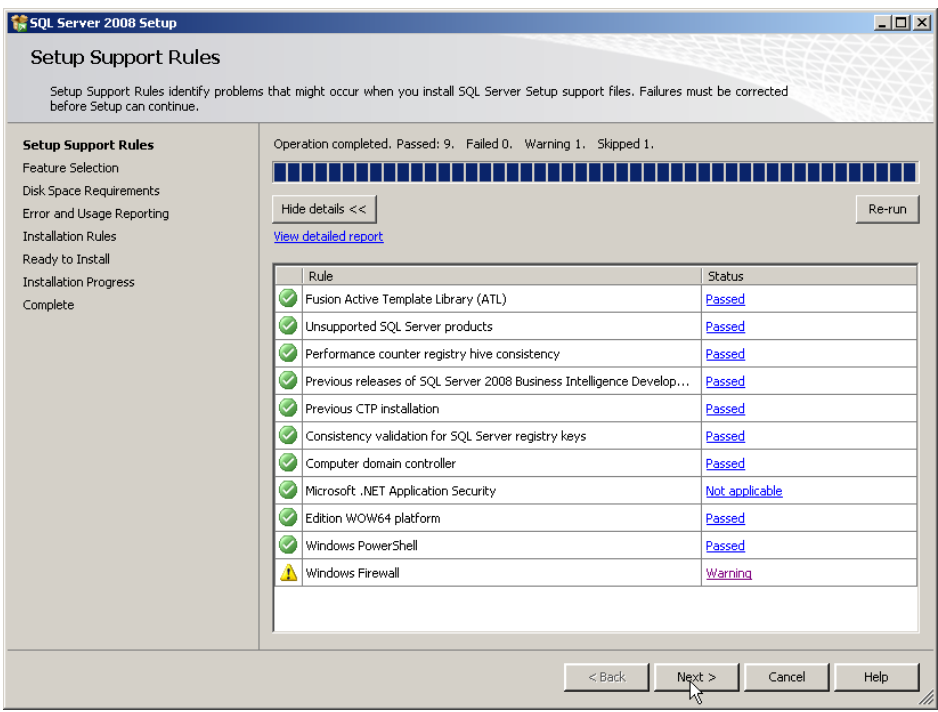

Selezionare le funzionalità da installare (il minimo indispensabile è Database Engine Services).<br>Quindi fare click su Next:

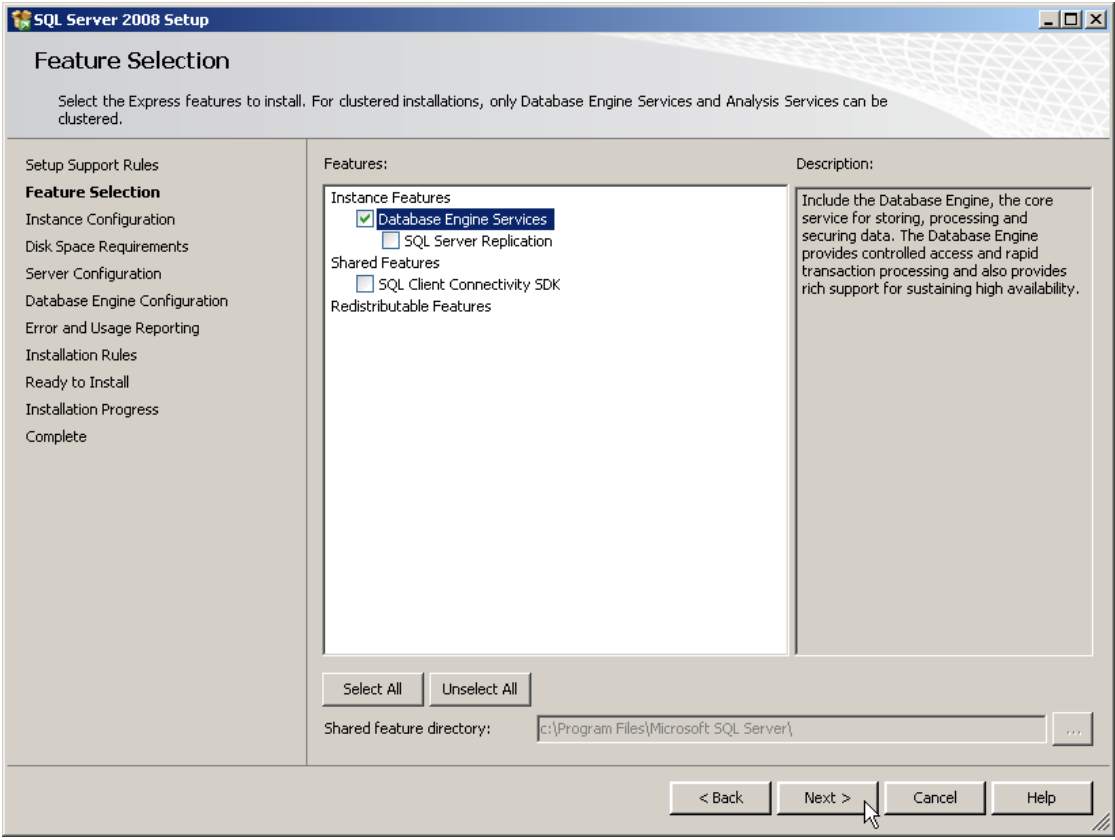

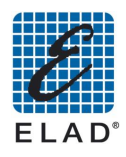

# Importante! Nella schermata successiva selezionare l'opzione Default Instance.<br>Quindi fare click su Next:

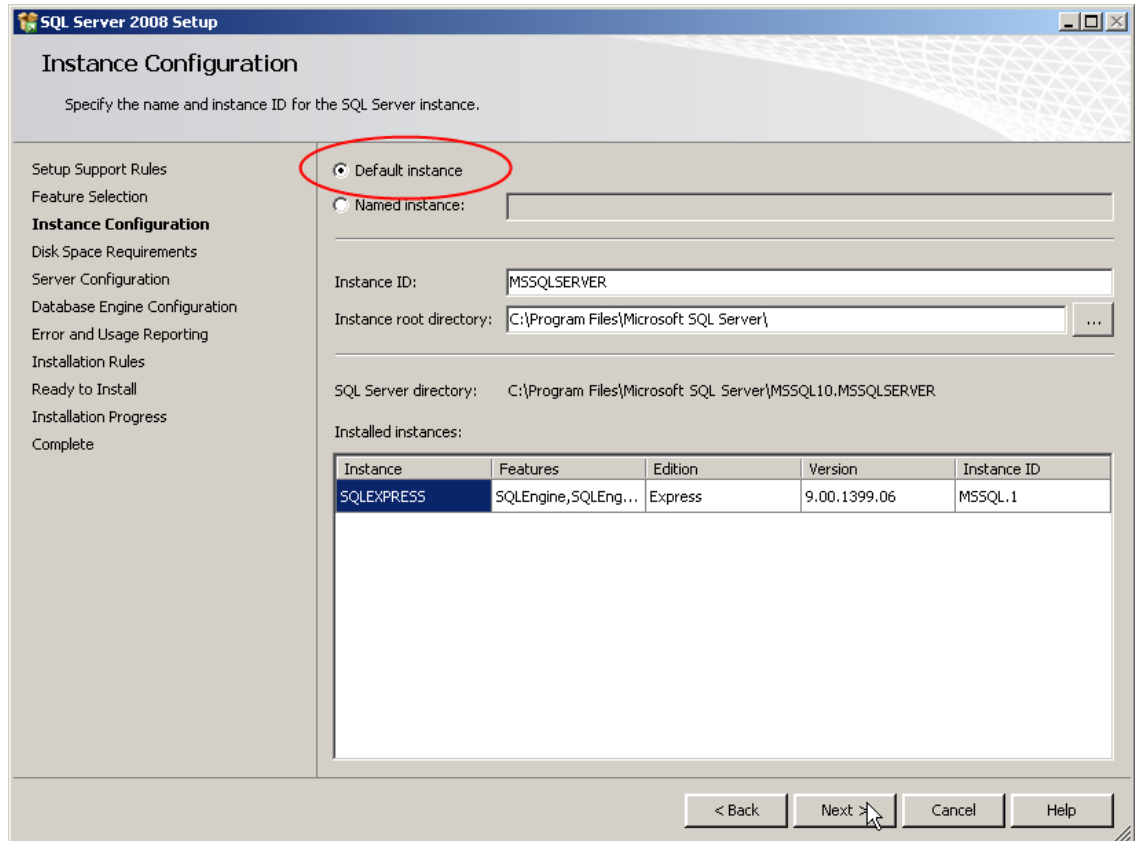

### Procedere facendo click su Next:

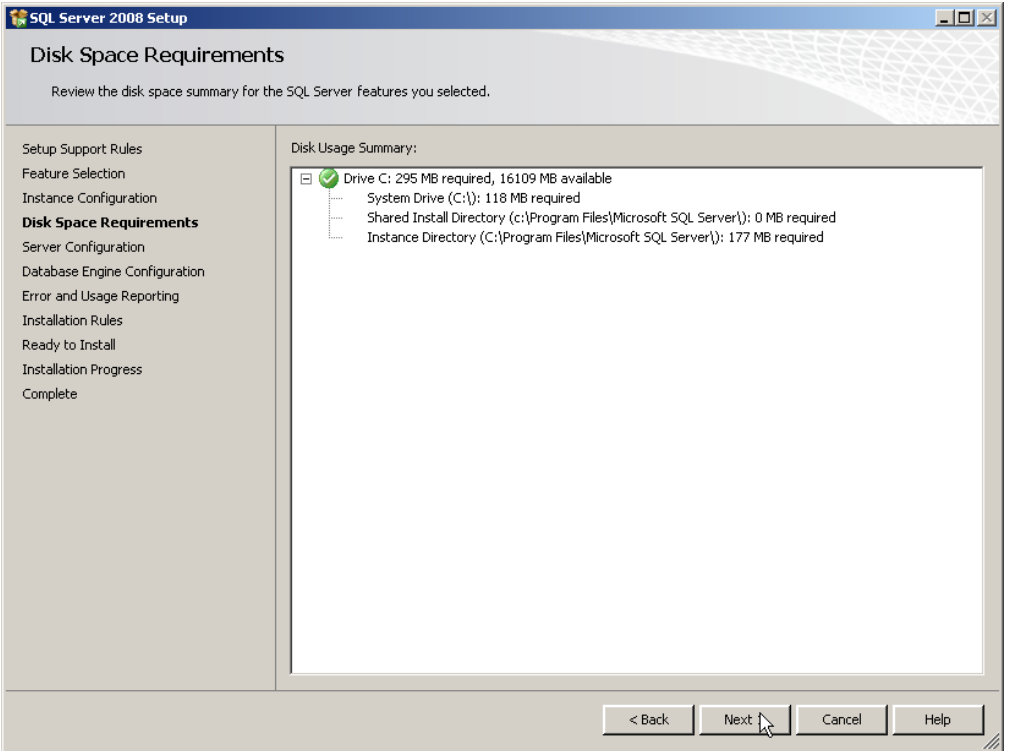
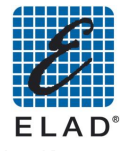

Nella schermata successiva selezionare l'opzione sul nome dell'account come mostrato in figura.<br>Quindi fare click su Next:

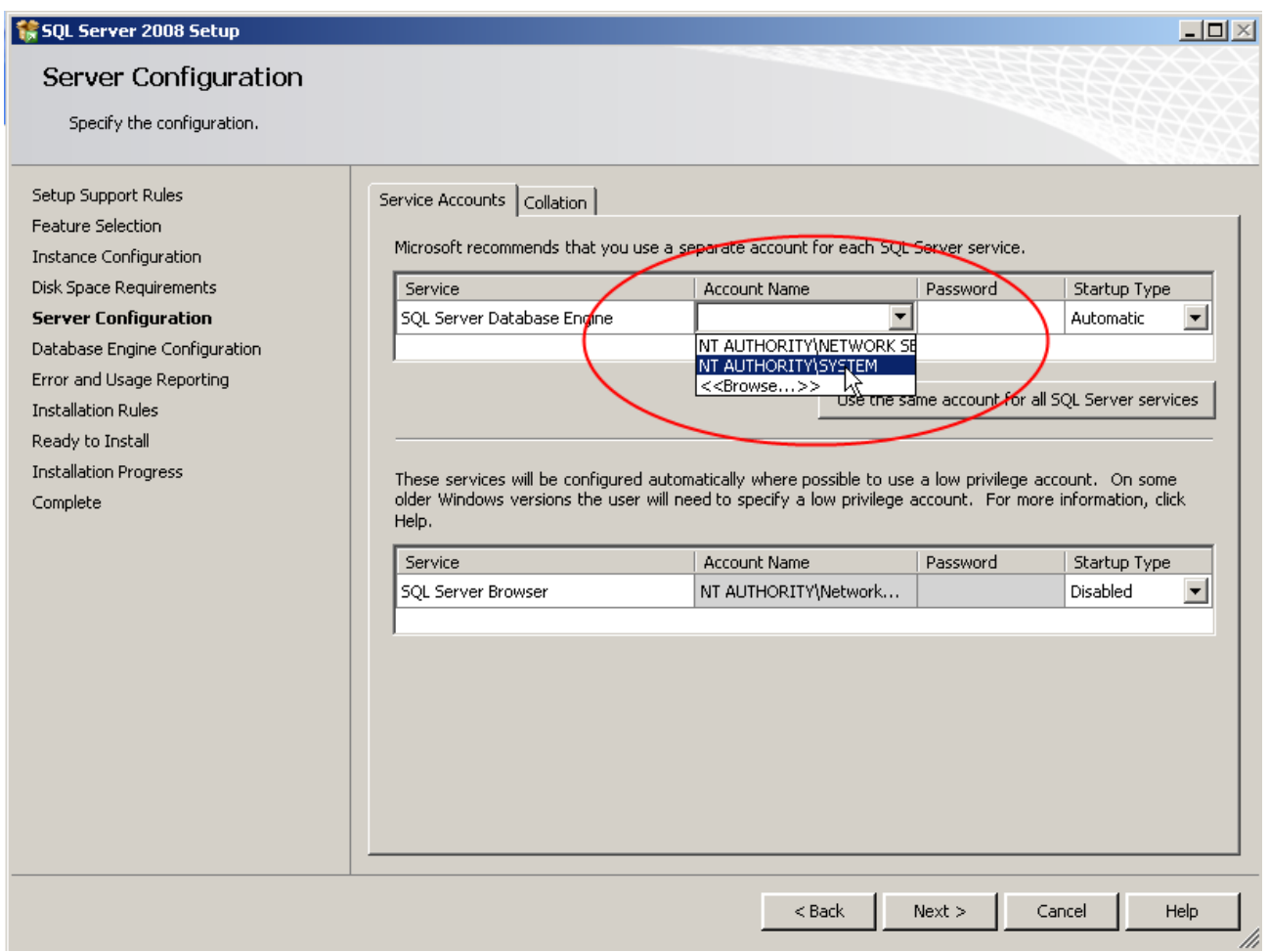

Lasciare selezionata l'opzione di default Windows Authentication mode, quindi premere il tasto Add Current User. Quindi fare click su Next:

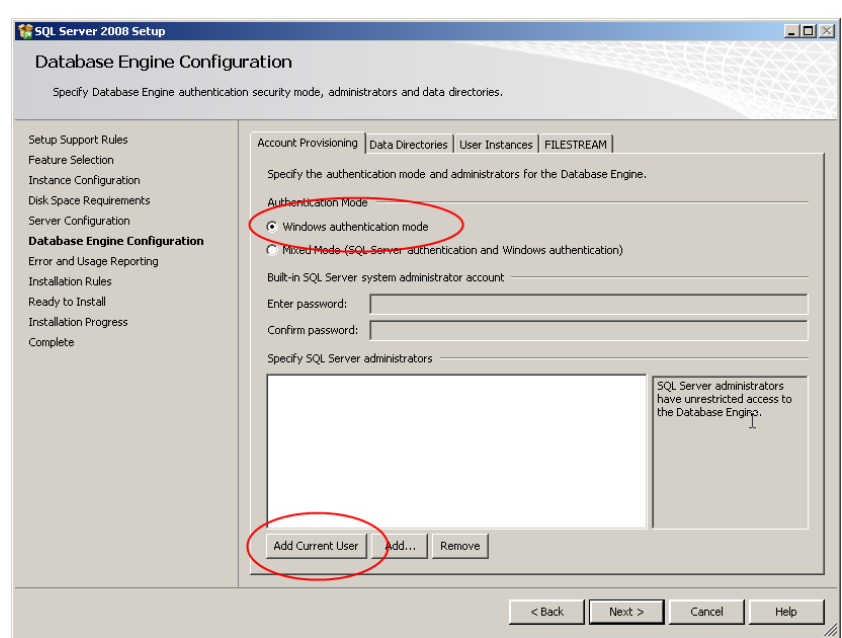

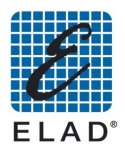

Selezionare le opzioni a discrezione dell'utente, quindi cliccare su Next:

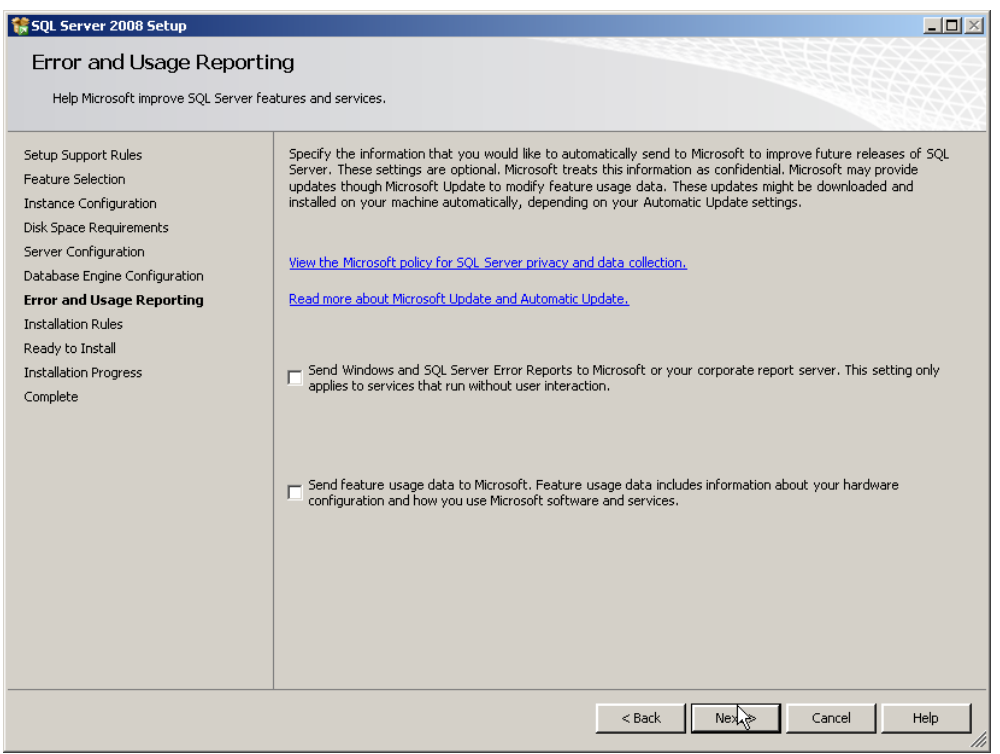

# Procedere facendo click su Next:

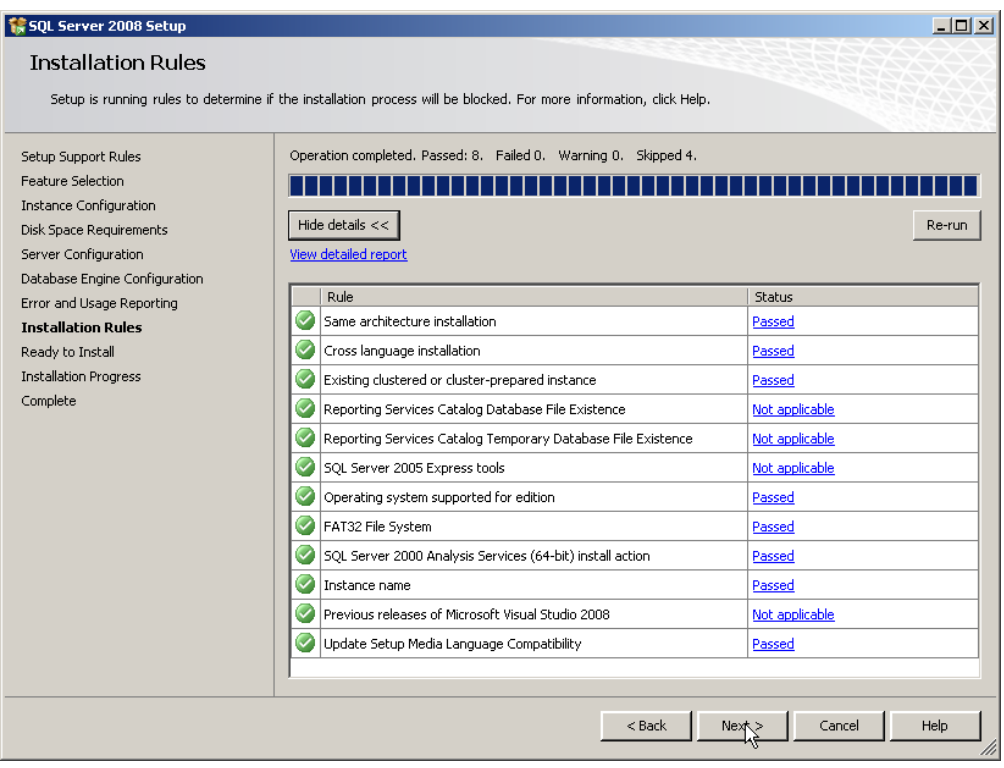

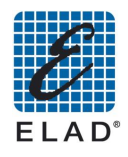

Viene visualizzato il sommario dell'installazione. Procedere facendo click su Install:

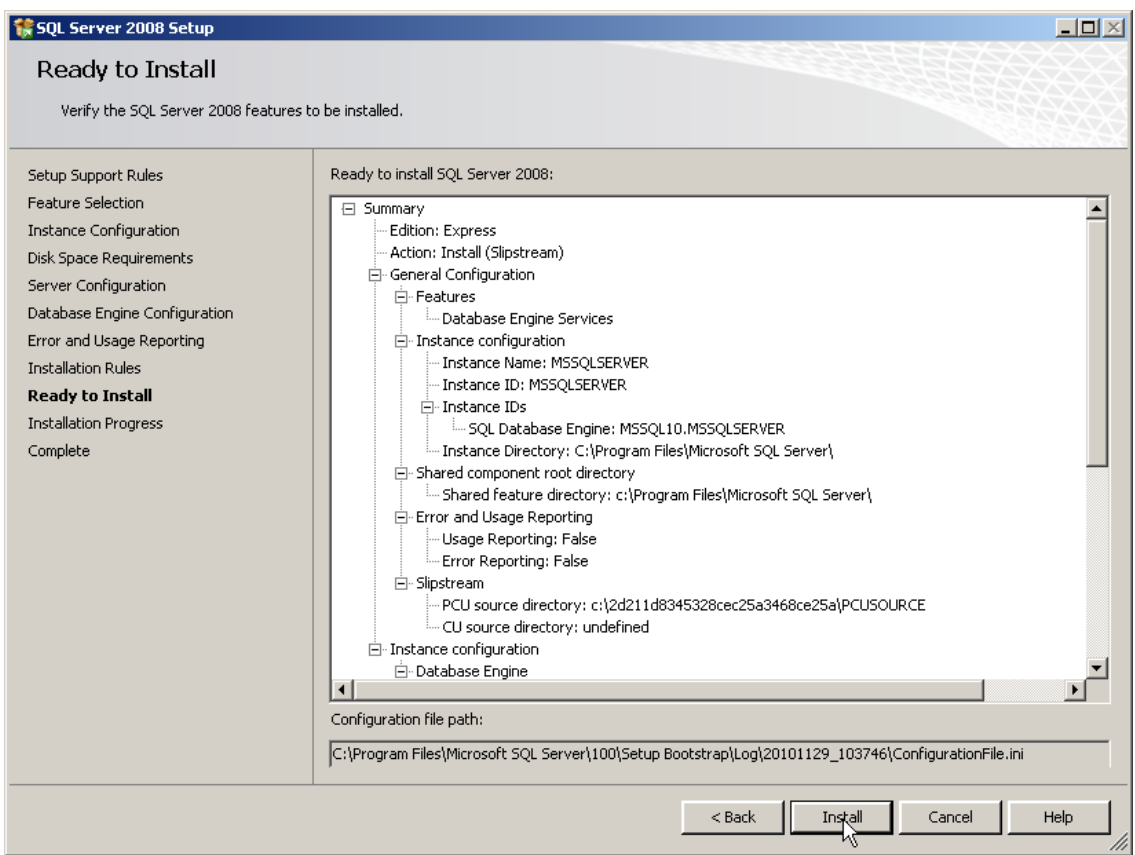

Attendere il completamento dell'installazione. Alla fine viene visualizzata la schermata:

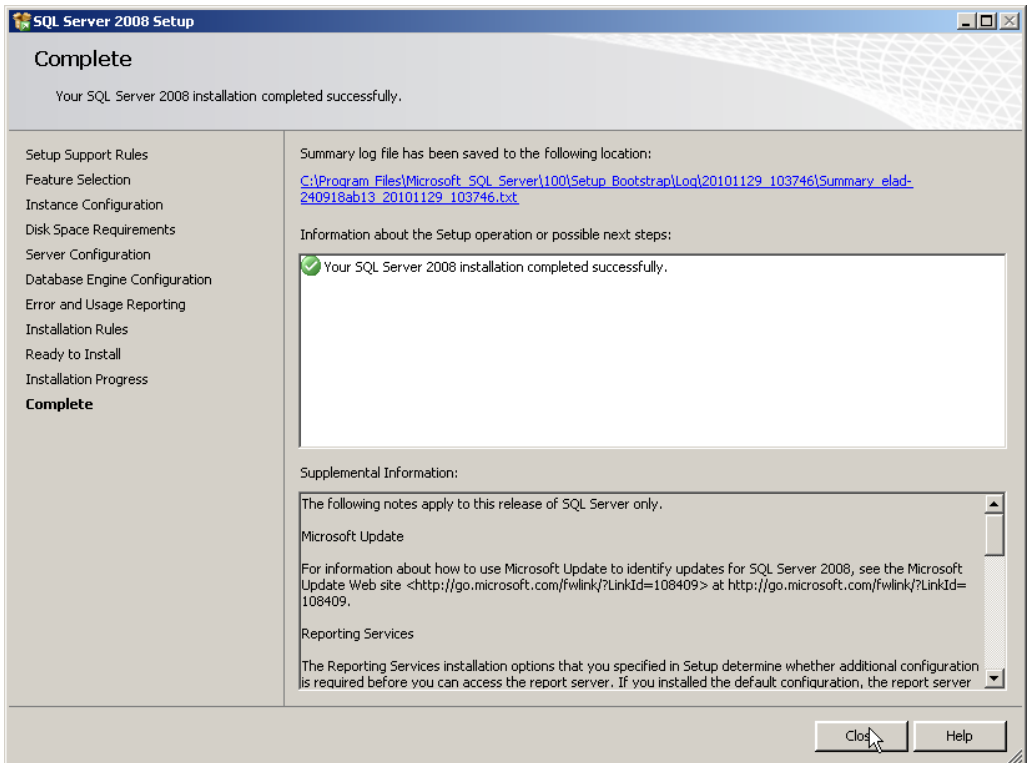

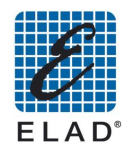

A questo punto, installare il software dell'SNA3050 facendo doppio click sul file SNA3050Setup.msi.

### 10.2 - Requisiti minimi del PC e del sistema operativo

- Windows XP/Vista/Win7 32/64 bit  $\bullet$
- Personal Computer AT-compatibile  $\bullet$
- Processore Intel Pentium 4 1.8 GHz o equivalente  $\bullet$
- 128 MB RAM  $\bullet$
- 100 MB di spazio libero sull'Hard Disk.  $\bullet$
- Porta LAN  $\bullet$
- Scheda video grafica 1024 X 768 pixel, 65.536 (16/32 bit) colori  $\bullet$

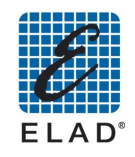

### 10.3 - Impostazione parametri per la connessione di rete

Per poter controllare l'SNA3050 con il software PC, è necessario configurare in modo corretto i parametri della connessione di rete dello strumento.

Utilizzando il touchscreen si possono impostare i parametri della connessione di rete dell'SNA. Dalla schermata iniziale accedere al menù LAN premendo in sequenza su UTILITY->SETUP->LAN.

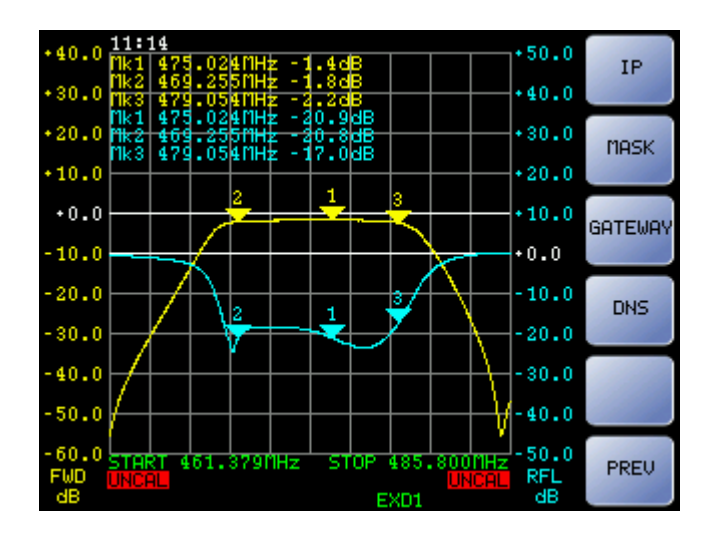

Premere il tasto che corrisponde al parametro che si intende modificare, quindi modificare il valore del campo evidenziato con i tasti '+' e '-' o utilizzando la manopola. Premere '-->' per cambiare il campo del parametro che si intende modificare 192.168.2.219 '->' 192.<mark>168</mark>.2.219.

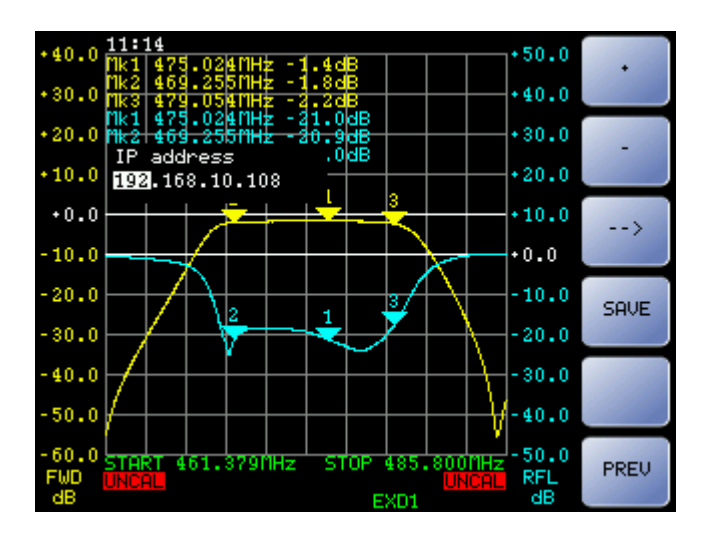

Premere su SAVE per salvare la configurazione.

! Nota: Le modifiche avranno effetto solo dopo aver riavviato l'SNA.

Nel caso di modifica dei parametri DNS e Gateway premendo il tasto 'NONE' viene impostato un valore nullo. La configurazione senza DNS e senza Gateway è quella di default ed è quella consigliata per utilizzare l'SNA collegato ad un PC attraverso un cross cable.

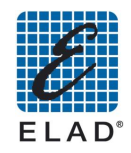

# 10.4 - No LAN, PC in DHCP, SNA collegato al PC con cross cable

Se il PC viene impostato in DHCP e non rileva un DHCP server in grado di assegnarli un indirizzo IP. perché per esempio è collegato tramite un cross cable all'SNA, windows interviene assegnando al PC un indirizzo IP del tipo 169.254.x.y con Net Mask 255.255.0.0. Per ulteriore documentazione cercare "APIPA "(Automatic Private IP Addressing) in Internet.

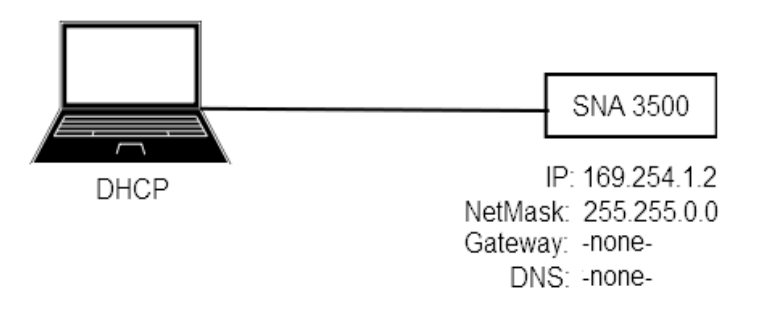

# 10.5 - No LAN, PC con IP statico, SNA collegato al PC con cross cable (default)

In questo caso è necessario impostare sull'SNA un indirizzo IP che sia nella stessa sottorete di quella del PC

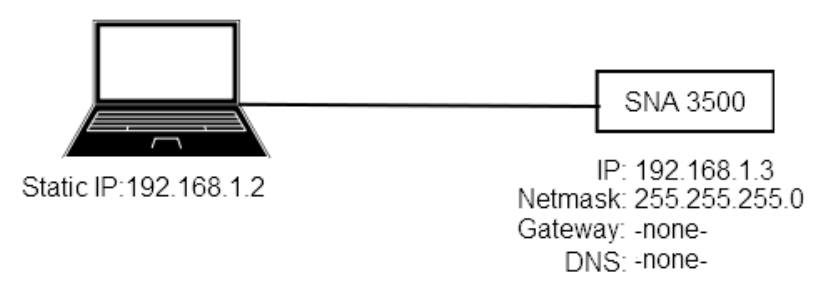

# 10.6 - Configurazione con LAN

In questo caso sull'SNA vano impostati indirizzo IP, NetMask, Gateway e DNS forniti dall'amministratore di rete.

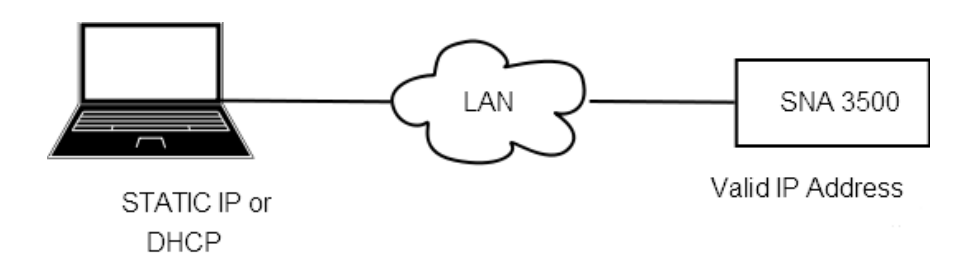

# 10.7 - Avvio del software SNA3050

- Lanciare il software SNA3050 dalla lista dei programmi o, se presente, dal collegamento sul desktop (se necessario, verificare corrispondenza indirizzi IP tra PC e SNA3050)
- Apparirà una finestra di avvio per selezionare la modalità di funzionamento normale o demo; scegliere la modalità LAN e premere START

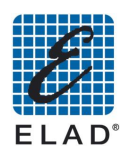

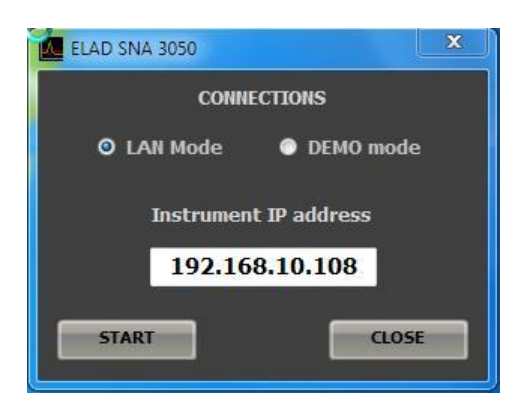

Comparirà la schermata iniziale del programma (i tasti e le frecce della schermata sono selezionabili solo con il mouse)

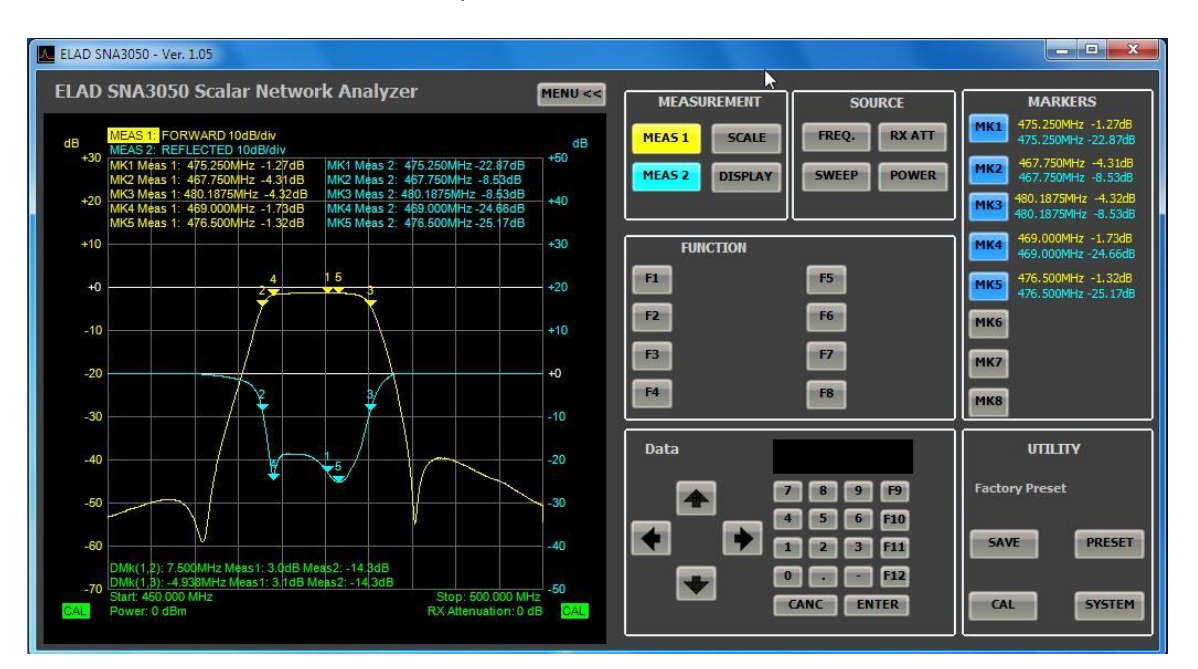

Sull'SNA3050 comparirà la scritta "REMOTE CONTROL"; finché il software rimane aperto, non è possibile far tornare l'SNA3550 in modalità stand-alone con il tasto "LOCAL"

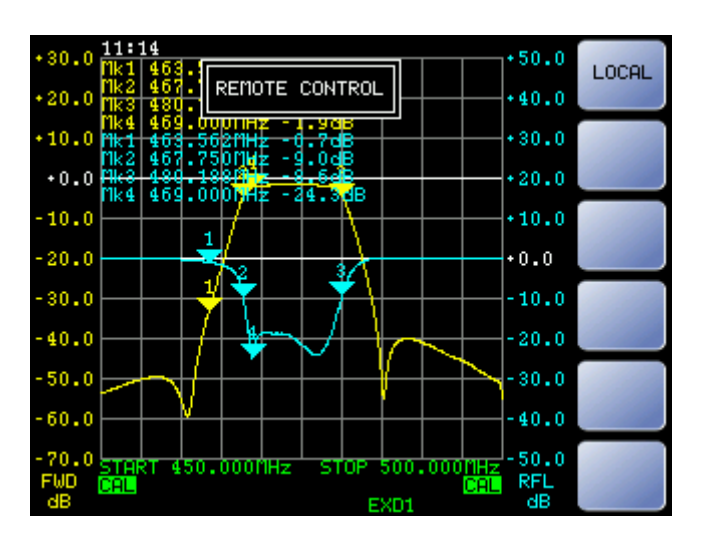

Una volta chiuso il programma, per tornare alla modalità stand-alone, premere il tasto "LOCAL" su SNA3050 (sparirà la scritta "REMOTE CONTROL")

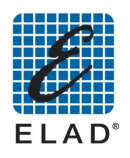

# 11 - Modalità SW PC based

In questo capitolo verranno descritti in modo dettagliato i vari menù dell'interfaccia grafica del software.

## 11.1 - Menù MEAS 1

Assegnazione della misura 1

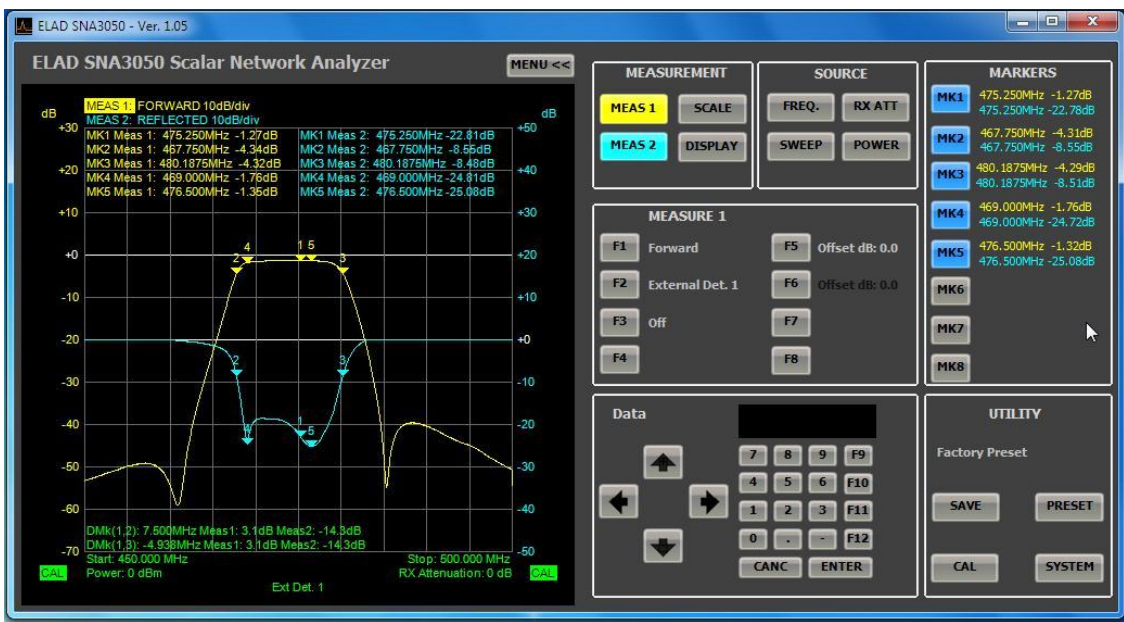

- F1: Assegna alla misura 1 la lettura della diretta.  $\bullet$
- F2: Assegna alla misura 1 la lettura dell'EXD1 se questo è connesso.
- F3: Disattiva la misura 1.  $\bullet$
- F5: Assegna un offset alla misura della diretta. Immettere il valore utilizzando il tastierino  $\bullet$ del software o con il tastierino numerico del PC.
- F6: Assegna un offset alla misura dell'EXD1 . Immettere il valore utilizzando il tastierino  $\bullet$ del software o con il tastierino numerico del PC.

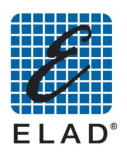

## 11.2 - Menù MEAS 2

### Assegnazione della misura 2

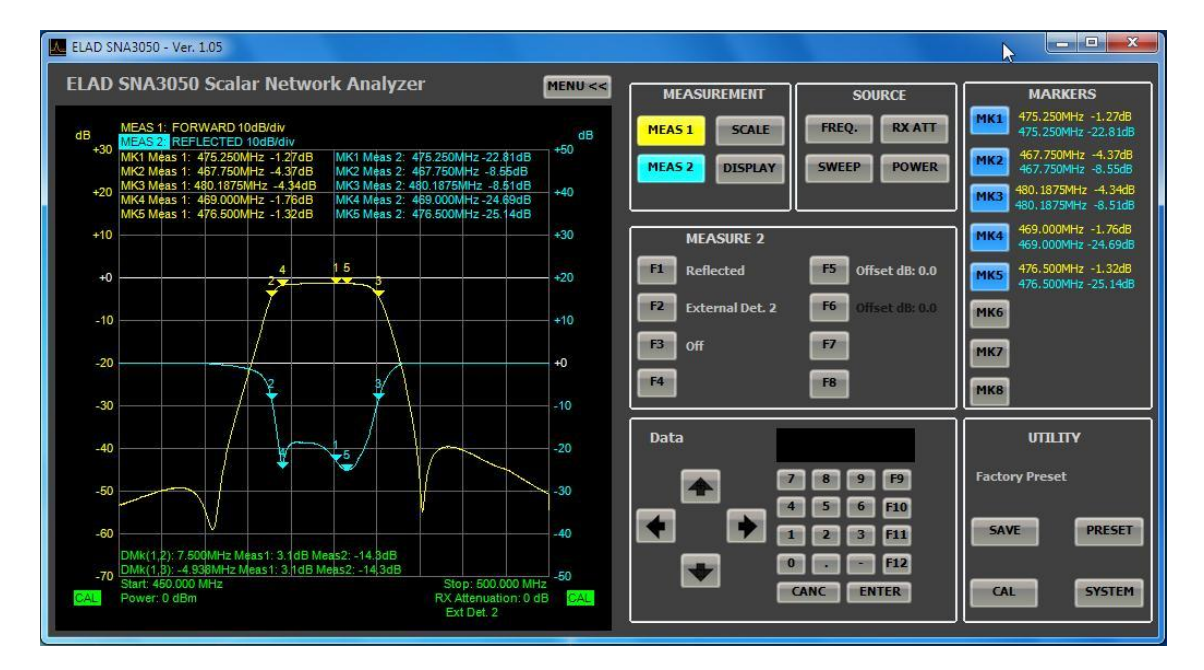

- F1: Assegna alla misura 2 la lettura della riflessa.  $\bullet$
- F2: Assegna alla misura 2 la lettura dell'EXD2 se questo è connesso.
- F3: Disattiva la misura 2.
- F5: Assegna un offset alla misura della riflessa. Immettere il valore utilizzando il tastierino del software o con il tastierino numerico del PC.
- F6: Assegna un offset alla misura dell'EXD2. Immettere il valore utilizzando il tastierino del software o con il tastierino numerico del PC.

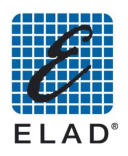

# 11.3 - Menù SCALE

Parametri di impostazione del grafico.

Nel riguadro dei tasti funzione viene indicata la misura selezionata. Per selezionare l'altra misura fare click su "F7".

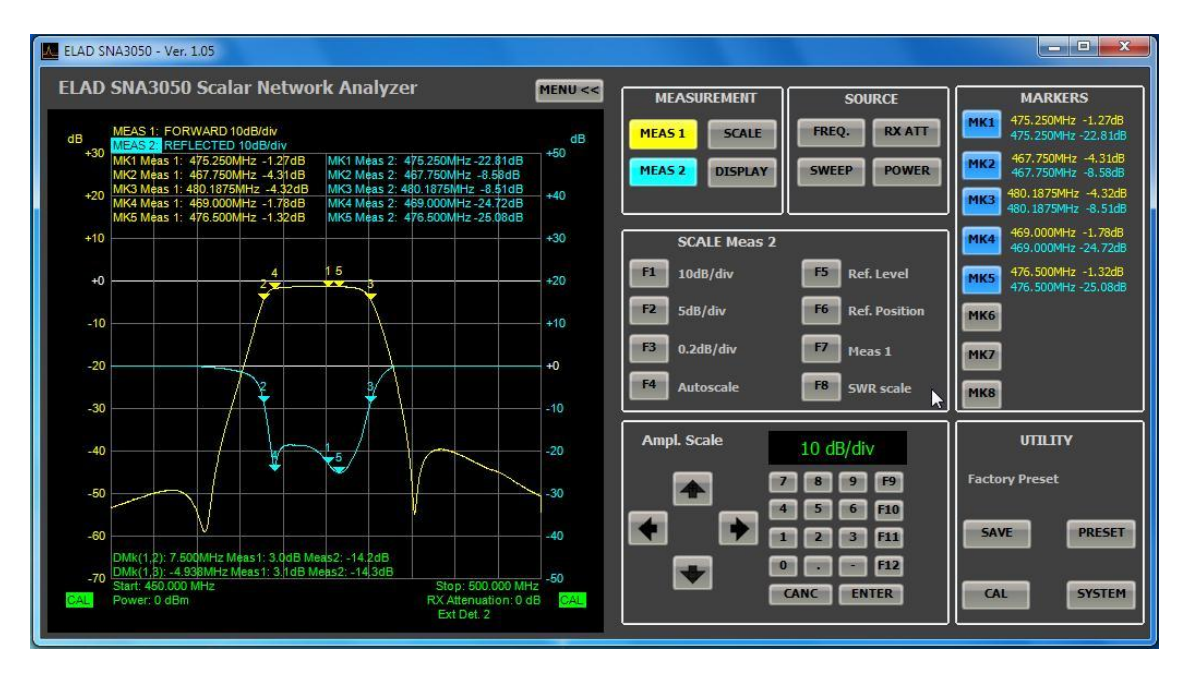

- F1: Imposta 10dB/div per la misura selezionata
- F2: Imposta 5dB/div per la misura selezionata
- Se si desidera impostare un valore diverso di dB/div fare click su F3 e immettere il valore utilizzando il tastierino del software o il tastierino numerico. Il valore immesso viene salvato ed è richiamabile facendo click su "F3"
- F4: Modifica automaticamente il fattore di scala verticale con al fine di avere massimo e minimo valore della misura rispettivamente in cima e in fondo al grafico
- F5: Assegna il livello associato alla posizione di riferimento. Immettere il valore utilizzando il tastierino del software o il tastierino numerico del PC
- F6: Assegna la posizione di riferimento. Immettere il valore (da 0 a 10) utilizzando il tastierino del software o il tastierino numerico del PC
- F7: Cambia la misura selezionata. Misura 1 -> Misura 2 e viceversa.
- F8: Solo se è selezionata la Misura 2 e solo per misure sulla riflessa, consente di commutare la scala da dB a SWR e viceversa

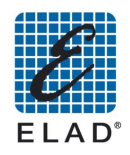

## 11.4 - Menù DISPLAY

Controlla la visualizzazione delle curve del grafico e imposta i parametri per la funzione "PASS/FAIL Test".

E' possibile scegliere se memorizzare i dati ed eseguire i test per una misura o per entrambe.

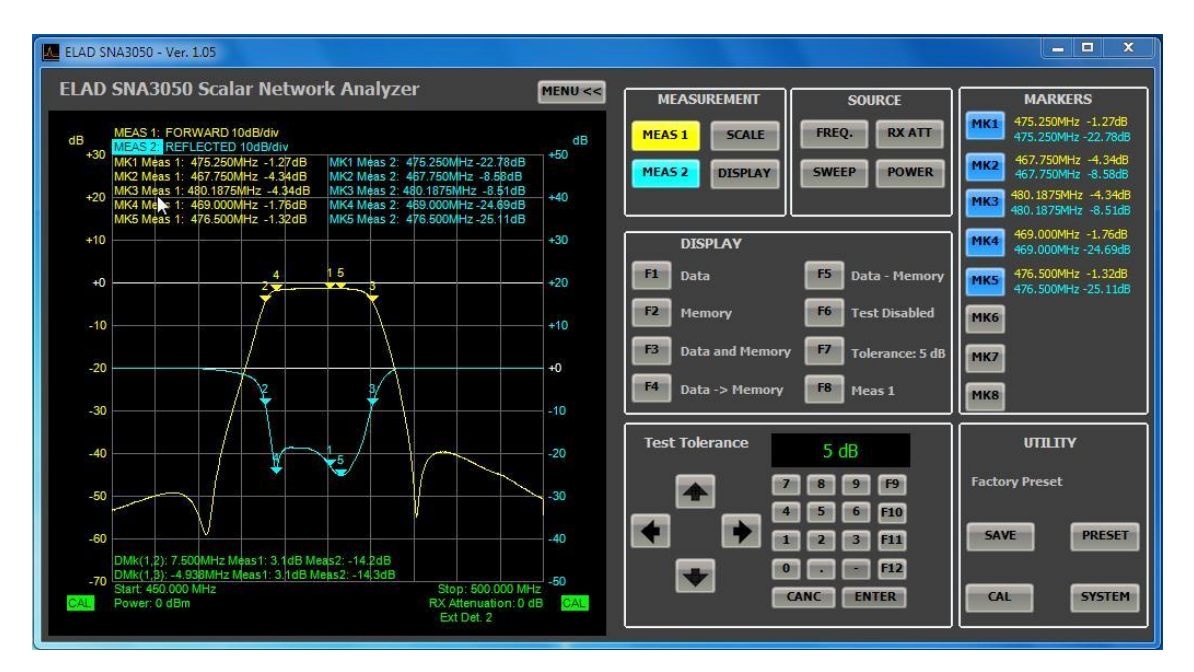

- F1: Imposta la visualizzazione solo della lettura corrente della misura
- F2: Imposta la visualizzazione solo della misura memorizzata
- F3: Imposta la visualizzazione contemporanea della misura corrente e della misura  $\bullet$ memorizzata
- F4: Memorizza la misura corrente.
- F5: Visualizza una traccia ottenuta come differenza (in dB) fra la misura corrente e la misura memorizzata
- F6: Consente di abilitare/disabilitare la funzionalità PASS/FAIL Test su tutta la misura o solo sui marker attivi. (in sequenza "Test on Mem / Test on Mk / Test Disabled")
- F7: Imposta la soglia di tolleranza per la funzionalità PASS/FAIL Test
- F8: Commuta la selezione della misura, Meas1 -> Meas2 e viceversa.

### 11.4.1 PASS/FAIL Test

- Test su tutta la misura. Il test darà esito **PASS** se **per ogni frequenza** la lettura corrente è compresa nell'intervallo: (misura memorizzata) +/-(Soglia di tolleranza). Altrimenti l'esito sarà **FAIL**
- Test sui marker . Il test darà esito **PASS** se **per le frequenze a cui i marker sono** posizionati la lettura corrente è compresa nell'intervallo: (misura memorizzata) +/-(Soglia di tolleranza). Altrimenti l'esito sarà FAIL

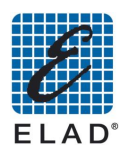

# **11.5 - Menù FREQ**

Impostazione intervallo di frequenze della misura.

Per impostare un parametro fare click sul pulsante corrispondente e inserire il valore con il tastierino del software o con il tastierino numerico del PC.

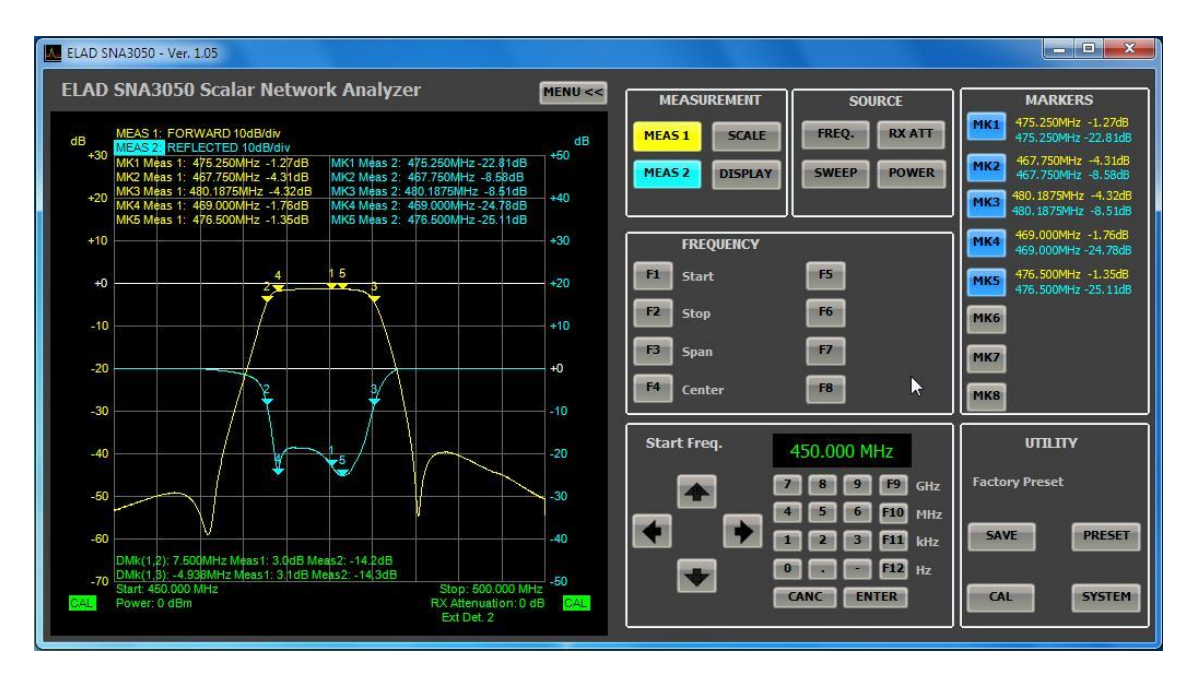

- F1: Imposta la frequenza iniziale della misura  $\bullet$
- F2: Imposta la frequenza finale della misura
- F3: Imposta la l'ampiezza dell'intervallo di frequenza
- F4: Imposta la frequenza centrale della misura

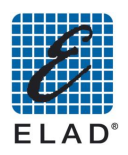

# 11.6 - Menù SWEEP

Parametri della scansione.

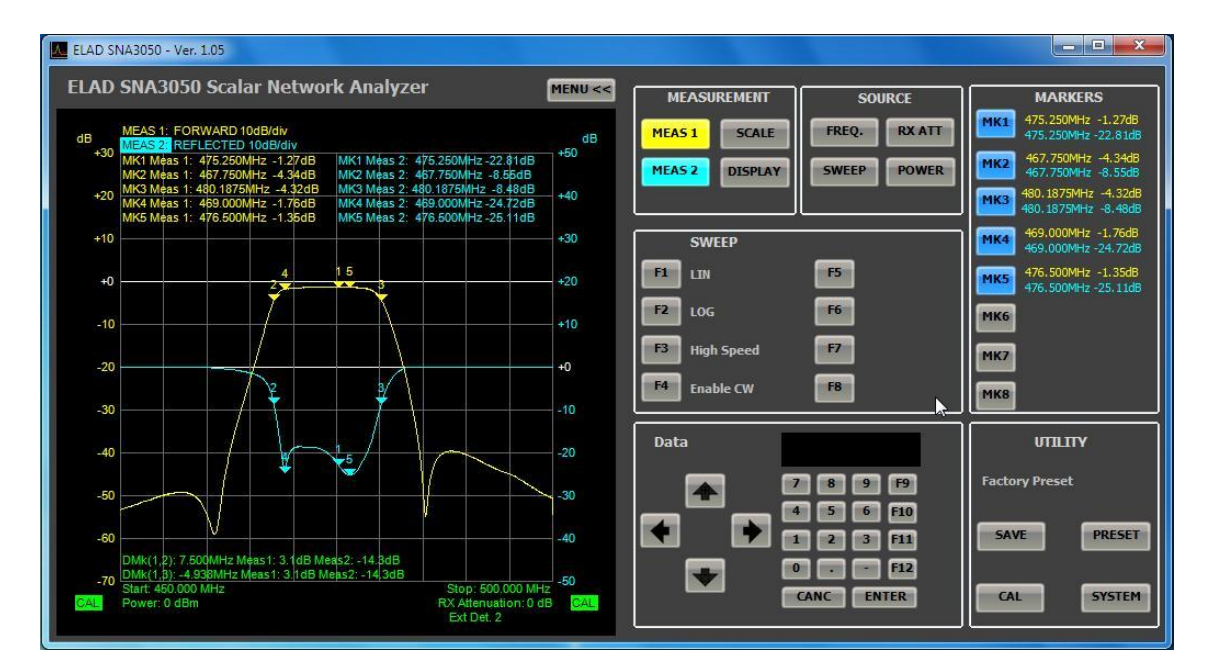

- F1: Seleziona la scala lineare per l'asse delle frequenze  $\bullet$
- F2: Seleziona la scala logaritmica per l'asse delle frequenze  $\bullet$
- F3: Consente di commutare la modalità della scansione ad alta velocità/ridotta risoluzione in frequenza (201 punti) oppure bassa velocità/alta risoluzione in frequenza (801 punti)
- F4: Abilita/Disabilita la modalità CW (Continuous wave) a frequenza singola. In modalità CW lo strumento genera una portante non modulata a frequenza fissa.

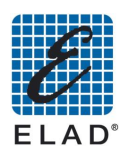

# 11.7 - Menù RX ATTENUATION

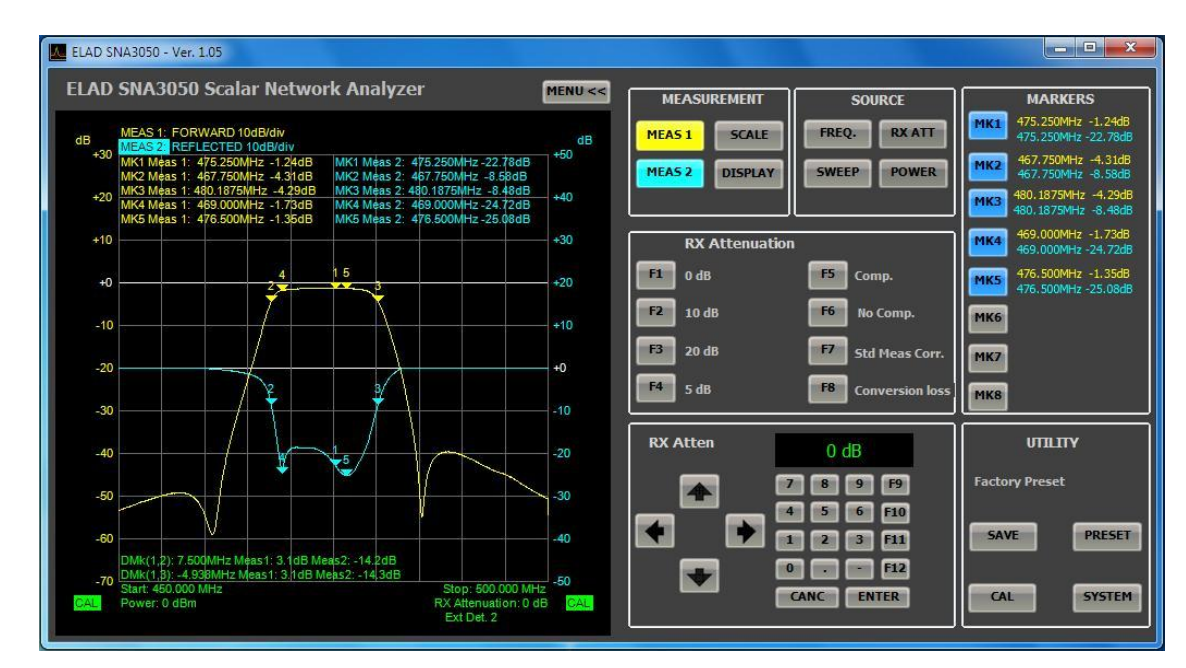

Consente di selezionare l'attenuazione in ingresso della porta RF IN.

E' possibile inserire una attenuazione da 0 a 31 dB a passi di 1 dB.

- F1: Imposta 0 dB di attenuazione
- F2: Imposta 10 dB di attenuazione
- F3: Imposta 20 dB di attenuazione
- Se si desidera un altro valore di attenuazione fare click su F4 ed inserire con il tastierino del software o il tastierino numerico del PC il valore desiderato. Il valore inserito verrà salvato e sarà richiamabile facendo click su F4
- F5: Attiva la compensazione dell'attenuazione nella lettura della misura: misura visualizzata = misura letta + attenuazione inserita
- F6: Disattiva la compensazione dell'attenuazione nella lettura misura. In questo caso misura visualizzata = misura letta
- F7: Utilizzare questa impostazione se non sono presenti conversioni in frequenza (frequenza generata uguale a frequenza applicata a RF IN)
- F8: Utilizzare questa impostazione per misurare la perdita / guadagno di conversione di un circuito con conversione di frequenza (ad. es. un mixer)

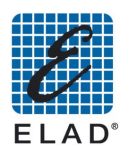

# 11.8 - Menù POWER

Impostazione livello di uscita su RF OUT. I livello di uscita minimo è -26 dBm, il livello massimo 5 dBm (solo con detector esterno D04 (optional) connesso).

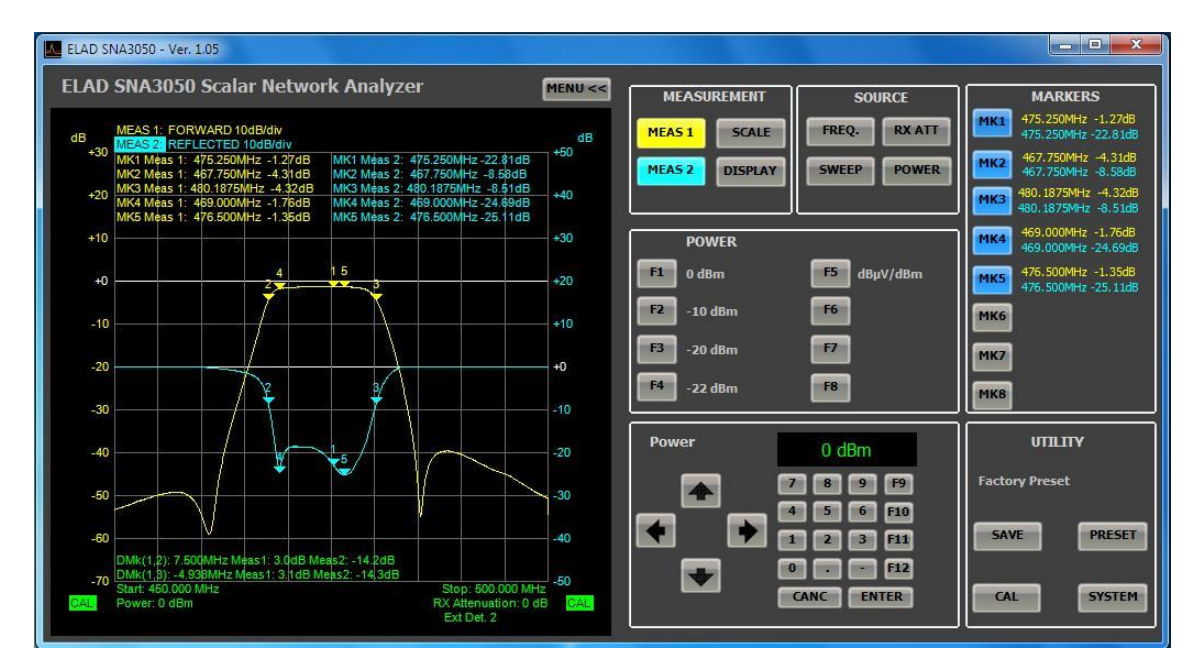

- F1: Imposta un livello di uscita pari a 0 dBm (107 dBµV)  $\bullet$
- F2: Imposta un livello di uscita pari a -10 dBm (97 dBµV)
- F3: Imposta un livello di uscita pari a -20 dBm (87 dBµV)
- Se si desidera un valore diverso, fare click su F4 ed inserire il livello di potenza desiderato con il tastierino del software o con il tastierino numerico del PC.
- F5: Commuta l'unità di misura da dBm a dBµV e viceversa

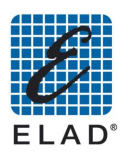

# 11.9 - Menù MARKERS

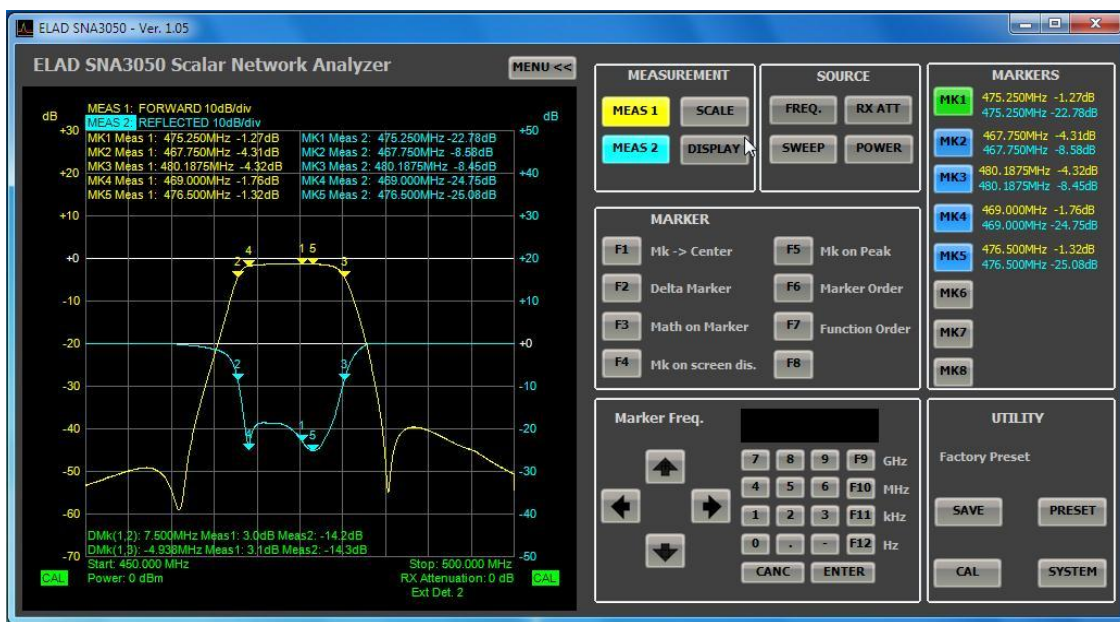

Il menù viene richiamato cliccando su uno dei tasti del riquadro MARKERS.

- F1: Sposta la frequenza centrale alla stessa frequenza del marker attivo lasciando invariato lo span
- F2: Consente di effettuare delle misure relative (frequenza e ampiezza) fra il marker 1 e il marker attivo. Il risultato viene visualizzato nell'angolo inferiore sinistro del grafico; si possono attivare più Delta Marker
- F3: Consente di estrarre automaticamente la banda a -3dB (Oppure -6dB, -30dB o un altro valore) di un filtro o di un amplificatore. Per il corretto funzionamento devono essere attivi almeno 3 marker e lo SPAN di frequenza deve essere sufficientemente ampio

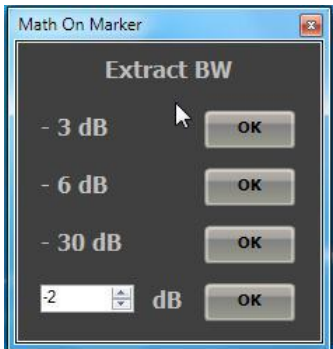

- F4: Abilita/Disabilita la visualizzazione dei valori dei marker sul grafico. I valori sono comunque sempre visibili nel riquadro Markers.
- F5: Sposta automaticamente il marker attivo sul punto di massimo quadagno
- F6: Dispone le scritte di visualizzazione sul grafico ordinate per numero di marker
- F7: Dispone le scritte di visualizzazione sul grafico ordinate per traccia, a sinistra la misura 1 a destra la misura 2

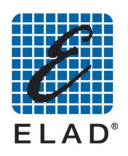

# 11.10 - Menù CAL

Per i dettagli sulle procedure di calibrazione si veda il paragrafo 12.3 "Esecuzione misure base in modalità PC-Based, Calibrazione".

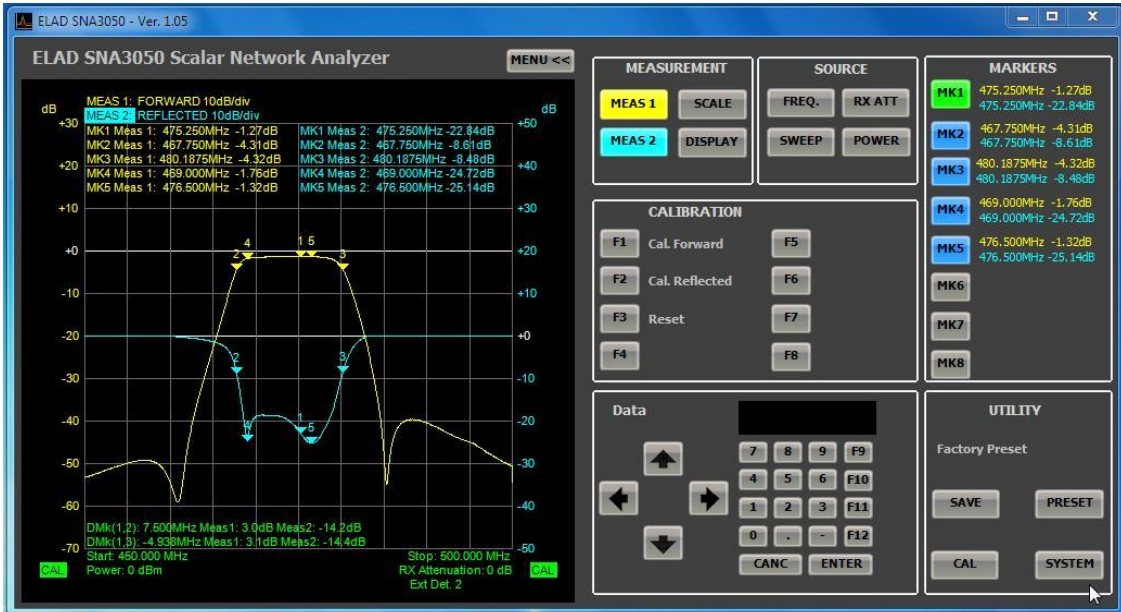

- F1: Avvia la calibrazione della misura della diretta oppure dell'EXD1 se questo è  $\bullet$ selezionato
- F2: Avvia la calibrazione della misura della riflessa oppure dell'EXD2 se questo è selezionato
- F3: Elimina tutte le calibrazioni precedentemente effettuate  $\bullet$

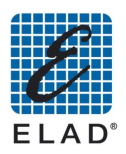

# **11.11 - Menù SAVE**

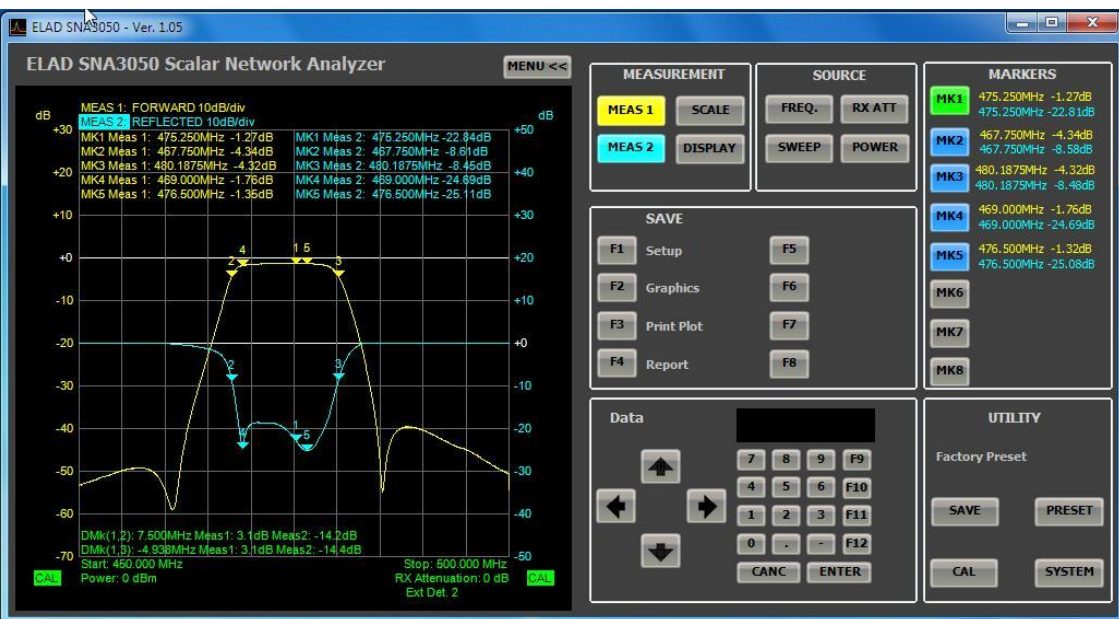

F1: Salva il setup corrente nel database. Si apre la finestra Save Setup. Selezionare il setup che si intende modificare applicando le impostazioni correnti nel riquadro Setup o fare click su "Save As New Setup" per creare un nuovo preset

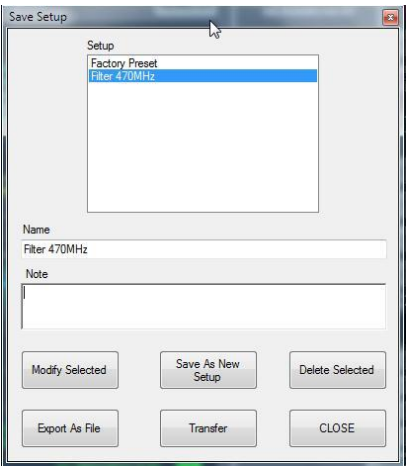

- "Modify Selected": Modifica il setup selezionato nel riquadro Setup
- "Save As New Setup": Consente di aggiungere un nuovo setup nel database
- "Delete Selected": Elimina il setup selezionato nel riquadro setup
- "Export As File": Salva il setup su un file in formato .stp
- "Transfer": Consente di trasferire un setup sotto forma di file .stp sull'SNA.
- "CLOSE": Chiude la finestra.
- F2: Salva il grafico in un'immagine. I formati disponibili sono jpg, png e bmp.
- F3: Apre una finestra di anteprima di stampa che consente di stampare direttamente il grafico
- F4: Crea un report. Per il dettagli si veda "Esecuzione misure base in modalità PC-Based, Generazione di un report"

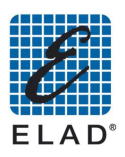

### 11.12 - Menù PRESET

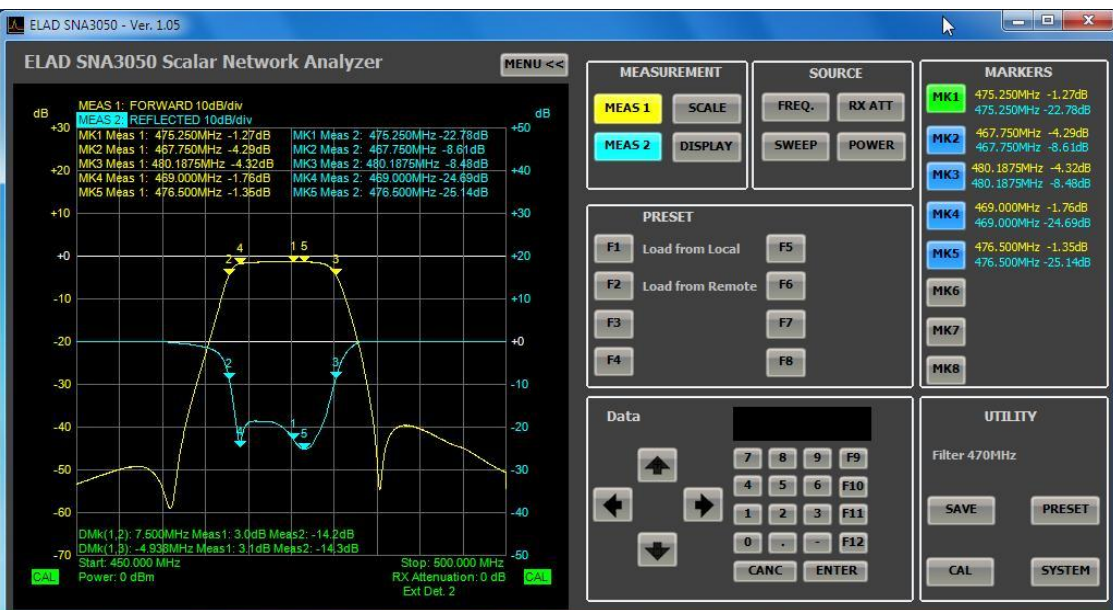

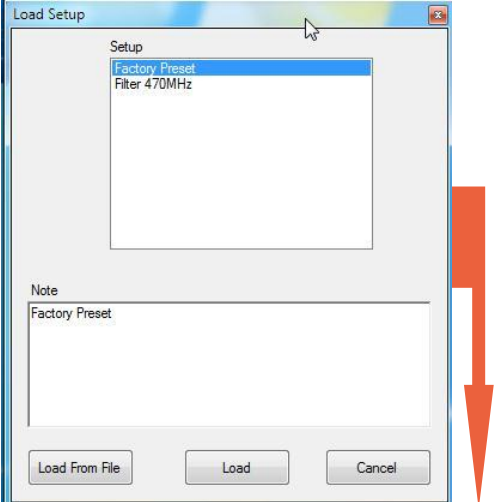

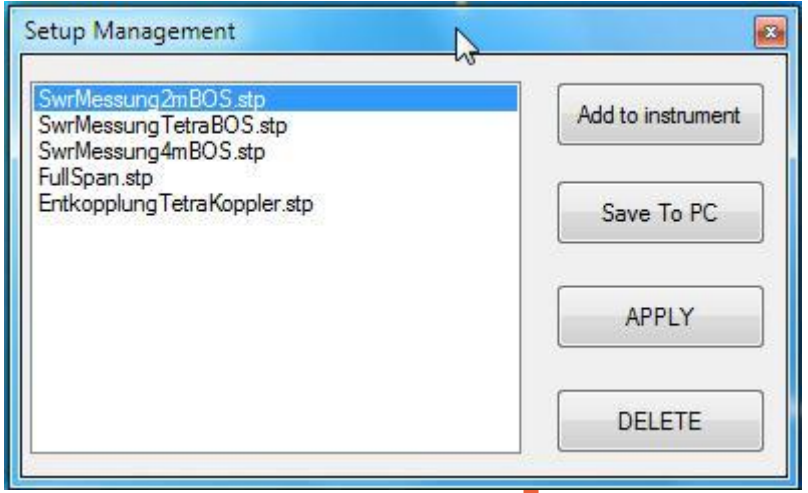

- F1: Consente di caricare un setup salvato nel database del PC o sotto forma di file .stp:
	- "Load ": Applica il setup selezionato nel riquadro Setup  $\circ$
	- "Load From File": Carica un setup da file .stp  $\circ$
	- "Cancel": Chiude il form  $\circ$

• F2: Carica un setup sotto forma di file .stp salvato nella memoria dell'SNA, nel riquadro vengono visualizzati i setup salvati nella memoria dell'SNA

"Add to instrument": consente di selezionare un setup sotto forma di file .stp e di trasferirlo  $\circ$ nell'SNA

"Save To PC": Trasferisce un setup dall'SNA al PC sotto forma di file .stp  $\circ$ 

"Apply": applica sul PC il setup selezionato nel riquadro a destra. In questo caso il setup non  $\circ$ viene salvato nè sul database nè su file .stp

"DELETE": Rimuove dall'SNA il setup selezionato  $\circ$ 

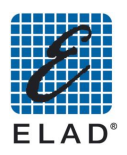

# 11.13 - Menù SYSTEM

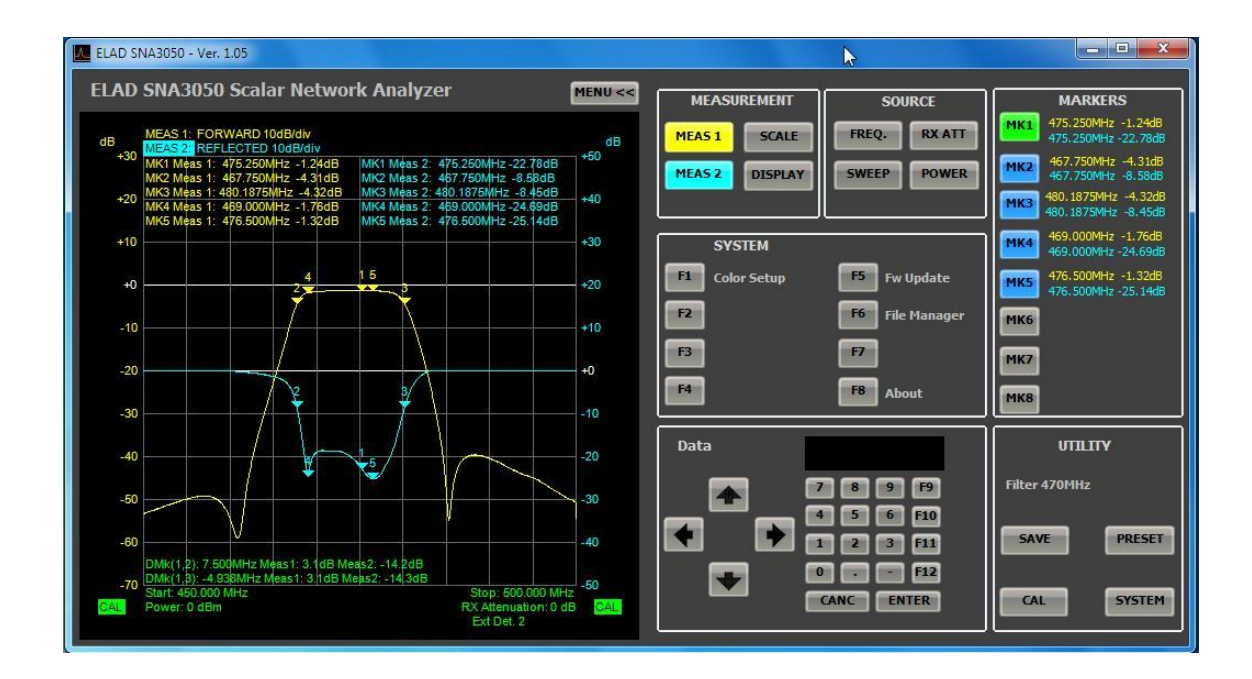

#### 11.13.1 F1: Menù Color Setup

Apre una finestra per modificare I colori delle tracce sia a video che per la stampa.

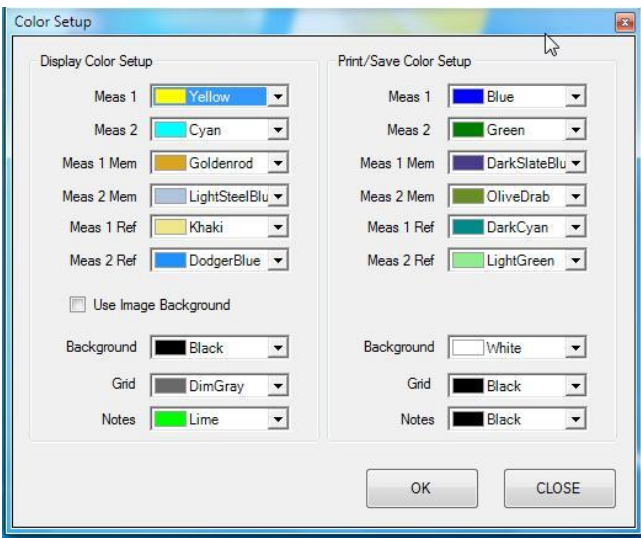

Nel riquadro a sinistra vengono impostati i colori per la visualizzazione software, nel riquadro a destra quelli per il salvataggio come immagine, report e stampa.

Se è selezionata l'opzione "Use Image Background" come sfondo del grafico viene utilizzata un'immagine predefinita.

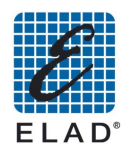

#### 11.13.2 F2: Modo di funzionamento Network Analyzer

Apre un menù per il funzionamento in modo Network Analyzer

#### 11.13.3 F5: Menù Fw Update (firmware update)

Apre una finestra per selezionare la cartella contenente l'aggiornamento firmware precedentemente scaricato.

#### 11.13.4 F6: Menù File Manager

Apre una finestra che elenca i file di setup presenti nella memoria dell'SNA3050. Permette di fare un salvataggio su PC o di cancellarli.

#### F8: About 11.13.5

Visualizza informazioni su versione software, serial number dello strmento collegato, versione di firmware dell'SNA e dei componenti presenti in esso (DSP, Encoder).

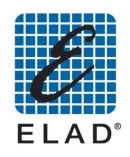

#### Esecuzione misure di base in modalità PC - Based  $12 -$

In questo capitolo verrà descritto come effettuare delle semplici misure con l'SNA3050 controllato attraverso il software.

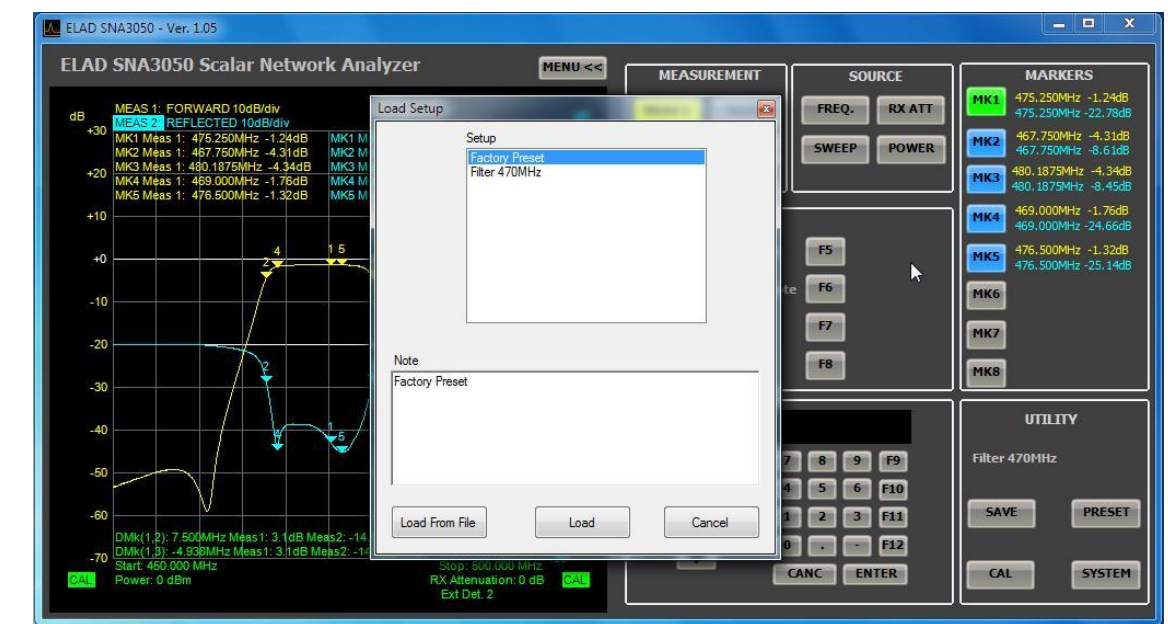

### 12.1 - Caricamento di un preset da database

Per caricare un setup salvato sul database locale fare click sul tasto "PRESET" e quindi su "F1" Load from Local. Si apre la finestra "Load Setup". In questa finestra selezionare un setup nel riquadro superiore e fare click sul tasto "Load" per applicare il setup selezionato o fare click sul tasto "Load From File" per caricare un setup precedentemente salvato su file

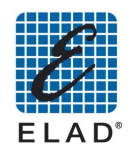

### 12.2 - Modifica del range di frequenza

Se il range di frequenza del preset non è quello desiderato è possibile modificarlo. Fare click su "FREQ" per accedere al menù di impostazione della frequenza.

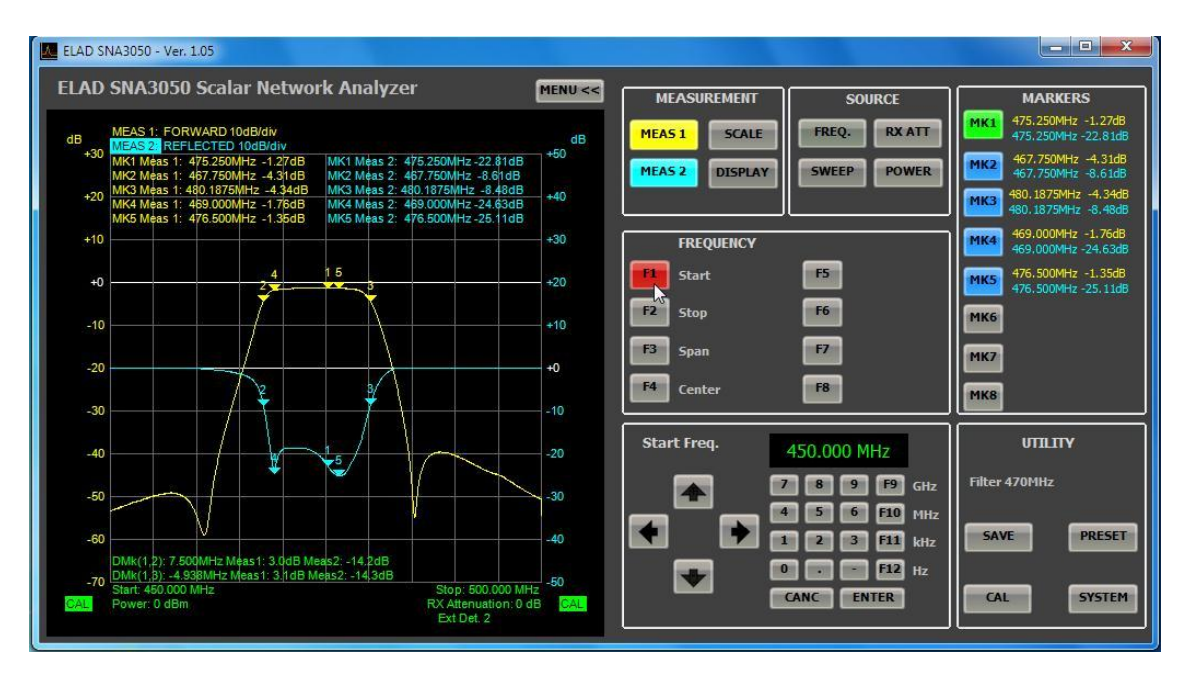

- Fare click su "F1" Start per modificare la frequenza iniziale.
- Inserire quindi il valore desiderato utilizzando il tastierino del software oppure il tastierino numerico del PC.
- In modo analogo si può modificare la frequenza finale ("F2" Stop) oppure la frequenza centrale ("F4" Center) e l'ampiezza del range ("F3" Span).

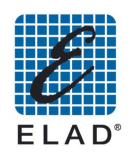

### 12.3 - Calibrazione

Per ottenere la massima accuratezza di misura, è opportuno eseguire una calibrazione dello strumento utilizzando i cavi che saranno poi impiegati nella misura. Per calibrare lo strumento procedere come seque:

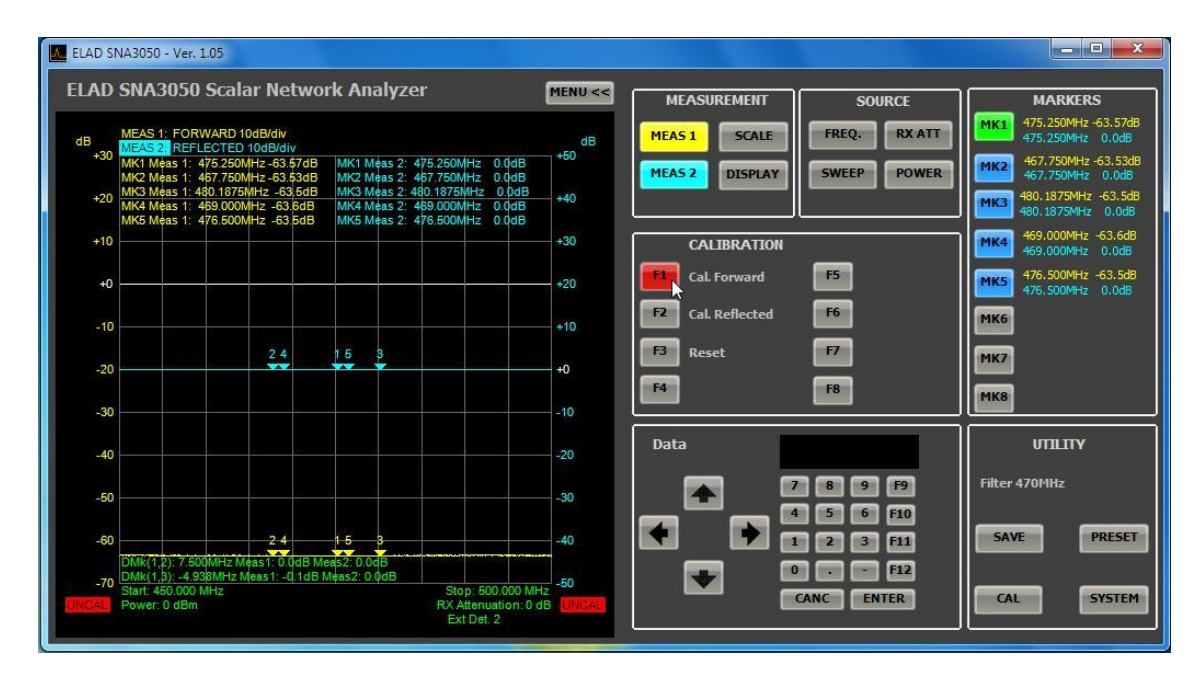

Fare click sul pulsante "CAL" nel riquadro "UTILITY".  $\bullet$ 

# 12.3.1 Calibrazione Misura Diretta

Per calibrare la misura diretta, fare click sul tasto "F1" Cal. Forward.

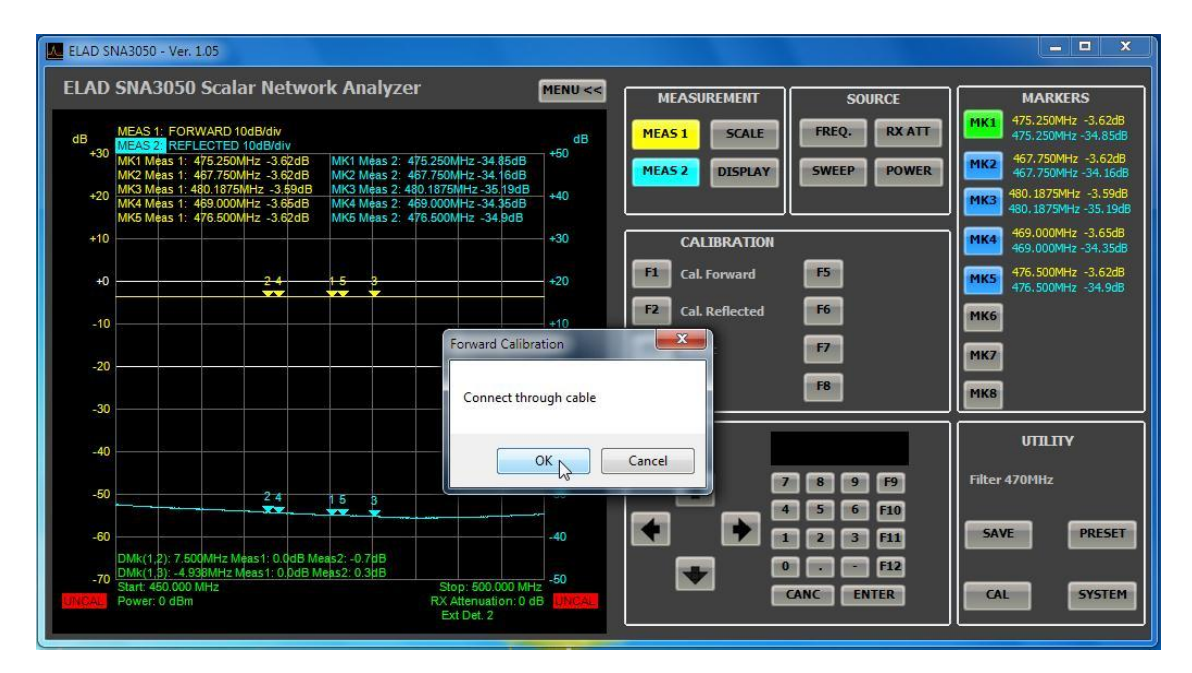

Collegare con il cavo utilizzato per le misure l'uscita RF OUT e l'ingresso RF IN dell'SNA e fare click su "OK".

La curva della misura diretta (gialla) si sposta sulla linea a 0 dB e compare la scritta CAL su sfondo verde nell'angolo inferiore sinistro del grafico.

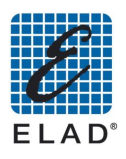

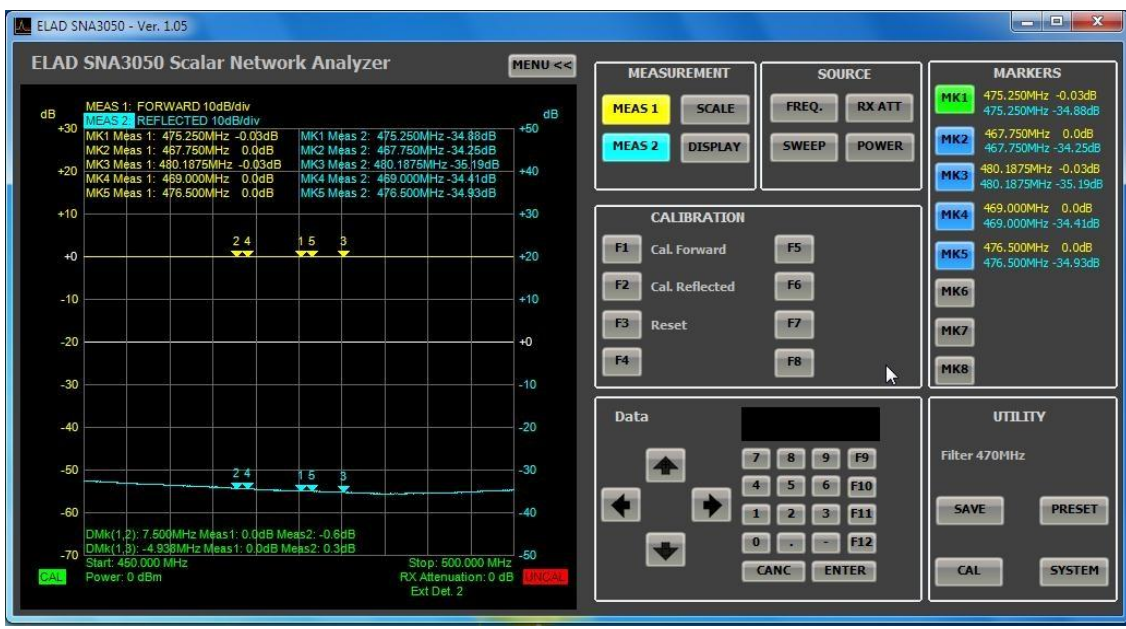

### 12.3.2 Calibrazione Misura Riflessa

Per calibrare la misura riflessa, fare click sul tasto "F2" Cal Reflected.

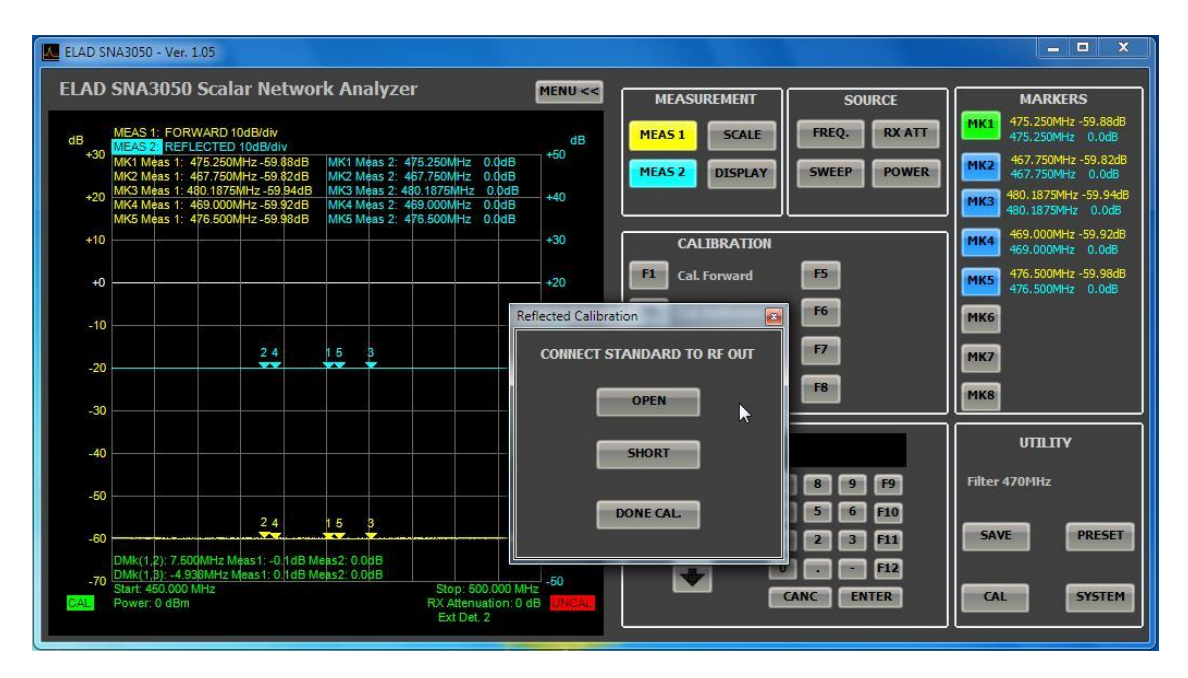

Lasciare aperto RF OUT quindi premere OPEN.

Connettere il connettore cortocircuitato ad RF OUT quindi fare click su "SHORT". Fare click su "DONE CAL." per salvare la calibrazione.

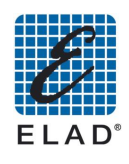

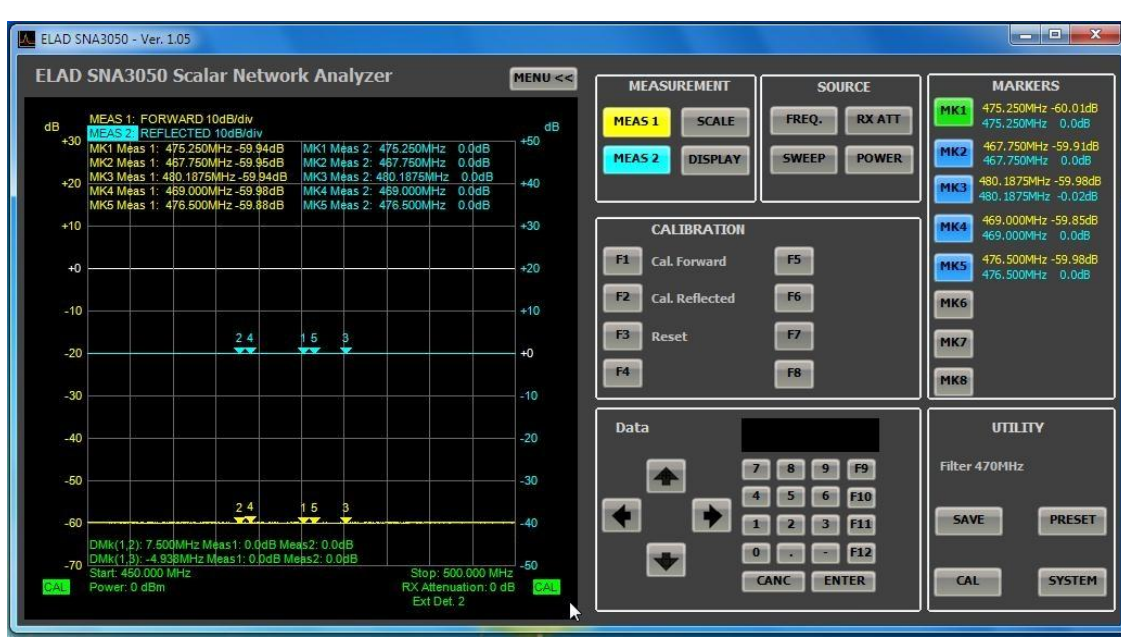

La curva della misura riflessa (azzurra) si sposta sulla linea a 0 dB e compare la scritta verde nell'angolo inferiore destro del grafico.

### 12.3.3 Stato della calibrazione

Le scritte agli angoli inferiore destro ed inferiore sinistro del grafico, descrivono lo stato della calibrazione rispettivamente della Misura 1 e della Misura 2.

- CAL: La misura è calibrata.
- **UNCAL**: La misura non è calibrata, non è stata effettuata una calibrazione oppure il setup dello strumento è stato modificato dopo aver calibrato.
- CAL?: La misura è calibrata, il setup dello strumento non è stato modificato, tuttavia l'SNA è  $\bullet$ stato spento e riacceso, è opportuno ripetere la calibrazione.

### Nota:

Se nella misura si usano cavi di lunghezza non trascurabile rispetto alla lunghezza d'onda, si raccomanda di connettere l'ingresso del circuito da misurare in modo diretto o con un solo adattatore al connettore RF OUT, tenendo la connessione lunga per l'uscita del dispositivo verso il connettore RF IN.

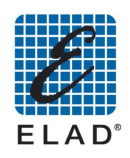

# 12.4 - Posizionamento dei marker

Nel setup è compreso anche il posizionamento dei marker, tuttavia è possibile modificarne la posizione.

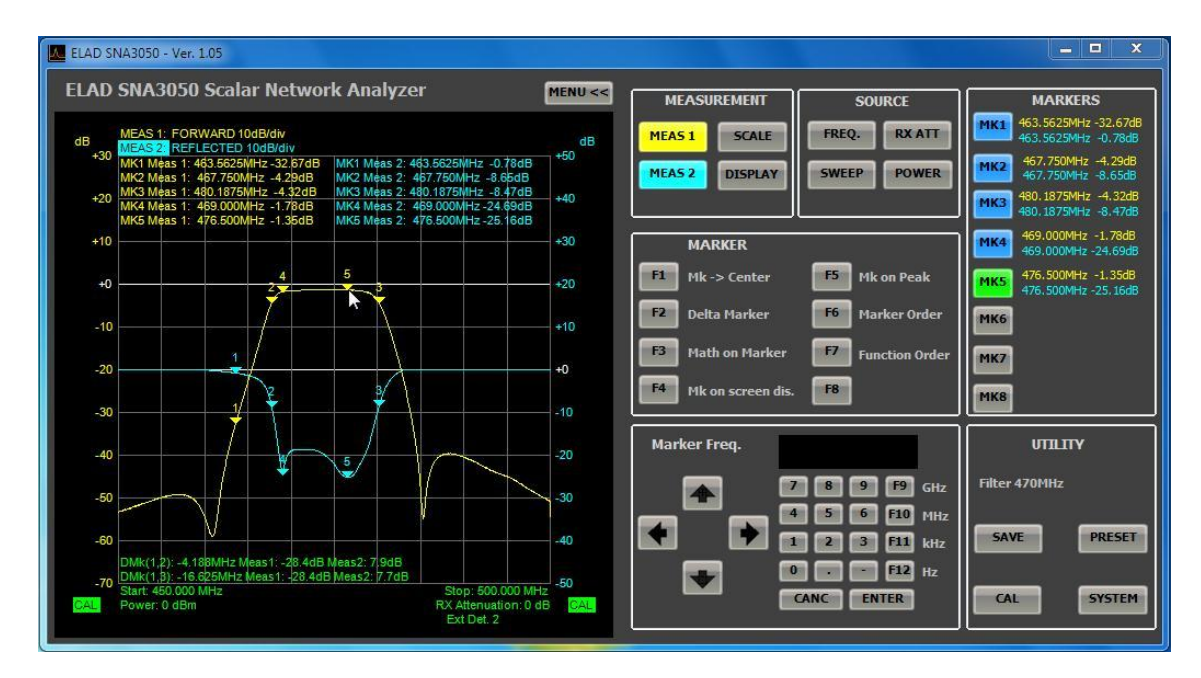

Prima di tutto fare click su un tasto "MK1" ... "MK8" per attivare un marker.

Quando il marker è attivo e selezionato, il tasto corrispondente diventa verde ed è possibile posizionarlo in un punto della curva facendo click sul grafico. Quando un marker è attivo (cioè appare sul grafico) ma non selezionato, il bottone corrispondente diventa azzurro.

In alternativa è possibile immettere la frequenza alla quale si desidera posizionare il marker utilizzando i tasti numerici presenti sul software nel riguadro "Marker Freg." oppure il tastierino numerico del PC. In questo caso il marker si posizionerà ad una frequenza il più possibile vicina a quella immessa.

Per disattivare un marker, fare click sul tasto corrispondente per selezionarlo (il tasto diventa verde) e fare click una seconda volta per disattivarlo (il tasto diventa grigio).

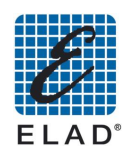

### 12.5 - Generazione di un report

Per generare un report con i risultati di una misura fare click sul pulsante "SAVE" e quindi su "F4" Report. Appare una finestra nella quale impostare è possibile impostare alcuni parametri:

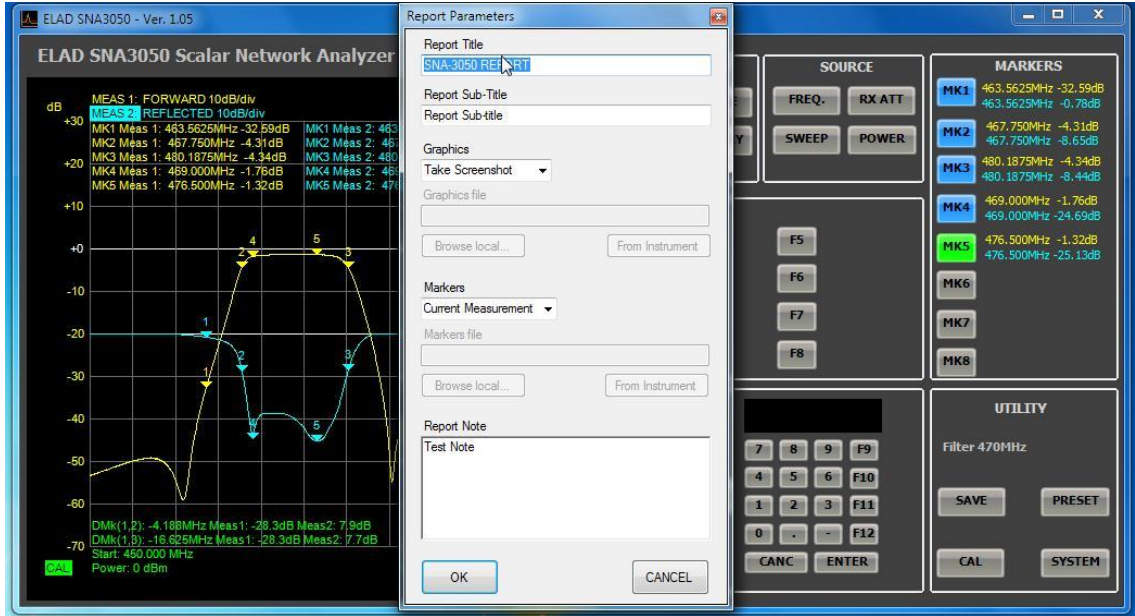

Per ottenere il report della misura corrente:

- È possibile personalizzare il report inserendo il titolo (Report Title) ed il sottotitolo (Report Sub-Title) che saranno riproposti ai successivi salvataggi. È inoltre possible inserire delle note a piacere (Report Note).
- Nel combo box Graphics selezionare l'opzione "Take Screenshot"; nel combo box Markers selezionare l'opzione "Current Measurement".
- Facendo click su "OK" il report viene generato e aperto con il visualizzatore report di Windows. Utilizzando questo componente è anche possibile salvare il report in formato Word, Excel o File Acrobat (PDF).
- Se si vuole ottenere il report di una misura effettuata in precedenza e memorizzata nello strumento, nel combo box Graphics selezionare l'opzione "From File" e nel combo box Markers selezionare l'opzione "From File". Fare click sul tasto "From Instruments"nel box Graphics e selezionare il file memorizzato, poi fare click su "Load". Stessa procedura per il box Markers e fare click su OK. Se invece il file è salvato su chiavetta USB selezionare il file facendo click su "Browse Local.

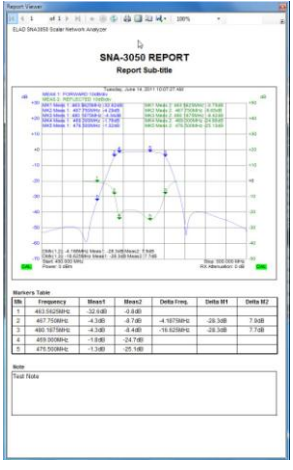

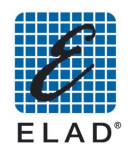

### 12.6 - Utilizzo dei detector esterni

Utilizzando i detector esterni EXD1 e EXD2 è possibile ottenere una dinamica della misura fino a 80 dB (75 dB per misure di attenuazione) per frequenze da 100kHz a 470MHz.

Connettere un detector esterno alla presa "EXD1" ("EXD2") sul pannello posteriore dell'SNA. Attendere il caricamento dei dati del detector, circa 20 secondi. Quando il caricamento è completato compare la scritta EXD1 (EXD2) nel grafico al centro in basso.

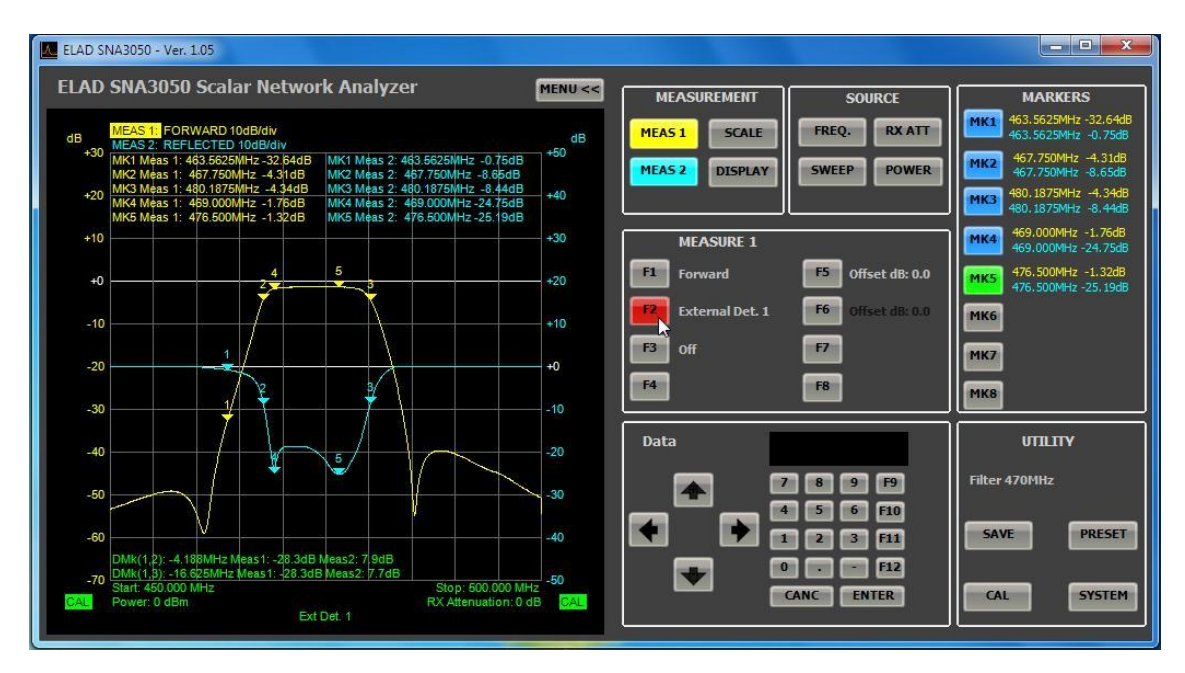

Se l'SNA viene acceso con un detector esterno connesso e il setup ne prevede l'utilizzo, il detector esterno viene selezionato automaticamente. Altrimenti, supponendo di voler utilizzare l'EXD1 (EXD2), fare click su "MEAS 1" ("MEAS 2") e quindi su "F3" EXD1 ("F3" EXD2).

A questo punto procedere con la calibrazione della misura. Fare click sul pulsante "CAL" quindi su "EXD1" ("EXD2")

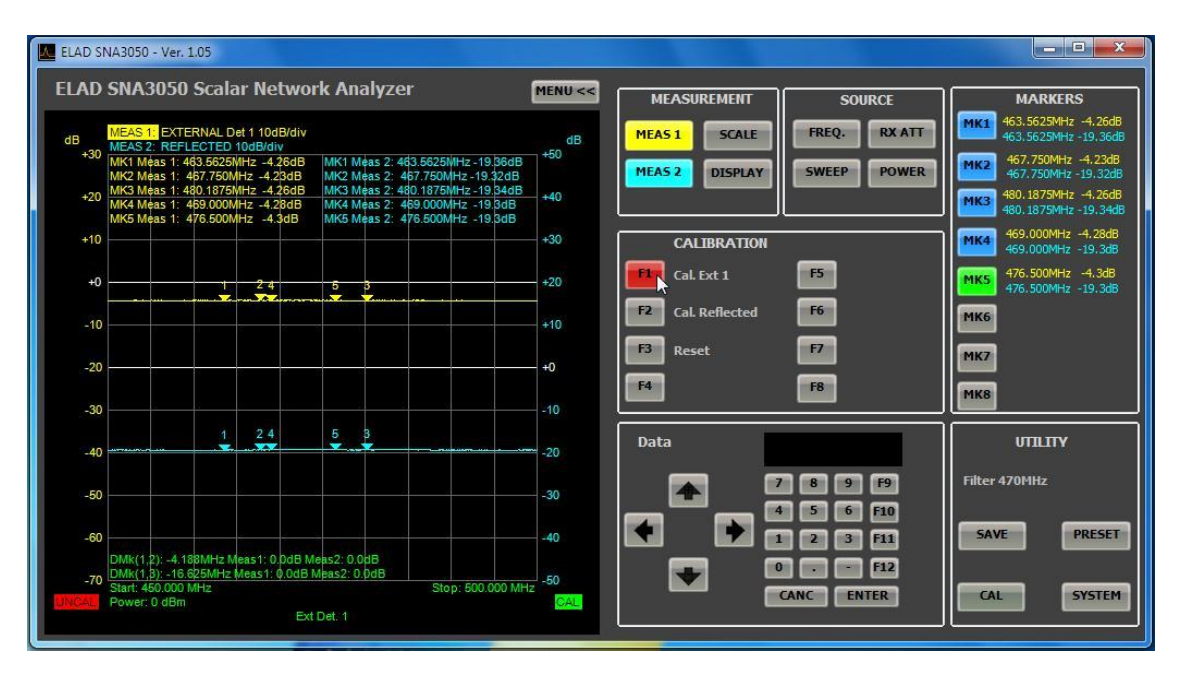

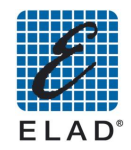

Se si intende effettuare una misura della diretta connettere il detector esterno al connettore RF OUT dell'SNA e fare click su "OK" una volta pronti.

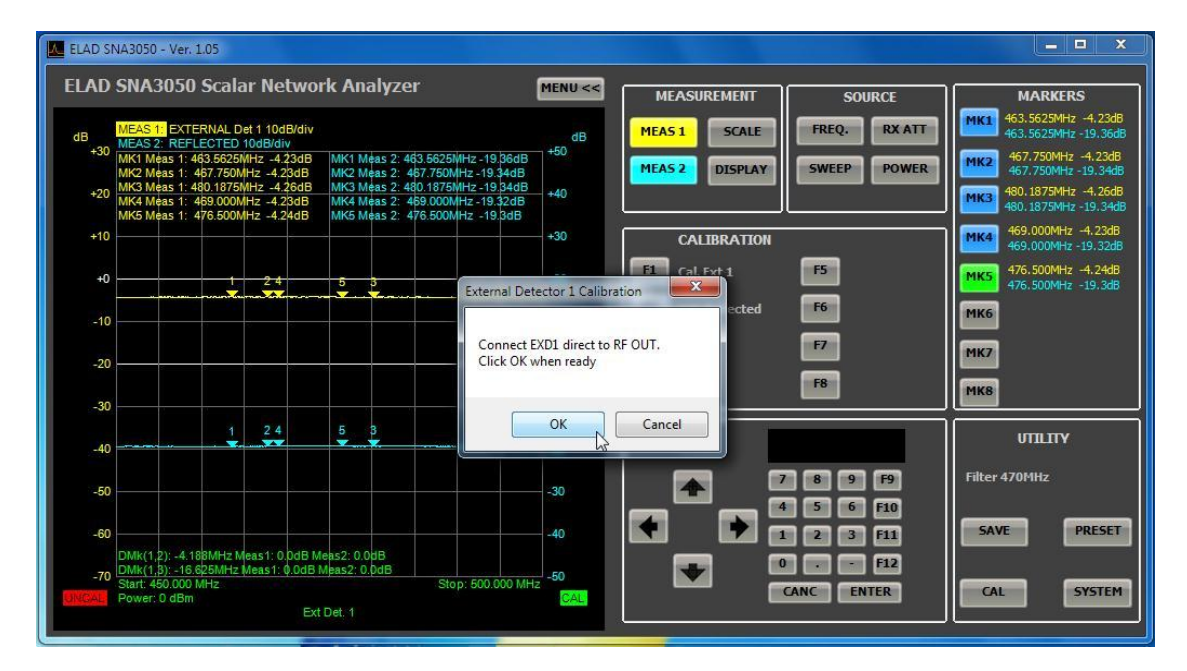

La curva gialla (azzurra) si sposta sulla linea a 0 dB e compare la scritta CAL su sfondo verde nell'angolo inferiore sinistro (destro) del grafico.

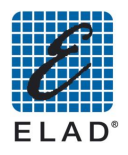

# 13 - Utilizzo del Software PC per caricare dati dall'SNA

### 13.1 - Generazione di un report

Utilizzando il software è possibile generare dei report contenenti dei dati salvati nell'SNA. Prima di procedere assicurarsi di aver salvato dei dati nell'SNA (Si veda Salvataggio Misura) Accedere al menù SAVE e fare click su "F4" Report

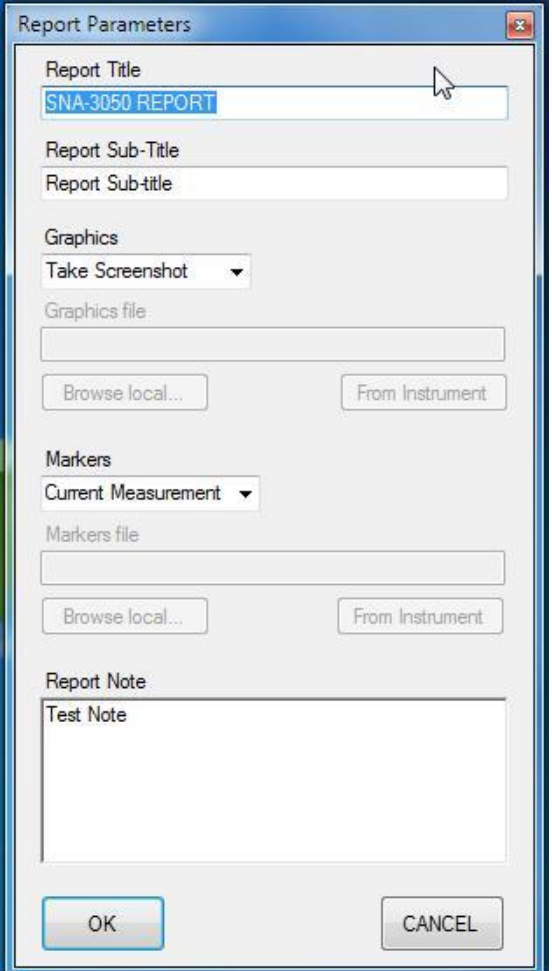

- È possibile personalizzare il report inserendo il titolo (Report Title) ed il sottotitolo (Report Sub-Title) che saranno riproposti ai successivi salvataggi. È inoltre possible inserire delle note a piacere (Report Note).
- Scegliere nel combo box "Graphics" l'opzione "From file".
- Fare click su "Browse local..." se si desidera inserire uno screen-shot del grafico salvato sul PC (o su una chiavetta usb collegata al pc).
- Fare click su "From instrument" se si desidera inserire uno screen-shot salvato nella memoria dell'SNA (destinazione di salvataggio ftp)
- Scegliere nel combo box "Markers" l'opzione "From file".
- Fare click su "Browse local..." se si desidera inserire una tabella dei marker salvata sul PC (o su una chiavetta usb collegata al pc).
- Fare click su "From instrument" se si desidera una tabella dei marker salvata nella memoria dell'SNA (destinazione di salvataggio ftp)
- Fare click su OK e generare il report

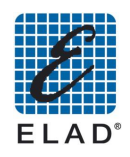

# 14 - Esempi di utilizzo pratico

### 14.1 - Preparazione setup su PC e caricamento su SNA

Assegnare le due tracce MEAS 1 (MEAS 2) alla lettura della misura della diretta (riflessa) oppure attraverso EXD1 (EXD2). Se si intende visualizzare una sola misura è possibile escludere l'altra

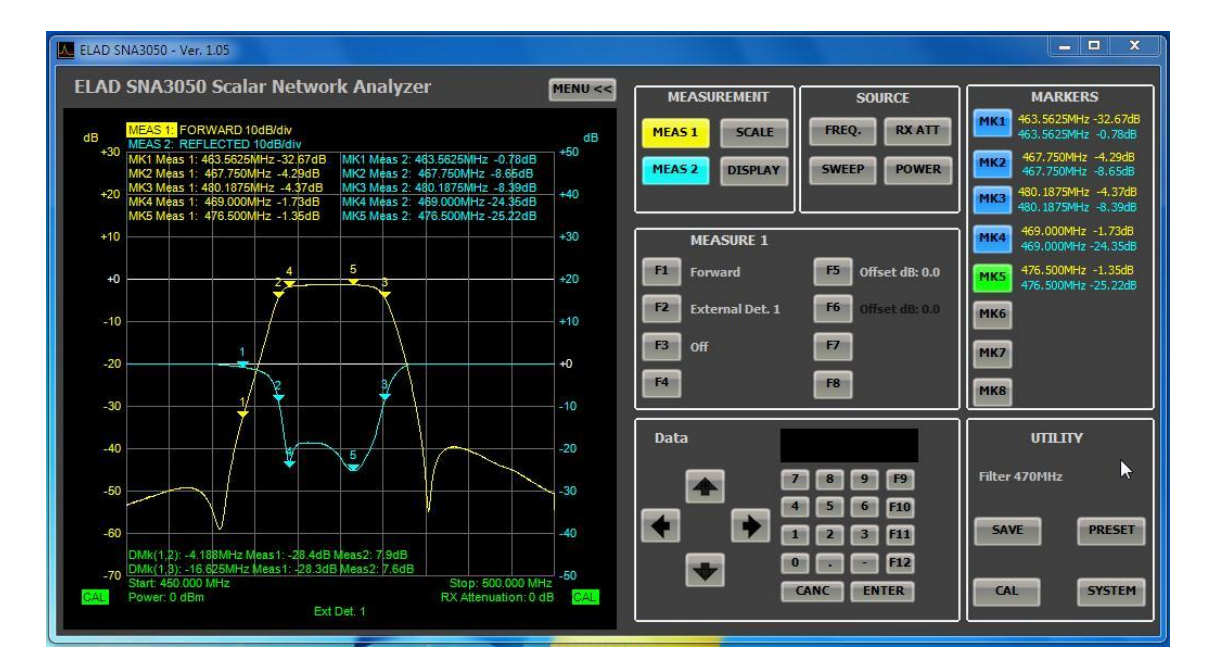

- Impostare il range di frequenze per la misura
- Impostare i parametri di POWER e RX ATT: questi parametri sono funzione del tipo di DUT e della misura che si vuole effettuare (determinare i livelli accettabili in ingresso e uscita del DUT).
- Regolare i parametri del grafico (menù SCALE) per una visualizzazione ottimale delle curve
- Posizionare i marker. L'SNA in modalità stand alone supporta (per ragioni di spazio) solo 4 marker mentre in modalità PC-based i marker disponibili sono 8. Per questo motivo sull'SNA verranno considerati solo i primi 4 marker attivi. A esempio se sono stati attivati sul SWPC tutti i marker, nell'SNA verranno visualizzati i marker MK1-MK4.
- Una volta ottenuto un setup ottimale per la misura, salvarlo nel database locale. Fare click su "SAVE" e quindi su F1 "Setup", poi procedere come spiegato al Menu Save.

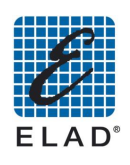

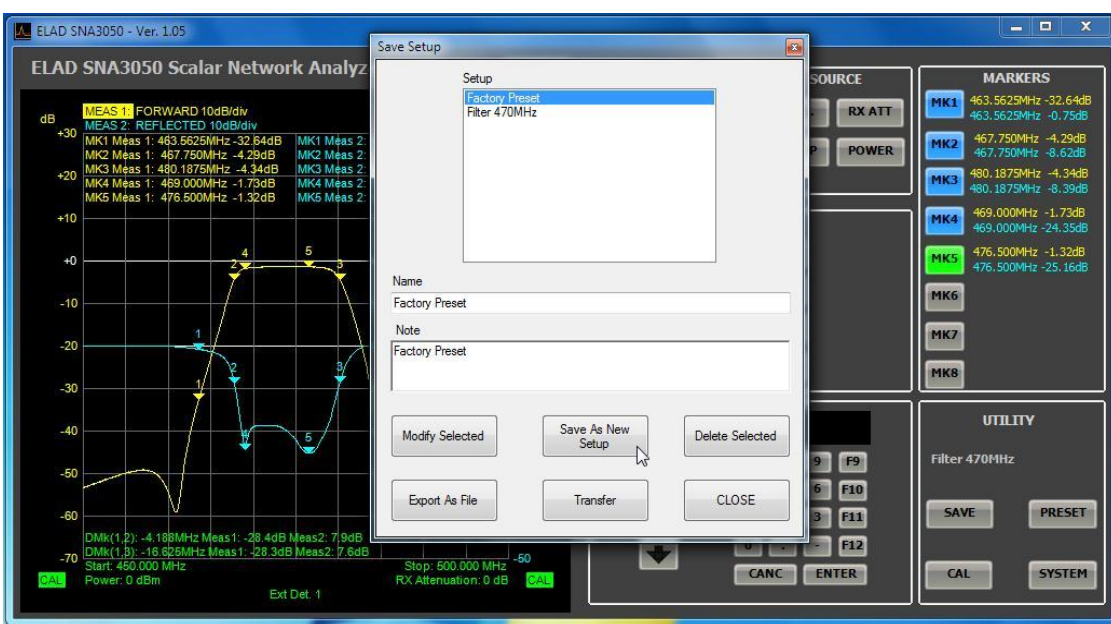

Fare click su "Save As New Setup" per aggiungere un nuovo setup nel database oppure<br>selezionare un setup nel riquadro "Setup" e fare click su "Modify Selected" per modificare un setup già salvato

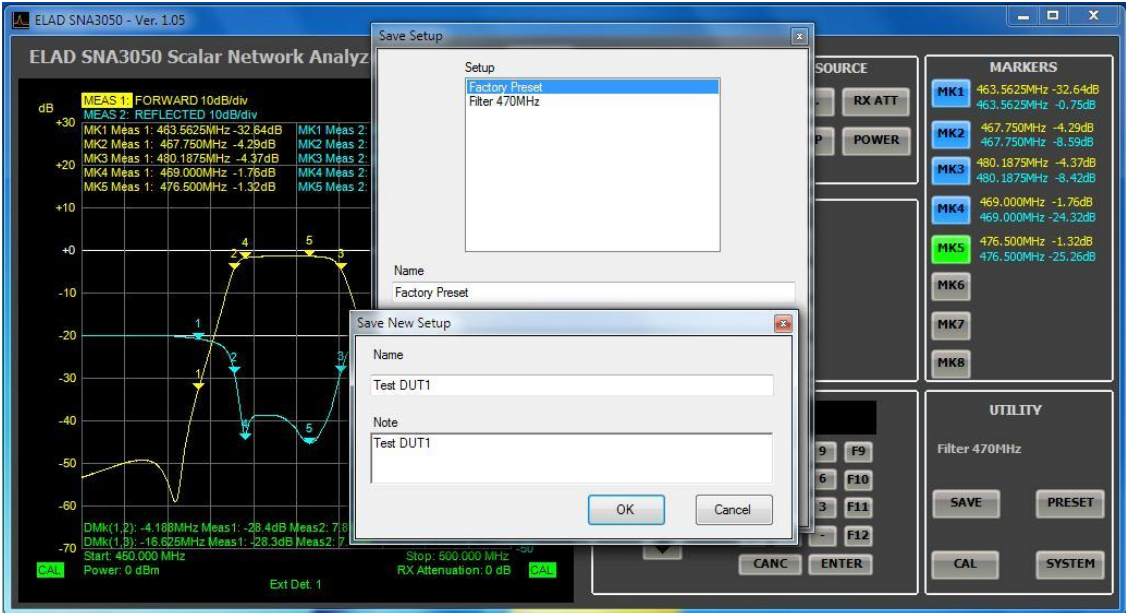

Assegnare un nome al setup e fare click su OK, il setup viene inserito nel database

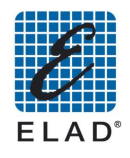

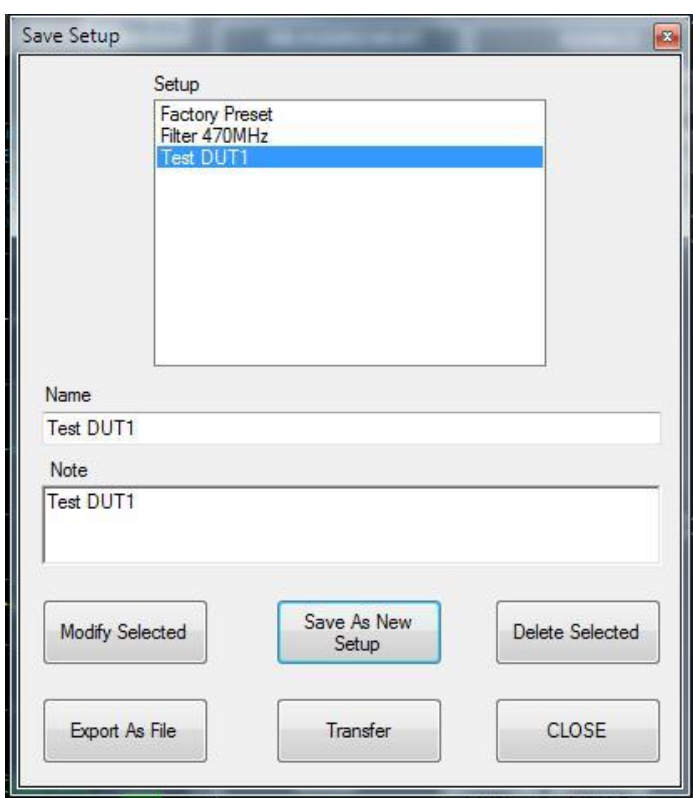

A questo punto è necessario esportare il setup in un file in formato .stp. Fare click su<br>"Export As File"

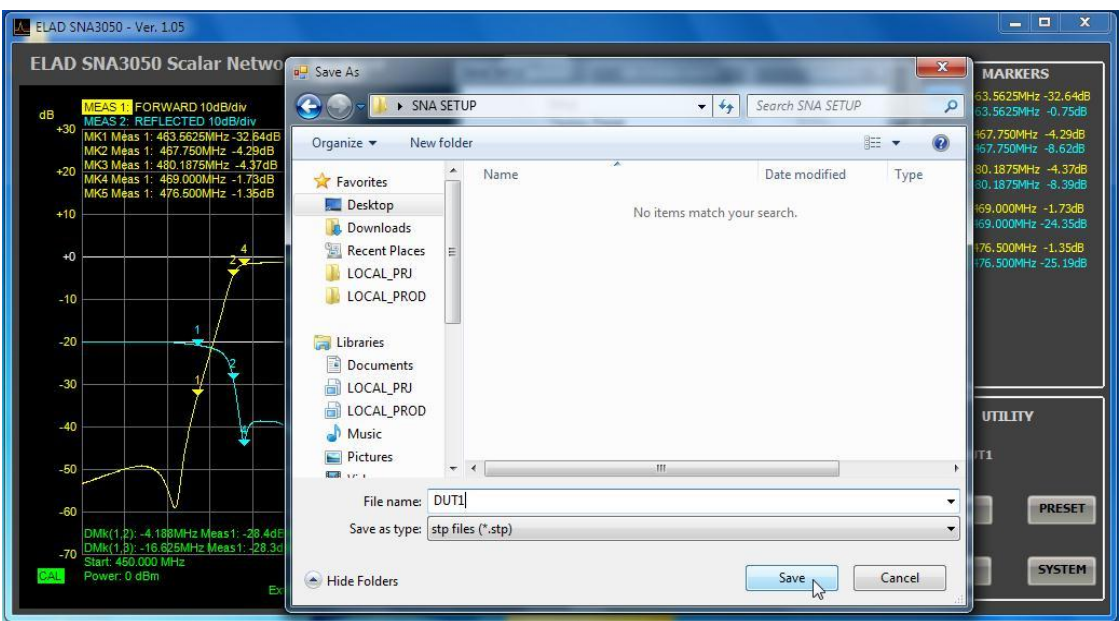

Trasferire quindi il file sull'SNA. Nella finestra Save Setup fare click su Transfer e selezionare il file appena salvato

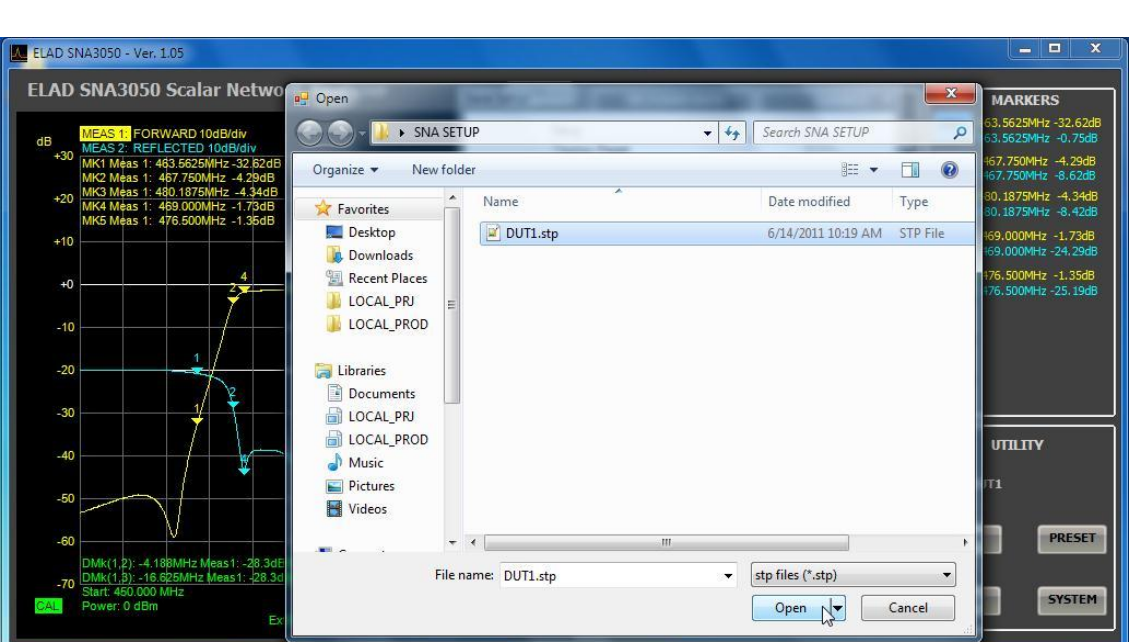

EL.

Il file viene trasferito sull'SNA utilizzando il protocollo ftp.

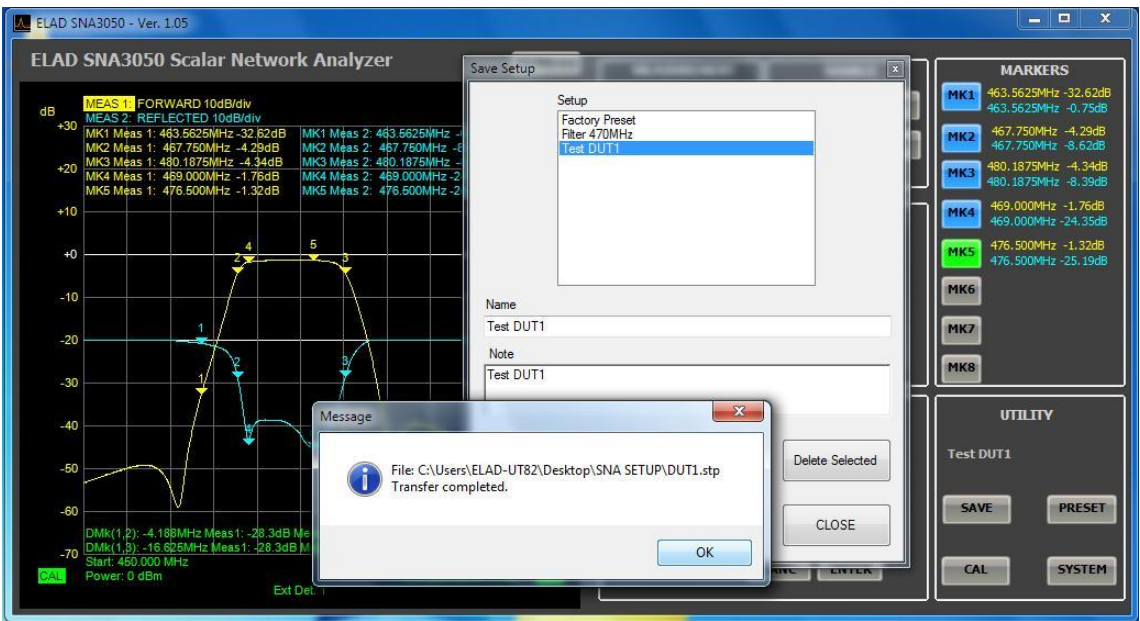

A questo punto il File (TestDUT.stp nell'immagine) è stato salvato nella memoria dell'SNA è può<br>essere richiamato dal menù preset (dopo aver chiuso il software PC).

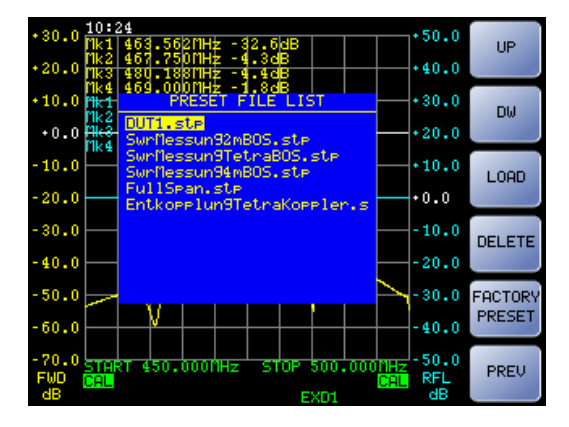

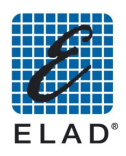

# 15 - Aggiornamento Firmware dello strumento

Utilizzando il software PC è possibile aggiornare il firmware dell'SNA. Per procedere con l'aggiornamento:

Fare click sul pulsante "SYSTEM" quindi su "F5" Fw Update  $\bullet$ 

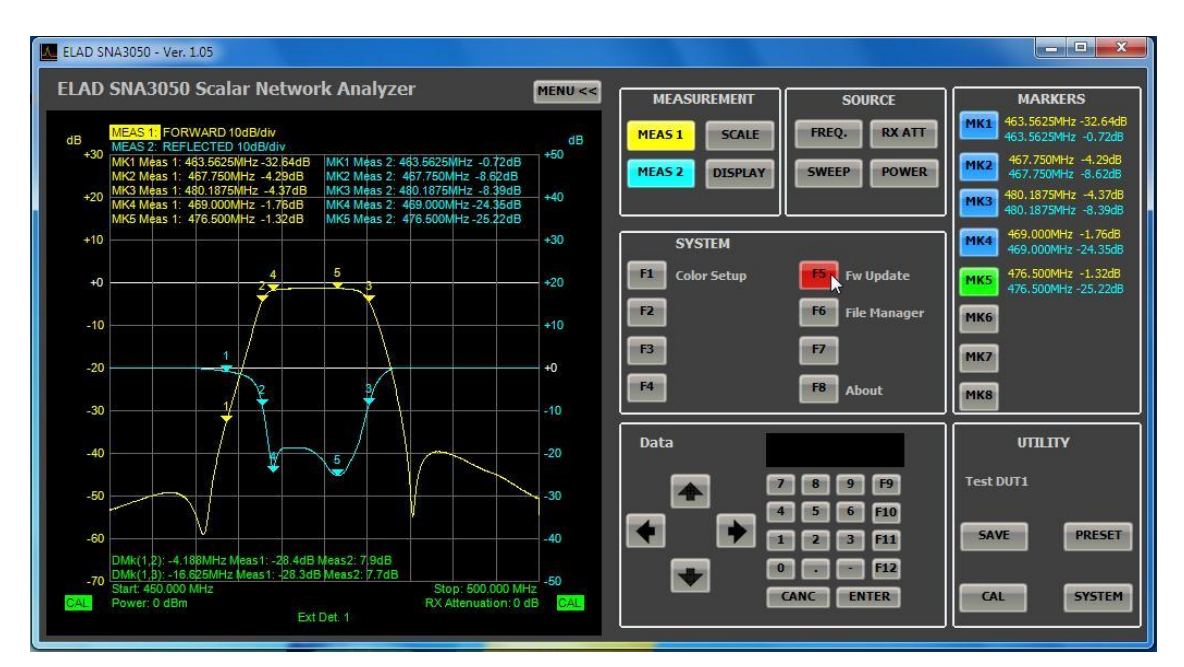

Viene chiesto di selezionare la cartella contenente i file di aggiornamento

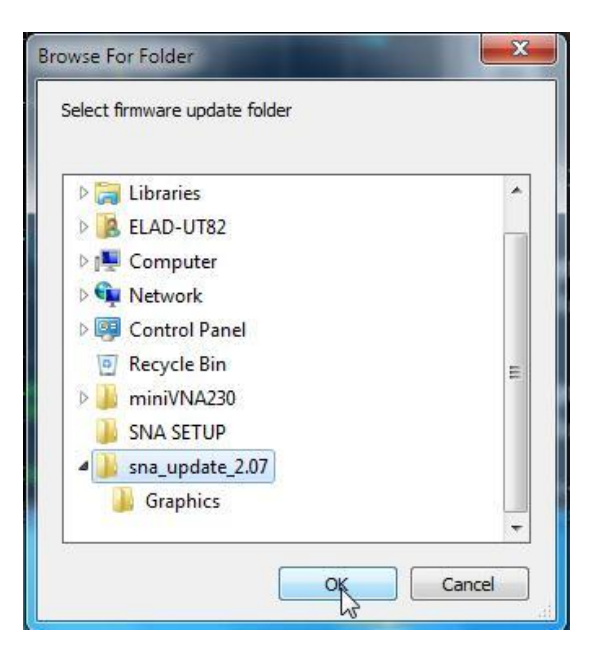

- Una volta selezionata la cartella l'aggiornamento procede copiando i file nell'SNA.
- Alla fine premere OK e riavviare il software e l'SNA.
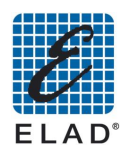

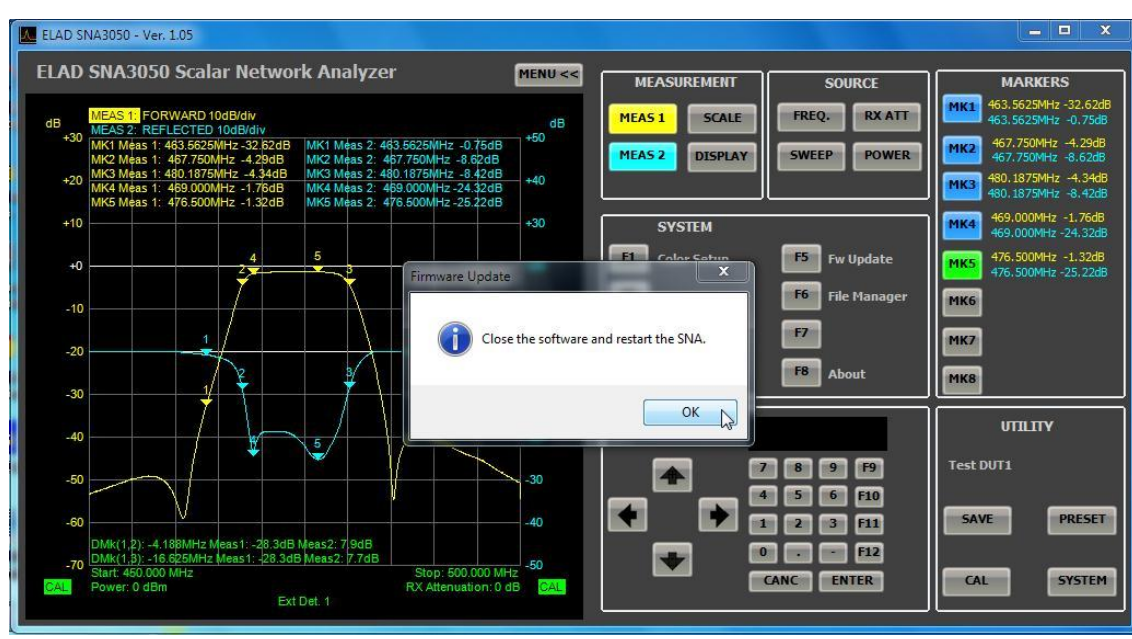

## 16 - Crediti

- Windows 2000, Windows XP, Windows Vista e Windows 7 sono marchi registrati di Microsoft Corporation
- USB 2.0 è un marchio registrato di USB IF
- ELAD è un marchio regiistrato di ELAD Srl Italia

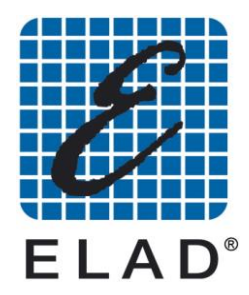

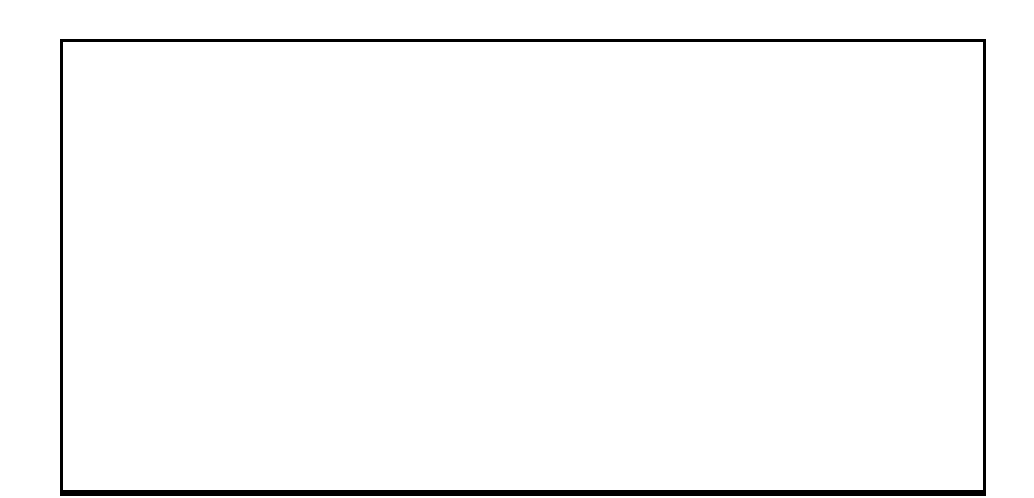

ELAD S.r.I. · Via Col de Rust, 11 · Sarone · I-33070 CANEVA (PN) Italy Tel. +39 0434 77248 r.a. · Fax +39 0434 77231 · email: eladit@eladit.com